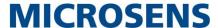

## **User Manual**

## 5G Industrial Mobilfunk-Router

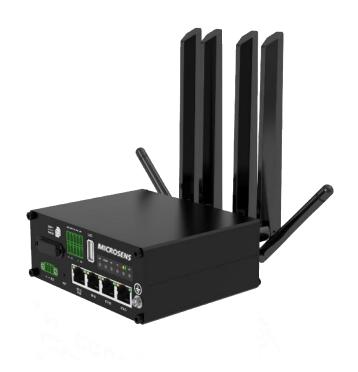

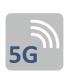

### 5G/4G/3G Router

Weltweit nutzbar über Mobilfunknetz

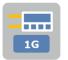

### **1G Ports (IEEE 802.3ab)**

Alle TCP/IP-Ports in Gigabit ausgeführt

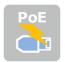

#### **PoE PD Betrieb**

Stromversorgung über PoE PD realisierbar

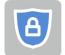

#### **IT-Sicherheit**

Featureset für hohes Maß an IT-Sicherheit

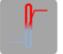

## **Erweiterter Einsatztemperaturbereich**

Umgebungstemperaturbereich -25°..+70°C

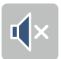

## Lüfterloses Design

Wartungsfreundliches Hardwaredesign, keine Geräuschemissionen

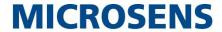

#### **About This Document**

This document provides hardware and software information of the Microsens MS659100M Router, including introduction, installation, configuration and operation.

#### Disclaimer

No part of this document may be reproduced in any form without the written permission of the copyright owner. The contents of this document are subject to change without notice due to continued progress in methodology, design and manufacturing. Microsens shall have no liability for any error or damage of any kind resulting from inappropriate the inappropriate use of this document.

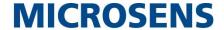

#### **Important Notice**

Due to the nature of wireless communications, transmission and reception of data can never be guaranteed. Data may be delayed, corrupted (i.e., have errors) or be totally lost. Although significant delays or losses of data are rare when wireless devices such as the router is used in a normal manner with a well-constructed network, the router should not be used in situations where failure to transmit or receive data could result in damage of any kind to the user or any other party, including but not limited to personal injury, death, or loss of property. Microsens accepts no responsibility for damages of any kind resulting from delays or errors in data transmitted or received using the router, or for failure of the router to transmit or receive such data.

#### **Safety Precautions**

#### General

- The router generates radio frequency (RF) power. When using the router, care must be taken on safety issues related to RF interference as well as regulations of RF equipment.
- Do not use your router in aircraft, hospitals, petrol stations or in places where using cellular products is prohibited.
- Be sure that the router will not be interfering with nearby equipment. For example: pacemakers or medical
  equipment. The antenna of the router should be away from computers, office equipment, home appliance, etc.
- An external antenna must be connected to the router for proper operation. Only uses approved antenna with the router. Please contact authorized distributor on finding an approved antenna.
- Always keep the antenna with minimum safety distance of 20 cm or more from human body. Do not put the antenna inside metallic box, containers, etc.
- RF exposure statements
  - For mobile devices without co-location (the transmitting antenna is installed or located more than 20cm away from the body of user and nearby person)
- FCC RF Radiation Exposure Statement
  - 1. This Transmitter must not be co-located or operating in conjunction with any other antenna or transmitter.
  - 2. This equipment complies with FCC RF radiation exposure limits set forth for an uncontrolled environment. This equipment should be installed and operated with a minimum distance of 20 centimeters between the radiator and human body.

**Note**: Some airlines may permit the use of cellular phones while the aircraft is on the ground and the door is open. Router may be used at this time.

#### Using the Router in Vehicle

- Check for any regulation or law authorizing the use of cellular devices in vehicle in local country before installing the router.
- The driver or operator of any vehicle should not operate the router while driving.
- Install the router by qualified personnel. Consult your vehicle distributor for any possible interference of electronic parts by the router.
- The router should be connected to the vehicle's supply system by using a fuse-protected terminal in the vehicle's fuse box.
- Be careful when the router is powered by the vehicle's main battery. The battery may be drained after extended period.

#### **Protecting Your Router**

To ensure error-free usage, please install and operate your router with care. Do remember the following:

Do not expose the router to extreme conditions such as high humidity / rain, high temperature, direct sunlight,

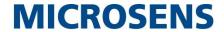

caustic / harsh chemicals, dust, or water.

- Do not try to disassemble or modify the router. There is no user serviceable part inside and the warranty would be void.
- Do not drop, hit or shake the router. Do not use the router under extreme vibrating conditions.
- Do not pull the antenna or power supply cable. Attach/detach by holding the connector.
- Connect the router only according to the instruction manual. Failure to do it will void the warranty.
- In case of problem, please contact authorized distributor.

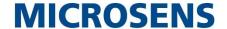

### **Regulatory and Type Approval Information**

Table 1: Directives

| 2011/65/EU | The European RoHS2.0 2011/65/EU Directive was issued by the European parliament and the European Council on 1 July 2011 on the restriction of the use of certain Hazardous substances in electrical and electronic equipment. | RoH5<br>compliant |
|------------|----------------------------------------------------------------------------------------------------|-------------------|
| 2012/19/EU | The European WEEE 2012/19/EU Directive was issued by the European parliament and the European Council on 24 July 2012 on waste electrical and electronic equipment.                                                           |                   |
| 2013/56/EU | The European 2013/56/EU Directive is a battery Directive which published in the EU officion 10 December 2013. The button battery used in this product conforms to the state 2013/56/EU directive.                             | _                 |

Table 2: Toxic or Hazardous Substances or Elements with Defined Concentration Limits

| Name of                               | Hazardo | us Substa | nces |          |       |        |        |       |       |        |
|---------------------------------------|---------|-----------|------|----------|-------|--------|--------|-------|-------|--------|
| the Part                              | (Pb)    | (Hg)      | (Cd) | (Cr(VI)) | (PBB) | (PBDE) | (DEHP) | (BBP) | (DBP) | (DIBP) |
| Metal<br>parts                        | 0       | 0         | 0    | О        | -     | -      | -      | -     | -     | -      |
| Circuit modules                       | 0       | 0         | 0    | 0        | 0     | 0      | 0      | 0     | 0     | o      |
| Cables<br>and cable<br>assemblie<br>s | 0       | 0         | 0    | 0        | 0     | 0      | 0      | 0     | 0     | 0      |
| Plastic<br>and<br>polymeric<br>parts  | 0       | 0         | 0    | O        | 0     | 0      | 0      | 0     | O     | O      |

0:

Indicates that this toxic or hazardous substance contained in all of the homogeneous materials for this part is below the limit requirement in RoHS2.0.

X:

Indicates that this toxic or hazardous substance contained in at least one of the homogeneous materials for this part *might exceed* the limit requirement in RoHS2.0.

-:

Indicates that it does not contain the toxic or hazardous substance.

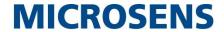

### **Document History**

Updates between document versions are cumulative. Therefore, the latest document version contains all updates made to previous versions.

| Date          | Firmware Version | <b>Document Version</b> | Change Description                               |
|---------------|------------------|-------------------------|--------------------------------------------------|
| Dec. 29, 2020 | 3.1.1            | v.1.0.0                 | Initial release.                                 |
| May. 28, 2021 | 3.1.5            | v.1.0.1                 | 1. Delete module rate information;               |
|               |                  |                         | 2. The description of the indicator display      |
|               |                  |                         | information about driving the HL7539 module is   |
|               |                  |                         | deleted;                                         |
|               |                  |                         | 3. Add note: when connecting 5G, RSSI (signal    |
|               |                  |                         | strength) cannot be seen, only RSRP (signal      |
|               |                  |                         | power) can be seen;                              |
|               |                  |                         | 4. Display description of indicator light (5G is |
|               |                  |                         | best, 4G is medium, 3G signal is poor)           |
|               |                  |                         | 5. Revise standard and optional materials;       |
|               |                  |                         | 6. Switch for automatic restart;                 |
|               |                  |                         | 7. Update the status information picture of      |
|               |                  |                         | cellular network;                                |
|               |                  |                         | 8. Add GPS part content;                         |
|               |                  |                         | 9. Delete Ignition content, not displayed on the |
|               |                  |                         | web page;                                        |
|               |                  |                         | 10. 2G content is removed from smart roaming     |
|               |                  |                         | settings, and 2G is not supported by the module. |
|               |                  |                         | 11. Revise the description of cellular.          |
|               |                  |                         | 12. Add Edge2Cloud.                              |

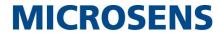

# **Contents**

| Contents  |           |                                 | 7  |
|-----------|-----------|---------------------------------|----|
| Chapter 1 | Pro       | duct Overview                   | 9  |
| 1.1 Ke    | ey Featı  | ures                            | 9  |
| 1.2 Pa    | ackage (  | Contents                        | 9  |
| 1.3 Sp    | pecificat | tions                           | 11 |
| 1.4 Di    | imensic   | ns                              | 13 |
| Chapter 2 | Har       | dware Installation              | 14 |
| 2.1       | Def       | inition of 2*5 3.5mm Interface  | 14 |
| 2.2       | Def       | inition of Power Interface      | 15 |
| 2.3       | LED       | Indicators                      | 15 |
| 2.4       | USE       | 3 Interface                     | 16 |
| 2.5       | Res       | et Button                       | 17 |
| 2.6       | Eth       | ernet Ports                     | 17 |
| 2.7       | Inse      | ert or Remove SIM Card          | 18 |
| 2.8       | Atta      | ach External Antenna (SMA Type) | 19 |
| 2.9       | Мо        | unt the Router                  | 20 |
| 2.10      | Gro       | und the Router                  | 22 |
| 2.11      | Con       | nect the Router to a Computer   | 22 |
| 2.12      | Pov       | ver Supply                      | 23 |
| 2.13      | DI/I      | DO Interface                    | 25 |
| Chapter 3 | Init      | ial Configuration               | 28 |
| 3.1       | Con       | figure the PC                   | 28 |
| 3.2       | Fac       | tory Default Settings           | 31 |
| 3.3       | Log       | in the Router                   | 31 |
| 3.4       | Con       | itrol Panel                     | 31 |
| Chapter 4 | Init      | ial Configuration               | 34 |
| 4.1       | Stat      | tus                             | 34 |
| 4         | 4.1.1 Sy  | stem Information                | 34 |
| 4         | 4.1.2 Int | ternet Status                   | 34 |
| 4         | 4.1.3 LA  | N Status                        | 35 |
| 4.2       | Inte      | erface                          | 36 |
| 4         | 4.2.1     | Link Manager                    | 36 |
| 4         | 4.2.2     | LAN                             | 48 |
| 4         | 4.2.3     | Ethernet                        | 51 |
| 4         | 4.2.4     | Cellular                        | 53 |
| 4         | 4.2.5     | WiFi                            | 58 |
| 4         | 4.2.6     | USB                             | 70 |
| 4         | 4.2.7     | DI/DO                           | 71 |
| 4         | 4.2.8     | Serial Port                     | 76 |
| 4.3       | Net       | work                            | 80 |
| 4         | 4.3.1     | Route                           | 80 |
| 4         | 4.3.2     | Firewall                        | 81 |
|           | 4.3.3     | IP Passthrough                  |    |
|           |           |                                 |    |

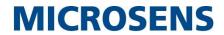

| 4.4      | VP     | N                                     | 87  |
|----------|--------|---------------------------------------|-----|
|          | 4.4.1  | IPsec                                 | 87  |
|          | 4.4.2  | OpenVPN                               | 95  |
|          | 4.4.3  | GRE                                   | 107 |
| 4.5      | Ser    | vices                                 | 109 |
|          | 4.5.1  | Syslog                                | 109 |
|          | 4.5.2  | Event                                 | 110 |
|          | 4.5.3  | NTP                                   | 113 |
|          | 4.5.4  | SMS                                   | 114 |
|          | 4.5.5  | Email                                 | 115 |
|          | 4.5.6  | DDNS                                  | 116 |
|          | 4.5.7  | SSH                                   | 117 |
|          | 4.5.8  | Ignition                              | 118 |
|          | 4.5.9  | GPS                                   | 118 |
|          | 4.5.10 | Web Server                            | 123 |
|          | 4.5.11 | Advanced                              | 124 |
|          | 4.5.12 | Smart roaming                         | 125 |
|          | 4.5.13 | Debug                                 | 128 |
|          | 4.5.14 | Update                                | 130 |
|          | 4.5.15 | App Center                            | 130 |
|          | 4.5.16 | Tools                                 | 131 |
|          | 4.5.17 | Profile                               | 133 |
|          | 4.5.18 | User Management                       | 134 |
| 4.6      | Edg    | ge2cloud                              | 136 |
|          | 4.6.1  | Edge2cloud                            | 136 |
|          | 4.6.2  | E2C Broker                            | 137 |
| Chapter  | 5 Co   | nfiguration Examples                  | 139 |
| 4.7      | Cel    | llular                                | 139 |
|          | 4.7.1  | Cellular Dial-Up                      | 139 |
| 4.8      | VP     | N Configuration Example               | 141 |
|          | 4.8.1  | IPsec VPN                             | 141 |
|          | 4.8.2  | OpenVPN                               | 144 |
|          | 4.8.3  | GRE VPN                               | 146 |
| Chapter  | 6 Int  | roductions for CLI                    | 149 |
| 6.1      | Wł     | nat Is CLI                            | 149 |
| 6.2      | Но     | w to Configure the CLI                | 150 |
| 6.3      | Co     | mmands Reference                      | 151 |
| 6.4      | Qu     | ick Start with Configuration Examples | 151 |
| Glossary |        |                                       | 160 |

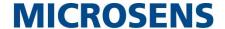

## **Chapter 1 Product Overview**

## 1.1 Key Features

Microsens MS659100M dual-SIM VPN wireless router supports WCDMA 3G network, LTE 4G network, and 5G network to provide high-speed wireless network bandwidth for devices through wireless connection, and it has dual-SIM card backup to ensure stable wireless network connection.

MS659100M adopts the operating system, which is based on Linux and applicable to most of Microsens' router devices. Besides the basic network functions and protocols, the system brings customers a more diverse, convenient and practical customized experience. Also, Microsens will provide partners and customers with SDK, allowing users to develop their own functions using C language.

## 1.2 Package Contents

Before installing your MS659100M Router, verify the kit contents as following. **Note**: The following pictures are for illustration purposes only, not based on their actual sizes.

1 x Microsens MS659100M High Speed Smart LTE Router

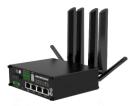

1 x 3-pin 3.5 mm male terminal block with lock for power supply

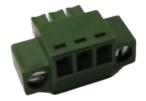

• 1 x 2\*5-pin 3.5 mm male terminal block for serial port

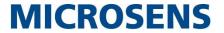

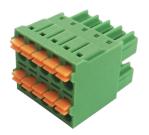

4 x LTE-5G SMA-J cellular antennas (4 rubber antennas)

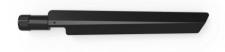

 2 x RP-SMA-J WiFi antennas Stubby antenna

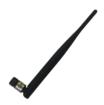

• 2 x Wall mounting kits

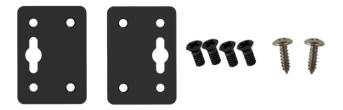

• 1 x AC/DC power adapter (12V DC, 1.5 A; EU/US/UK/AU plug)

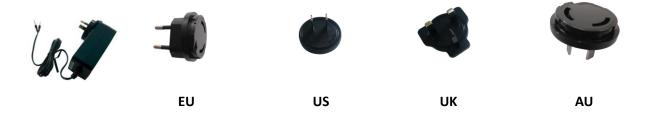

Note: If any of the above items is missing or damaged, please contact your Microsens sales representative.

### **Optional Accessories** (sold separately)

RP-SMA-J GPS & 5G antenna

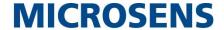

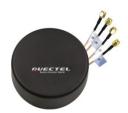

Magnet antenna

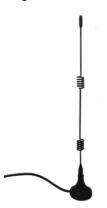

• 35 mm DIN rail mounting kit

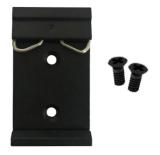

Ethernet cable

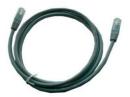

## 1.3 Specifications

#### **Cellular Interface**

- Number of antennas: 4 (ANTO, ANT1/GNSS, ANT2/GNSS, ANT3)
- Connector: SMA-K
- SIM: 2 (3.0 V & 1.8 V). Mini-SIM; UICC SIM (Optional)
- Standards: 5G NR/LTE-FDD/LTE-TDD/WCDMA

#### **Ethernet Interface**

- Number of ports: 4 x 10/100/1000 Mbps (3 x LAN + 1 x WAN)
- WAN port: Support IEEE802.3af /IEEE802.3at PD function (optional)

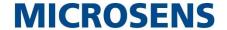

Magnet isolation protection: 1 KV

#### WiFi Interface

Number of antennas: 2 (WiFi1 + WiFi2)

Connector: RP-SMA-K

Standards: 802.11a/b/g/n/ac, 2\*2 MIMO, supports AP and Client modes

Frequency bands: 2.412 - 2.472 GHz (2.4 GHz ISM band)

5.15 - 5.825 GHz (5 GHz ISM band)

Security: Open, WPA, WPA2, WEP

Encryption: AES, TKIP, WEP64

• Data speed: 5G: Up to 867Mbps

2.4G: Up to 300Mbps

#### **GPS (Optional)**

Number of antennas: 2 (ANT1/GNSS: L5, ANT2/GNSS: L1)

• Connector: SMA-K with 50 ohms impedance

GNSS Technology: GPS, QZSS, GLONASS, Galileo, BeiDou

Tracking sensitivity: -160 dBm

Horizontal position accuracy: 2.5 m

#### **Serial Interface**

Number of ports: 1 x RS232 + 1 x RS485

Connector: 2 x 5-pin 3.5 mm female socket

ESD protection: ±15 KV

Baud rate: 300 bps to 115200 bps

• Parameters: 8E1, 8O1, 8N1, 8N2, 8E2, 8O2, 7E2, 7O2, 7N2, 7E1, 7O1, 7N1

RS232: TxD, RxD, GND

RS485: Data+ (A), Data- (B)

### DI/DO

• Type: 1 x DI + 1 x DO, wet contact

• Connector: 2 x 5-pin 3.5 mm female socket

Isolation: 3.75KVDC

Absolute maximum VDC: "V+" + 30VDC (DI), 30VDC (DO)

Absolute maximum ADC: 100mA

#### Others

• 1 x RST button (Tact Switch)

• 1 x Micro SD interface

1 x USB 2.0 host, Type A, 5 V/500 mA

 LED indicators - 1 x RUN, 1 x Modem, 1 x USR, 1 x RSSI, 1 x NET, 1 x WiFi Network port indicator (link indicator)

• Built-in: Watchdog, Timer

### **Power Supply and Consumption**

• Connector: 3-pin 3.5 mm female socket with lock

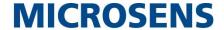

Input voltage: 10 to 30V DC (With ignition sensing)
 9 to 36V DC (Without ignition sensing)

Power consumption: Idle: 500 mA@12 V

Data link: 1.5 A (peak) @12 V

### **Physical Characteristics**

• Ingress protection: IP30

Operating temperature: -25 ~ +70 °C
 Storage temperature: -40 ~ +85°C

• Humidity: 5 ~ 95% RH

Housing & Weight: Aluminum, 500 gDimensions: 125mm x 100mm x 48mm

• Installations: Desktop, wall mounting or 35 mm DIN rail mounting

(Wall mounting or 35 mm DIN rail mounting sold separately)

## 1.4 Dimensions

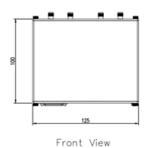

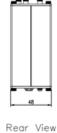

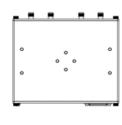

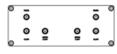

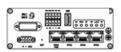

Side View

Top&Bottom View

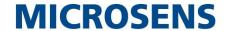

# **Chapter 2 Hardware Installation**

## 2.1 Definition of 2\*5 3.5mm Interface

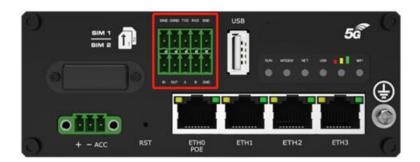

| PIN | DI/DO | RS232 | RS485 | Direction       |
|-----|-------|-------|-------|-----------------|
| 1   | IGND  |       |       |                 |
| 2   | OGND  |       |       |                 |
| 3   | 1     | TXD   |       | Router → Device |
| 4   |       | RXD   |       | Router ← Device |
| 5   | -     | GND   |       |                 |
| 6   | IN    | -     |       |                 |
| 7   | OUT   | 1     |       |                 |
| 8   | -     | -     | А     |                 |
| 9   |       |       | В     |                 |
| 10  |       |       | GND   |                 |

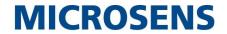

## 2.2 Definition of Power Interface

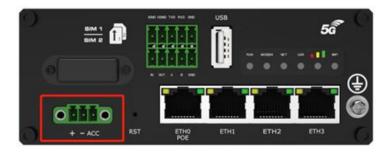

| PIN | Power    | Note                                |
|-----|----------|-------------------------------------|
| 1   | Positive |                                     |
| 2   | Negative |                                     |
| 3   | ACC      | Car ignition and flameout detection |

## 2.3 LED Indicators

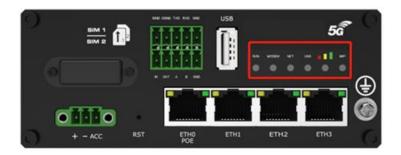

| Name                                | Color | Status       | Description                                                    |
|-------------------------------------|-------|--------------|----------------------------------------------------------------|
| RUN                                 | Green | On, solid    | Router is powered on                                           |
|                                     |       | On, blinking | Router starts operating                                        |
|                                     |       | Off          | Router is powered off                                          |
| MODEM                               | Green | On, solid    | Link connection is working                                     |
|                                     |       | On, blinking | Data is sent and received.                                     |
|                                     |       | Off          | Link connection is not working                                 |
| NET Green                           |       | On, solid    | Connection to 5G network is established(5g signal is the best) |
|                                     |       | On, blinking | Connection to Legacy network (4G or 3G) is                     |
|                                     |       |              | established(3G signal difference / 4G signal medium)           |
|                                     |       | Off          | Network is not joined or joining                               |
| USR-OpenVPN                         | Green | On, solid    | OpenVPN connection is established                              |
|                                     |       | Off          | OpenVPN connection is not established                          |
| USR-IPsec                           | Green | On, solid    | IPsec connection is established                                |
|                                     |       | Off          | IPsec connection is not established                            |
| USR-SIM Green On, solid Main SIM ca |       | On, solid    | Main SIM card is being used                                    |
|                                     |       | On, blinking | Backup SIM card is being used                                  |

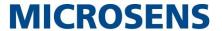

|      |        | Off       | No SIM card is being used                                  |
|------|--------|-----------|------------------------------------------------------------|
|      | Green  | On, solid | 5G network: Reference Signal Received Power greater        |
|      |        |           | than -86 dBm (Strong signal)                               |
|      |        |           | Non-5G network: Received Signal Strength Indication        |
|      |        |           | greater than -73 dBm (Strong signal)                       |
|      | Yellow | On, solid | 5G network: Reference Signal Received Power -105 to -86    |
|      |        |           | dBm (Moderate signal)                                      |
|      |        |           | Non-5G network: Received Signal Strength Indication -91 to |
|      |        |           | -73 dBm (Moderate signal)                                  |
|      | Red    | On, solid | 5G network: Reference Signal Received Power -140 to -106   |
|      |        |           | dBm (Weak signal)                                          |
|      |        |           | Non-5G network: Received Signal Strength Indication -111   |
|      |        |           | to -93dBm (Weak signal)                                    |
|      |        | Off       | No signal                                                  |
| WiFi | Green  | On, solid | WiFi is enabled and working properly                       |
|      |        | Off       | WiFi is disabled or not working properly                   |

**Note:** You can choose the display type of USR LED. For more details, please refer to **Service > Advanced > System >System Settings > User LED Type.** 

## 2.4 USB Interface

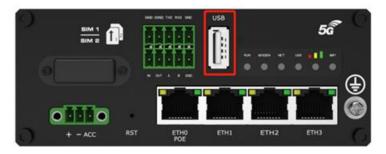

| Function | Operation                                                                                         |
|----------|---------------------------------------------------------------------------------------------------|
| Firmware | USB interface is used for batch firmware upgrading, but cannot be used for sending or             |
| upgrade  | receiving data from slave devices which connected to it. You can insert a USB storage device      |
|          | into the router's USB interface, such as a U disk or a hard disk. If there have a supported       |
|          | configuration file or a router firmware in this USB storage device, the router will automatically |
|          | update the configuration file or the firmware. For more details, see <b>4.2.6 USB</b> .           |

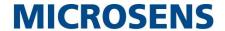

## 2.5 Reset Button

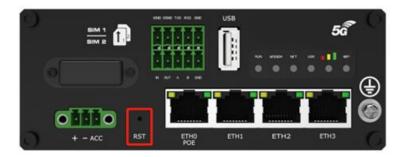

| Function           | Operation                                                                                        |  |
|--------------------|--------------------------------------------------------------------------------------------------|--|
| Reboot             | Press and hold the RST button for at least 5 seconds under the operating status.                 |  |
| Restore to factory | Wait for 0~20 seconds after powering up the router, press and hold the RST button with a         |  |
| default settings   | pointed stick until all six LEDs start blinking one by one, and release the button to return the |  |
|                    | router to factory defaults.                                                                      |  |

## 2.6 Ethernet Ports

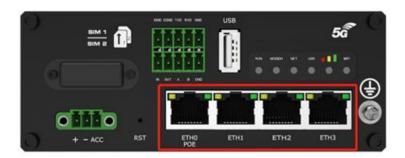

There are four Ethernet ports on MS659100M, including ETH0 (POE), ETH1, ETH2, ETH3. Each has two LED indicators. The yellow one is a link indicator but the green one doesn't mean anything. For details about status, see the table below.

| Indicator      | Status       | Description                   |
|----------------|--------------|-------------------------------|
| Link indicator | On, solid    | Connection is established     |
| (Yellow)       | On, blinking | Data is being transferred     |
|                | Off          | Connection is not established |

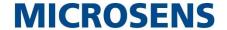

### 2.7 Insert or Remove SIM Card

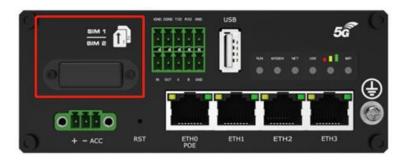

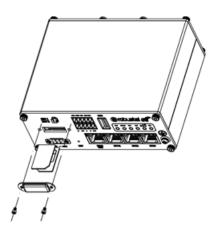

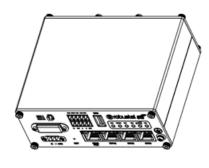

Insert or remove the SIM card as shown in the following steps.

#### Insert SIM card

- 1. Make sure router is powered off.
- 2. To remove slot cover, loosen the screws associated with the cover by using a screwdriver and then find the SIM card slot.
- 3. To insert SIM card, press the card with finger until you hear a click and then tighten the screws associated with the cover by using a screwdriver.
- 4. To put back the cover and tighten the screws associated with the cover by using a screwdriver.

#### Remove SIM card

- 1. Make sure router is powered off.
- 2. To remove slot cover, loosen the screws associated with the cover by using a screwdriver and then find the SIM card slot.
- 3. To remove SIM card, press the card with finger until it pops out and then take out the card.
- 4. To put back the cover and tighten the screws associated with the cover by using a screwdriver.

#### Note:

- 1. Use the specific card when the device is working in extreme temperature (temperature exceeding 40 °C), because the regular card for long-time working in harsh environment will be disconnected frequently.
- 2. Do not forget to twist the cover tightly to avoid being stolen.
- 3. Do not touch the metal of the card surface in case information in the card will lose or be destroyed.
- 4. Do not bend or scratch the card.
- 5. Keep the card away from electricity and magnetism.

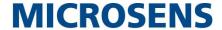

6. Make sure router is powered off before inserting or removing the card.

## 2.8 Attach External Antenna (SMA Type)

Attach an external SMA antenna to the router's antenna connector and twist tightly. Make sure the antenna is within the correct frequency range provided by the ISP and with 50 Ohm impedance.

Note: Recommended torque for tightening is 0.35 N.m.

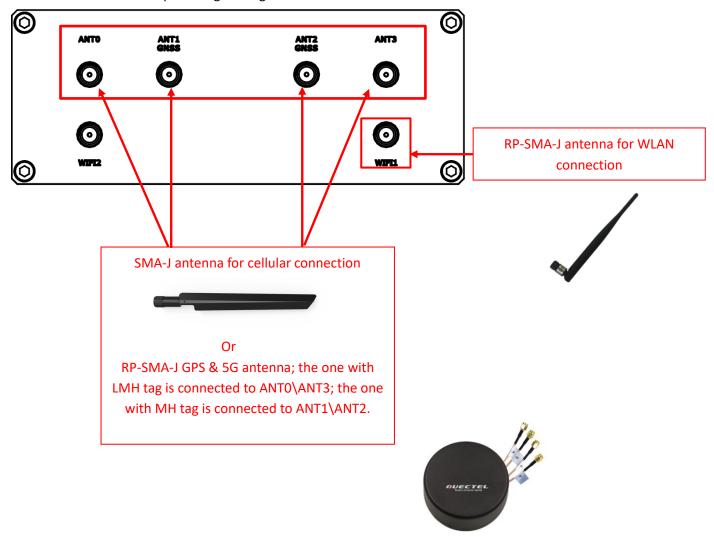

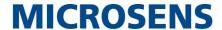

## 2.9 Mount the Router

The router can be placed on a desktop or mounted to a wall or a 35 mm DIN rail.

#### Two methods for mounting the router

1. Wall mounting (measured in mm)

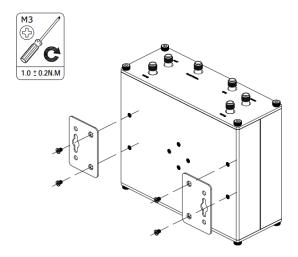

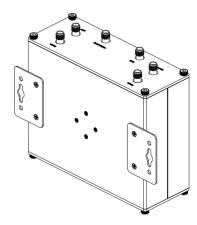

Use 4 pcs of M2.5\*4 flat head Phillips screws to fix the wall mounting kit to the router, and then use 2 pcs of M3 drywall screws to mount the router associated with the wall mounting kit on the wall.

Note: Recommended torque for mounting is 1.0 N.m, and the maximum allowed is 1.2 N.m.

- 2. DIN rail mounting (measured in mm)
  - Option 1

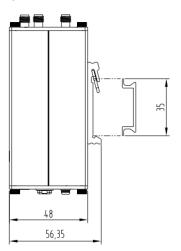

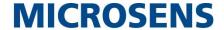

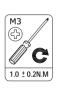

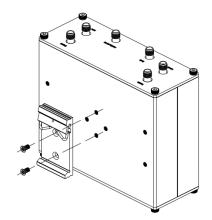

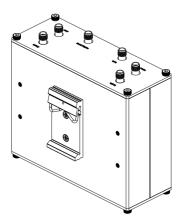

Use 2 pcs of M3\*6 stainless flat head Phillips screws to fix the DIN rail to the router, and then hang the DIN rail on the mounting bracket. It is necessary to choose a standard bracket.

Note: Recommended torque for mounting is 1.0 N.m, and the maximum allowed is 1.2 N.m.

#### • Option 2

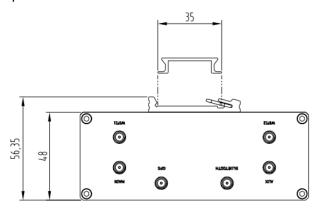

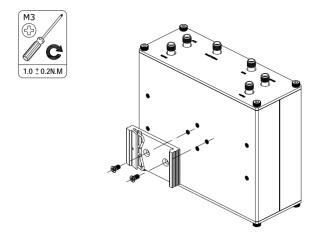

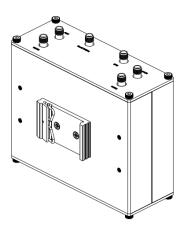

Use 2 pcs of M3\*6 stainless flat head Phillips screws to fix the DIN rail to the router, and then hang the DIN rail on the mounting bracket. It is necessary to choose a standard bracket.

**Note:** Recommended torque for mounting is 1.0 N.m, and the maximum allowed is 1.2 N.m.

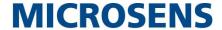

## 2.10 Ground the Router

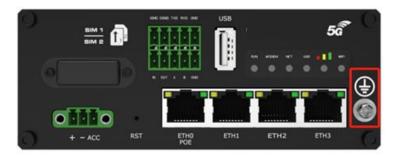

Router grounding helps prevent the noise effect due to electromagnetic interference (EMI). Connect the router to the site ground wire by the ground screw before powering on.

**Note**: This product is appropriate to be mounted on a sound grounded device surface, such as a metal panel.

## 2.11 Connect the Router to a Computer

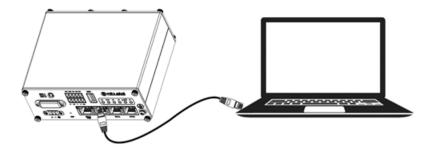

Connect an Ethernet cable to the port marked ETH1~ETH3 at the front of the MS659100M Router, and connect the other end of the cable to your computer.

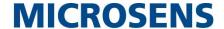

## 2.12 Power Supply

## With Ignition Sensing

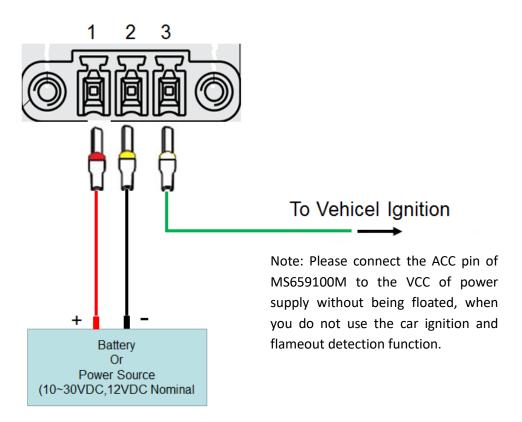

| PIN | Description | Note                                                                                                    |
|-----|-------------|----------------------------------------------------------------------------------------------------|
| 1   | V+          | Connect adapter or battery positive (red line)                                                                                                    |
| 2   | V-          | Connect adapter or battery negative (black)                                                                                                    |
| 3   | ACC         | Car ignition and flameout detection (green line), when the car ignition and flameout detection function is not used, the ACC pin is connected to the power supply and cannot be left floating. |

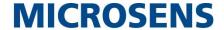

## With POE Function

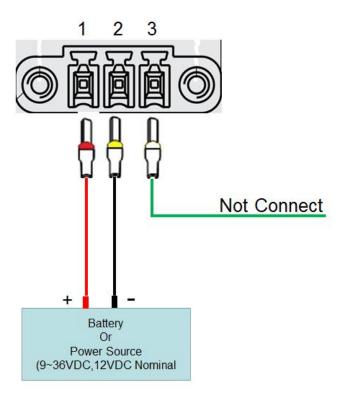

| PIN | Description | Note                                           |
|-----|-------------|------------------------------------------------|
| 1   | V+          | Connect adapter or battery positive (red line) |
| 2   | V-          | Connect adapter or battery negative (black)    |
| 3   | Not         |                                                |
| 3   | connected   |                                                |

#### Note:

- The Input voltage is: 10 to 30V DC(With ignition sensing)
   9 to 36V DC (Without ignition sensing)
- 2. The car ignition sensing function and the POE function can only be selected one by one.

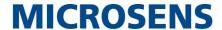

## 2.13 DI/DO Interface

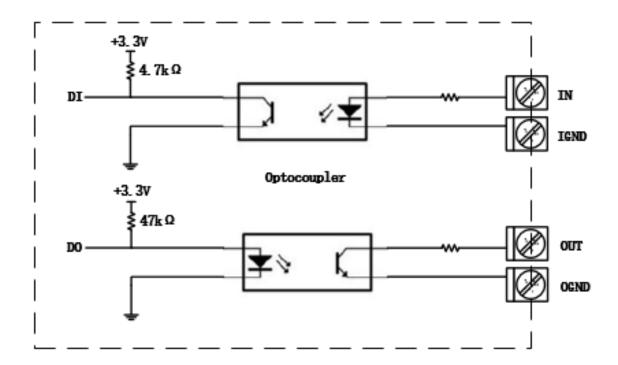

The MS659100M supports 1 channel DI and 1 channel DO by default. It can support 2 channels of DI or 2 channels of DO by BOM modification. DI signal access, can be used for NPN/PNP type sensor signal or switch signal acquisition, power supply can only be accessed from IN, not reversed. DO signal output, can be used for NPN/PNP sensor control.

1. Application mode of DI connected with NPN sensor

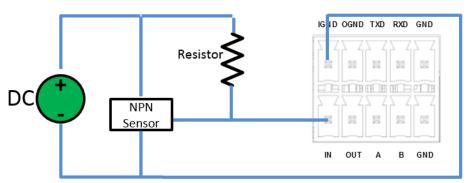

IN corresponds to IN on 2\*5 3.5mm interface, and IGND corresponds to IGND on 2\*5 3.5mm interface. The voltage range of external power supply (DC) is  $3V \sim 30V$ . The internal flow of the device is limited. In the normal voltage range, the external power supply does not need to be limited.

Notes: The above example NPN Sensor is a DC three-wire NPN photoelectric switch or proximity switch.

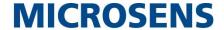

#### 2. Application mode of DI connected with PNP sensor

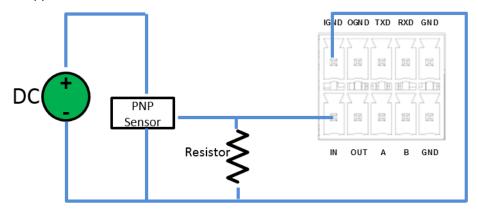

IN corresponds to IN on 2\*5 3.5mm interface, and IGND corresponds to IGND on 2\*5 3.5mm interface. The voltage range of external power supply (DC) is  $3V \sim 30V$ ; the internal flow of the device is limited. In the normal voltage range, the external power supply does not need to be limited.

Notes: The above example PNP Sensor is a DC three-wire NPN photoelectric switch or proximity switch.

#### 3. Application mode of DO Driven NPN Triode

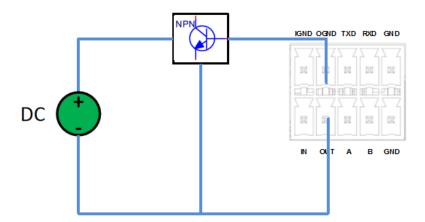

OUT corresponds to OUT on 2\*5 3.5mm interface, and OGND corresponds to OGND on 2\*5 3.5mm interface. The maximum 2.5mA drive current can be supplied through OGND; the external power supply DC voltage range is 3V~30V.

Notes: The above illustration NPN is a common NPN triode.

#### 4. Application mode of DO Driven PNP Triode

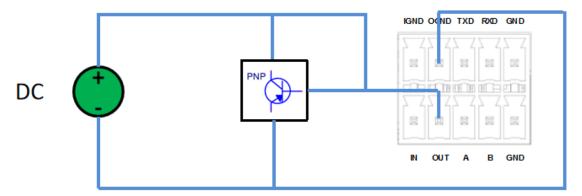

OUT corresponds to OUT on 2\*5 3.5mm interface, and OGND corresponds to OGND on 2\*5 3.5mm interface. The

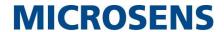

external power supply DC voltage range is 3V~30V.

Notes: The above illustration PNP is a common NPN triode.

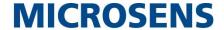

# **Chapter 3 Initial Configuration**

The router can be configured through your web browser that including IE 8.0 or above, Chrome and Firefox, etc. A web browser is included as a standard application in the following operating systems: Linux, Mac OS, Windows 98/NT/2000/XP/Me/Vista/7/8, etc. There are various ways to connect the router, either through an external repeater/hub or connect directly to your PC. When the router is directly connected to the Ethernet port of the computer, if the router acts as a DHCP server, then the computer can get the IP directly from the router; the computer can also set a static IP in the same network segment as the router, so that the computer and the router form a small LAN. After the computer and the router have successfully established a connection, enter the default login address of the device on the computer's browser to enter the router's WEB login interface.

## 3.1 Configure the PC

There are two methods to get IP address for the PC. One is to obtain an IP address automatically from "Local Area Connection", and another is to configure a static IP address manually within the same subnet of the router. Please refer to the steps below.

Here take Windows 7 as example, and the configuration for windows system is similar.

 Click Start > Control panel, double-click Network and Sharing Center, and then double-click Local Area Connection.

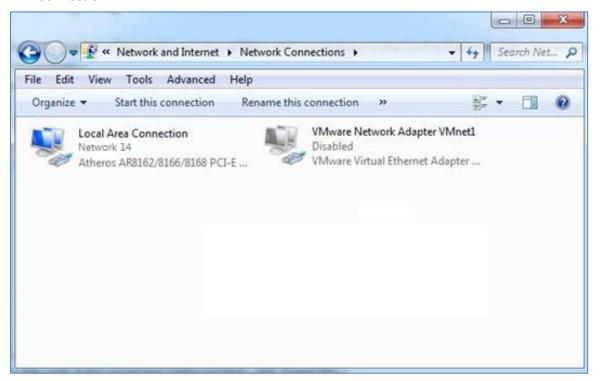

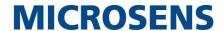

Click Properties in the window of Local Area Connection Status.

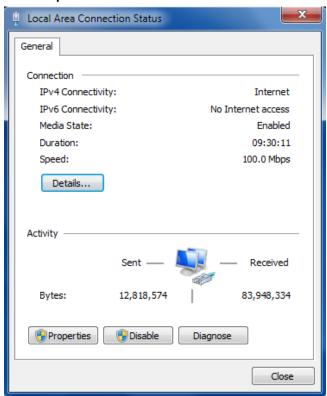

3. Choose Internet Protocol Version 4 (TCP/IPv4) and click Properties.

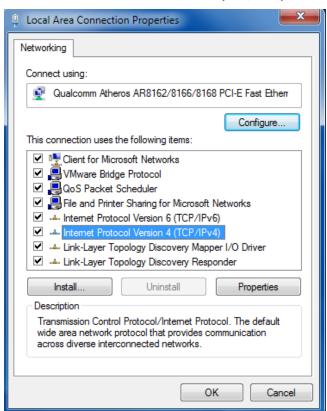

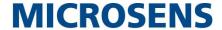

4. Two ways for configuring the IP address of PC

Obtain an IP address automatically from the DHCP server and click "Obtain an IP address automatically";

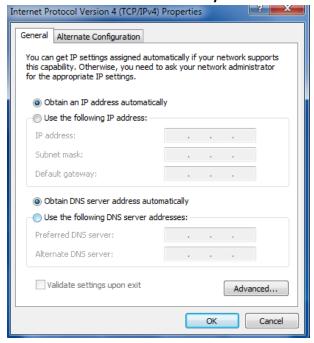

#### Use the following IP address:

(Configured a static IP address manually within the same subnet of the router. Click and configure "Use the following IP address.)

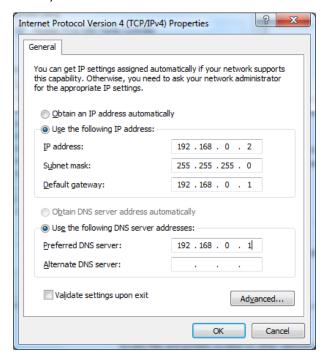

5. Click **OK** to finish the configuration.

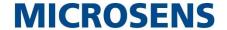

## 3.2 Factory Default Settings

Before configuring your router, you need to know the following default settings.

| Item        | Description                         |  |
|-------------|-------------------------------------|--|
| Username    | admin                               |  |
| Password    | admin                               |  |
| ETHO/POE    | 192.168.0.1/255.255.255.0, WAN mode |  |
| ETH1        | 192.168.0.1/255.255.255.0, LAN mode |  |
| ETH2        | 192.168.0.1/255.255.255.0, LAN mode |  |
| ETH3        | 192.168.0.1/255.255.255.0, LAN mode |  |
| DHCP Server | Enabled                             |  |

## 3.3 Log in the Router

To log in to the management page and view the configuration status of your router, please follow the steps below.

- 1. On your PC, open a web browser such as Internet Explorer, Google and Firebox, etc.
- 2. From your web browser, type the IP address of the router into the address bar and press enter. The default IP address of the router is 192.168.0.1, though the actual address may vary.

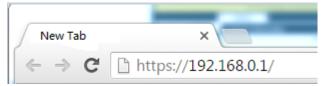

3. In the login page, enter the username and password, choose language and then click **LOGIN**. The default username and password are "admin".

Note: If enter the wrong username or password over six times, the login web will be locked for 5 minutes.

### 3.4 Control Panel

After logging in, the home page of the MS659100M Router's web interface is displayed, for example.

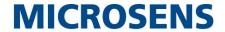

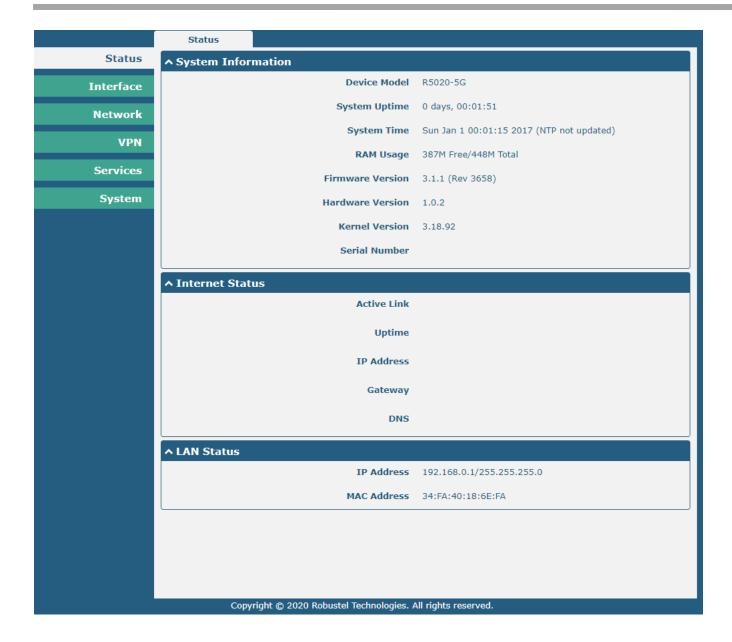

In the home page, users can perform operations such as saving the configuration, restarting the router, and logging out.

Using the original password to log in the router, the page will pop up the following tab

⚠ It is strongly recommended to change the default password.

Click the symbol to close the popup. It is strongly recommended for security purposes that you change the default username and/or password. To change your username and/or password, see **4.6.6 User Management**.

| Control Panel |                                                                                                    |              |
|---------------|----------------------------------------------------------------------------------------------------|--------------|
| Item          | Description                                                                                                    | Button       |
| Save & Apply  | Click to save the current configuration into router's flash and apply the modification on every configuration page, to make the modification | Save & Apply |
|               | taking effect.                                                                                                    |              |
| Reboot        | Click to reboot the router. If the Reboot button is yellow, it means that some completed configurations will take effect only after reboot.  | Reboot       |
| Logout        | Click to log the current user out safely. After logging out, it will switch to                                                               | Logout       |

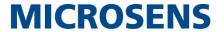

|        | login page. Shut down web page directly without logout, the next one can login web on this browser without a password before timeout. |        |
|--------|----------------------------------------------------------------------------------------------------|--------|
| Submit | Click to save the modification on current configuration page.                                                                         | Submit |
| Cancel | Click to cancel the modification on current configuration page.                                                                       | Cancel |

**Note:** The steps of how to modify configuration are as bellow:

- 1. Modify in one page;
- 2. Click Submit under this page;
- 3. Modify in another page;
- 4. Click Submit under this page;
- 5. Complete all modification;
- 6. Click Save & Apply.

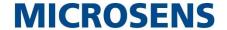

# **Chapter 4 Initial Configuration**

### 4.1 Status

This page allows you to view the system information, internet status and LAN status of your router.

## 4.1.1 System Information

This section shows the system status information of your router.

| ^ System Information |                                           |
|----------------------|-------------------------------------------|
| Device Model         | 5G                                        |
| System Uptime        | 0 days, 00:01:51                          |
| System Time          | Sun Jan 1 00:01:15 2017 (NTP not updated) |
| RAM Usage            | 387M Free/448M Total                      |
| Firmware Version     | 3.1.1 (Rev 3658)                          |
| Hardware Version     | 1.0.2                                     |
| Kernel Version       | 3.18.92                                   |
| Serial Number        |                                           |
|                      |                                           |

| System Information |                                                                |  |
|--------------------|----------------------------------------------------------------|--|
| Item               | Description                                                    |  |
| Device Model       | Show the model name of your device.                            |  |
| System Uptime      | Show the current amount of time the router has been connected. |  |
| System Time        | Show the current system time.                                  |  |
| RAM Usage          | Show the free memory and the total memory.                     |  |
| Firmware Version   | Show the firmware version running on the router.               |  |
| Hardware Version   | Show the current hardware version.                             |  |
| Kernel Version     | Show the current kernel version.                               |  |
| Serial Number      | Show the serial number of your device.                         |  |

## 4.1.2 Internet Status

This section shows the Internet status information of the router.

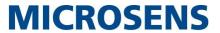

| ↑ Internet Status |                              |
|-------------------|------------------------------|
| Active Link       | WWAN1                        |
| Uptime            | 0 days, 00:39:31             |
| IP Address        | 10.122.74.11/255.255.255.248 |
| Gateway           | 10.122.74.9                  |
| DNS               | 210.21.4.130 221.5.88.88     |

| Internet Status |                                                              |  |
|-----------------|--------------------------------------------------------------|--|
| Item            | Description                                                  |  |
| Active Link     | Show the current active link. WWAN1, WWAN2 or WAN.           |  |
| Uptime          | Show the current amount of time the link has been connected. |  |
| IP Address      | Show the IP address of current link.                         |  |
| Router          | Show the router address of the current link.                 |  |
| DNS             | Show the current primary DNS server and secondary server.    |  |

## 4.1.3 LAN Status

This section shows the LAN status information of the router.

| ↑ LAN Status |                               |
|--------------|-------------------------------|
| IP Addre     | ess 192.168.0.1/255.255.255.0 |
| MAC Addre    | ss 34:FA:40:18:6E:FA          |

| LAN Status  |                                                               |  |
|-------------|---------------------------------------------------------------|--|
| Item        | Item Description                                              |  |
| IP Address  | IP Address Show the IP address and the Netmask of the router. |  |
| MAC Address | Show the MAC address of the router.                           |  |

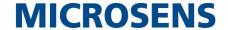

## 4.2 Interface

## 4.2.1 Link Manager

This section allows you to setup the link connection. Link management is a network link backup feature that provides backup of mobile networks and Ethernet links.

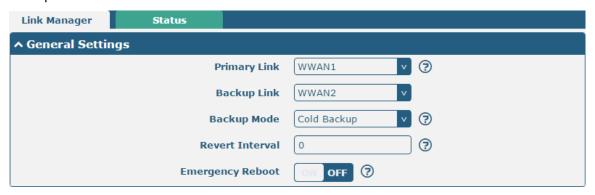

| General Settings @ Link Manager |                                                                                |         |  |
|---------------------------------|--------------------------------------------------------------------------------|---------|--|
| Item                            | Description                                                                    | Default |  |
| Primary Link                    | Select from "WWAN1", "WWAN2", "WAN" or "WLAN".                                 | WWAN1   |  |
|                                 | WWAN1: Select SIM1 as the primary wireless link                                |         |  |
|                                 | WWAN2: Select SIM2 as the primary wireless link                                |         |  |
|                                 | WAN: Select WAN as the primary wired link                                      |         |  |
|                                 | WLAN: Select WLAN as the primary wireless link                                 |         |  |
|                                 | <b>Note:</b> WLAN link is available only if enable WiFi as Client mode, please |         |  |
|                                 | refer to 4.2.5 Interface > WiFi (Optional).                                    |         |  |
| Backup Link                     | Select from "None", "WWAN1", "WWAN2", "WAN", "WLAN" or "None".                 | WWAN2   |  |
|                                 | WWAN1: Select SIM1 as backup wireless link                                     |         |  |
|                                 | WWAN2: Select SIM2 as backup wireless link                                     |         |  |
|                                 | WAN: Select WAN as the backup wired link                                       |         |  |
|                                 | WLAN: Select to make WLAN as the backup wireless link                          |         |  |
|                                 | <b>Note:</b> WLAN link is available only if enable WiFi as Client mode, please |         |  |
|                                 | refer to <b>4.2.5 Interface &gt; WiFi (Optional)</b> .                         |         |  |
|                                 | None: Do not select any backup link                                            |         |  |
| Backup Mode                     | Select from "Cold Backup", "Warm Backup" or "Load Balancing".                  | Cold    |  |
|                                 | Cold Backup: The inactive link is offline on standby                           | Backup  |  |
|                                 | Warm Backup: The inactive link is online on standby                            |         |  |
|                                 | Note: Warm backup mode is not available for dual SIM backup.                   |         |  |
|                                 | Load Balancing: Use two links simultaneously                                   |         |  |
| Revert Interval                 | Specify the number of minutes that elapses before the primary link is          | 0       |  |
|                                 | checked if a backup link is being used in cold backup mode. 0 means disable    |         |  |
|                                 | checking.                                                                      |         |  |
|                                 | Note: Revert interval is available only under the cold backup mode.            |         |  |
| Emergency Reboot                | Click the toggle button to enable/disable this option. Enable to reboot the    | OFF     |  |
|                                 | whole system if no links available.                                            |         |  |

**Note:** Click ? for help.

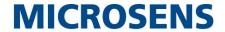

**Link Settings** allows you to configure the parameters of link connection, including WWAN1/WWAN2, WAN and WLAN. It is recommended to enable Ping detection to keep the router always online. The Ping detection increases the reliability and also costs the data traffic.

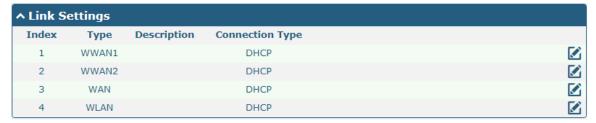

Click on the right-most of WWAN1/WWAN2 to enter the configuration window.

## **WWAN1/WWAN2**

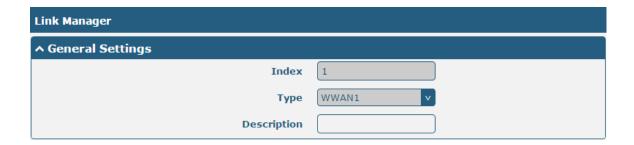

The window is displayed as below when enabling the "Automatic APN Selection" option.

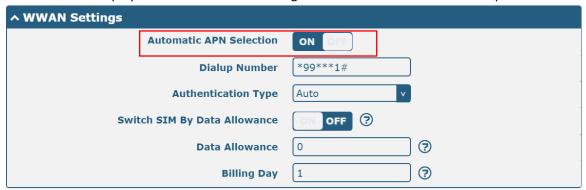

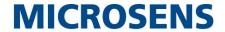

The window is displayed as below when disabling the "Automatic APN Selection" option.

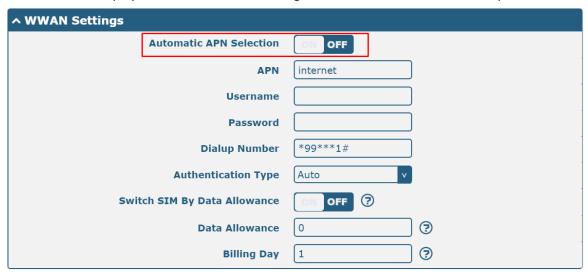

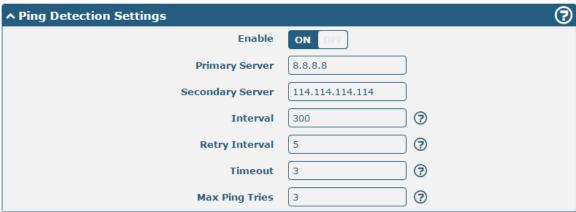

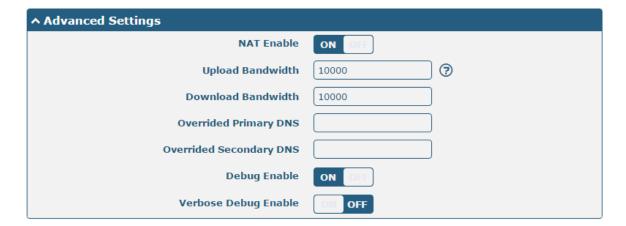

| Link Settings (WWAN) |                                    |         |
|----------------------|------------------------------------|---------|
| Item                 | Description                        | Default |
| General Settings     |                                    |         |
| Index                | Indicate the ordinal of the list.  |         |
| Туре                 | Show the type of the link.         | WWAN1   |
| Description          | Enter a description for this link. | Null    |
| WWAN Settings        |                                    |         |

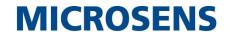

| Link Settings (WWAN) |                                                                                 |            |
|----------------------|---------------------------------------------------------------------------------|------------|
| Item                 | Description                                                                     | Default    |
| Automatic APN        | Click the toggle button to enable/disable the "Automatic APN Selection"         | ON         |
| Selection            | option. After enabling, the device will recognize the access point name         |            |
|                      | automatically. Alternatively, you can disable this option and manually add      |            |
|                      | the access point name.                                                          |            |
| APN                  | Enter the Access Point Name for cellular dial-up connection, provided by        | internet   |
|                      | local ISP.                                                                      |            |
| Username             | Enter the username for cellular dial-up connection, provided by local ISP.      | Null       |
| Password             | Enter the password for cellular dial-up connection, provided by local ISP.      | Null       |
| Dialup Number        | Enter the dialup number for cellular dial-up connection, provided by local      | *99***1#   |
|                      | ISP.                                                                            |            |
| Authentication Type  | Select from "Auto", "PAP" or "CHAP" as the local ISP required.                  | Auto       |
| Switch SIM By Data   | Click the toggle button to enable/disable this option. After enabling, it will  | OFF        |
| Allowance            | switch to another SIM when the data limit reached.                              |            |
|                      | Note: Only used for dual SIM backup.                                            |            |
| Data Allowance       | Set the monthly data traffic limitation. The system will record the data        | 0          |
|                      | traffic statistics when data traffic limitation (MiB) is specified. The traffic |            |
|                      | record will be displayed in Interface > Link Manager > Status > WWAN            |            |
|                      | Data Usage Statistics. 0 means disable data traffic record.                     |            |
| Billing Day          | Specify the monthly billing day. The data traffic statistics will be            | 1          |
|                      | recalculated from that day.                                                     |            |
|                      | Ping Detection Settings                                                         |            |
| Enable               | Click the toggle button to enable/disable the ping detection mechanism, a       | ON         |
|                      | keep-alive policy of the router.                                                |            |
| Primary Server       | Router will ping this primary address/domain name to check that if the          | 8.8.8.8    |
|                      | current connectivity is active.                                                 |            |
| Secondary Server     | Router will ping this secondary address/domain name to check that if the        | 114.114.11 |
|                      | current connectivity is active.                                                 | 4.114      |
| Interval             | Set the ping interval.                                                          | 300        |
| Retry Interval       | Set the ping retry interval. When ping failed, the router will ping again       | 5          |
|                      | every retry interval.                                                           |            |
| Timeout              | Set the ping timeout.                                                           | 3          |
| Max Ping Tries       | Set the max ping tries. Switch to another link or take emergency action if      | 3          |
|                      | the max continuous ping tries reached.                                          |            |
|                      | Advanced Settings                                                               | 1          |
| NAT Enable           | Click the toggle button to enable/disable the Network Address Translation       | ON         |
|                      | option.                                                                         |            |
| Upload Bandwidth     | Set the upload bandwidth used for QoS, measured in kbps.                        | 10000      |
| Download Bandwidth   | Set the download bandwidth used for QoS, measured in kbps.                      | 10000      |
| Overrided Primary    | Override primary DNS will override the automatically obtained DNS.              | Null       |
| DNS                  | , ,                                                                             |            |
| Overrided Secondary  | Override secondary DNS will override the automatically obtained DNS.            | Null       |
| DNS                  |                                                                                 |            |

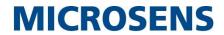

| Link Settings (WWAN) |                                                                             |         |  |
|----------------------|-----------------------------------------------------------------------------|---------|--|
| Item                 | Description                                                                 | Default |  |
| Debug Enable         | Click the toggle button to enable/disable this option. Enable for debugging | ON      |  |
|                      | information output.                                                         |         |  |
| Verbose Debug Enable | Click the toggle button to enable/disable this option. Enable for verbose   | OFF     |  |
|                      | debugging information output.                                               |         |  |

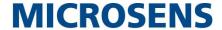

## **WAN**

Router will obtain IP automatically from DHCP server if choosing "DHCP" as connection type. The window is displayed as below.

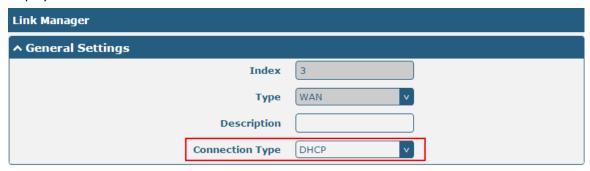

The window is displayed as below when choosing "Static" as the connection type.

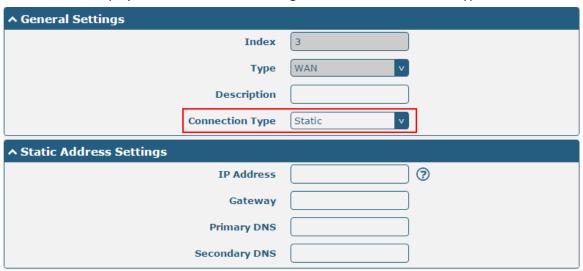

The window is displayed as below when choosing "PPPoE" as the connection type.

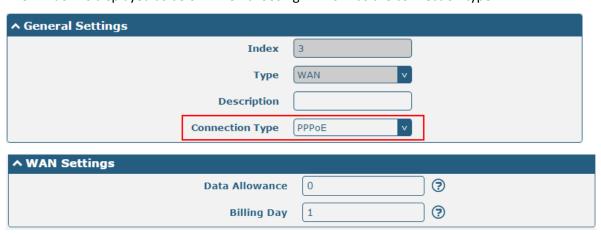

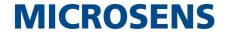

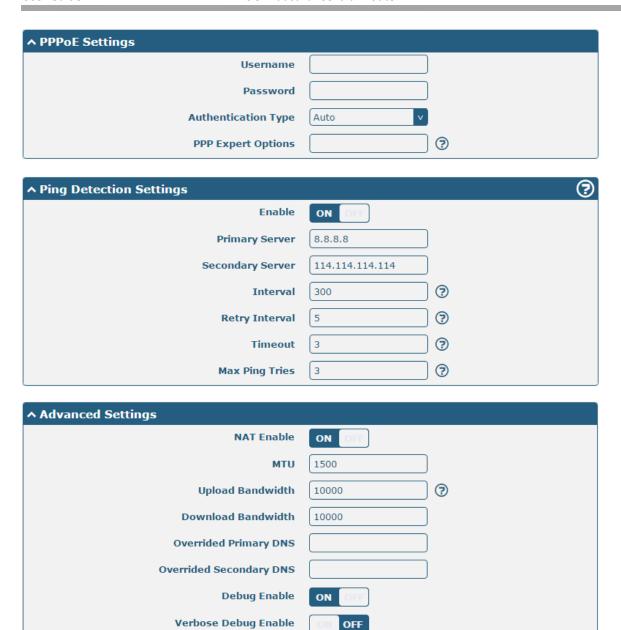

| Link Settings (WAN) |                                                                |         |
|---------------------|----------------------------------------------------------------|---------|
| Item                | Description                                                    | Default |
|                     | General Settings                                               | ·       |
| Index               | Indicate the ordinal of the list.                              |         |
| Туре                | Show the type of the link.                                     | WAN     |
| Description         | Enter a description for this link.                             | Null    |
| Connection Type     | Select from "DHCP", "Static" or "PPPoE".                       | DHCP    |
|                     | Static Address Settings                                        |         |
| IP Address          | Set the IP address with Netmask which can access the internet. | Null    |
|                     | IP address with Netmask, e.g. 192.168.1.1/24                   |         |
| Router              | Set the router of the IP address in WAN port.                  | Null    |
| Primary DNS         | Set the primary DNS.                                           | Null    |
| Secondary DNS       | Set the secondary DNS.                                         | Null    |
| PPPoE Settings      |                                                                |         |

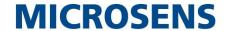

| Username                | Enter the username provided by your Internet Service Provider.                  | Null      |
|-------------------------|---------------------------------------------------------------------------------|-----------|
| Password                | Enter the password provided by your Internet Service Provider.                  | Null      |
| Authentication Type     | Select from "Auto", "PAP" or "CHAP" as the local ISP required.                  | Auto      |
| PPP Expert Options      | Enter the PPP Expert options used for PPPoE dialup. You can enter some          | Null      |
| ' '                     | other PPP dial strings in this field. Each string can be separated by a         |           |
|                         | semicolon.                                                                      |           |
|                         | WAN Settings                                                                    |           |
| Data Allowance          | Set the monthly data traffic limitation. The system will record the data        | OFF       |
|                         | traffic statistics when data traffic limitation (MiB) is specified. The traffic |           |
|                         | record will be displayed in Interface > Link Manager > Status > WWAN            |           |
|                         | Data Usage Statistics. 0 means disable data traffic record.                     |           |
| Billing Day             | Specify the monthly billing day. The data traffic statistics will be            | 1         |
| <b>o</b> ,              | recalculated from that day.                                                     |           |
|                         | Ping Detection Settings                                                         |           |
| Enable                  | Click the toggle button to enable/disable the ping detection mechanism, a       | ON        |
|                         | keep-alive policy of the router.                                                |           |
| Primary Server          | Router will ping this primary address/domain name to check that if the          | 8.8.8.8   |
|                         | current connectivity is active.                                                 |           |
| Secondary Server        | Router will ping this secondary address/domain name to check that if the        | 114.114.1 |
|                         | current connectivity is active.                                                 | 14.114    |
| Interval                | Set the ping interval.                                                          | 300       |
| Retry Interval          | Set the ping retry interval. When ping failed, the router will ping again       | 5         |
|                         | every retry interval.                                                           |           |
| Timeout                 | Set the ping timeout.                                                           | 3         |
| Max Ping Tries          | Set the max ping tries. Switch to another link or take emergency action if      | 3         |
|                         | the max continuous ping tries reached.                                          |           |
|                         | Advanced Settings                                                               |           |
| NAT Enable              | Click the toggle button to enable/disable the Network Address Translation       | ON        |
|                         | option.                                                                         |           |
| MTU                     | Enter the Maximum Transmission Unit.                                            | 1500      |
| Upload Bandwidth        | Enter the upload bandwidth used for QoS, measured in kbps.                      | 10000     |
| Download Bandwidth      | Enter the download bandwidth used for QoS, measured in kbps.                    | 10000     |
| Overrided Primary DNS   | Override primary DNS will override the automatically obtained DNS.              | Null      |
| Overrided Secondary DNS | Override secondary DNS will override the automatically obtained DNS.            | Null      |
| Debug Enable            | Click the toggle button to enable/disable this option. Enable for debugging     | ON        |
|                         | information output.                                                             |           |
| Verbose Debug Enable    | Click the toggle button to enable/disable this option. Enable for verbose       | OFF       |
| -                       | debugging information output.                                                   |           |

## **WLAN**

Router will obtain IP automatically from the WLAN AP if choosing "DHCP" as the connection type. The specific parameter configuration of SSID is shown as below.

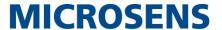

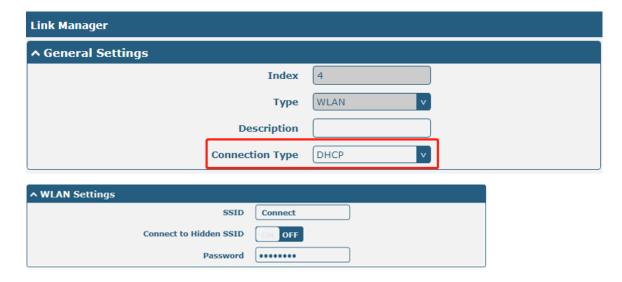

The window is displayed as below when choosing "Static" as the connection type.

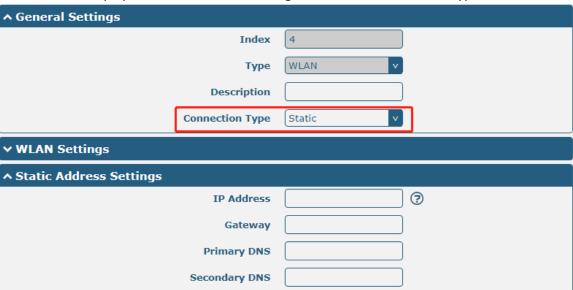

MS659100M does not support the **PPPoE** WLAN Connection Type.

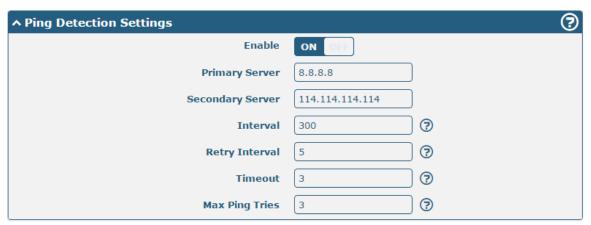

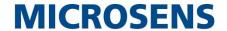

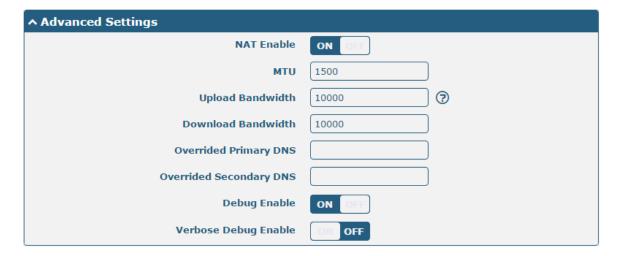

| Link Settings (WLAN)   |                                                                           |           |
|------------------------|---------------------------------------------------------------------------|-----------|
| Item                   | Description                                                               | Default   |
|                        | General Settings                                                          |           |
| Index                  | Indicate the ordinal of the list.                                         |           |
| Туре                   | Show the type of the link.                                                | WLAN      |
| Description            | Enter a description for this link.                                        | Null      |
| Connection Type        | Select from "DHCP" or "Static".                                           | DHCP      |
|                        | WLAN Settings                                                             |           |
| SSID                   | Enter a 1-32 characters SSID which your router wants to connect. SSID     | router    |
|                        | (Service Set Identifier) is the name of your wireless network.            |           |
| Connect to Hidden SSID | Click the toggle button to enable/disable this option. When router works  | OFF       |
|                        | as Client mode and needs to connect any access point which has hidden     |           |
|                        | SSID, you need to enable this option.                                     |           |
| Password               | Enter an 8-63 characters password of the access point which your router   | Null      |
|                        | wants to connect.                                                         |           |
|                        | Static Address Settings                                                   |           |
| IP Address             | Enter the IP address with Netmask which can access the Internet,          | Null      |
|                        | e.g. 192.168.1.1/24                                                       |           |
| Router                 | Enter the IP address of WiFi AP.                                          | Null      |
| Primary DNS            | Set the primary DNS.                                                      | Null      |
| Secondary DNS          | Set the secondary DNS.                                                    | Null      |
|                        | Ping Detection Settings                                                   |           |
| Enable                 | Click the toggle button to enable/disable the ping detection mechanism, a | ON        |
|                        | keepalive policy of the router.                                           |           |
| Primary Server         | Router will ping this primary address/domain name to check that if the    | 8.8.8.8   |
|                        | current connectivity is active.                                           |           |
| Secondary Server       | Router will ping this secondary address/domain name to check that if the  | 114.114.1 |
|                        | current connectivity is active.                                           | 14.114    |
| Interval               | Set the ping interval.                                                    | 300       |
| Retry Interval         | Set the ping retry interval. When ping failed, the router will ping again | 5         |
|                        | every retry interval.                                                     |           |
| Timeout                | Set the ping timeout.                                                     | 3         |

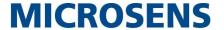

| Max Ping Tries        | Set the max ping tries. Switch to another link or take emergency action if  | 3     |
|-----------------------|-----------------------------------------------------------------------------|-------|
|                       | the max continuous ping tries reached.                                      |       |
|                       | Advance Settings                                                            |       |
| NAT Enable            | Click the toggle button to enable/disable the Network Address Translation   | ON    |
|                       | option.                                                                     |       |
| MTU                   | Enter the Maximum Transmission Unit.                                        | 1500  |
| Upload Bandwidth      | Enter the upload bandwidth used for QoS, measured in kbps.                  | 10000 |
| Download Bandwidth    | Enter the download bandwidth used for QoS, measured in kbps.                | 10000 |
| Overrided Primary DNS | Override primary DNS will override the automatically obtained DNS.          | Null  |
| Overrided Secondary   | Override secondary DNS will override the automatically obtained DNS.        | Null  |
| DNS                   |                                                                             |       |
| Debug Enable          | Click the toggle button to enable/disable this option. Enable for debugging | ON    |
|                       | information output.                                                         |       |
| Verbose Debug Enable  | Click the toggle button to enable/disable this option. Enable for verbose   | OFF   |
|                       | debugging information output.                                               |       |

### **Status**

This page allows you to view the status of link connection and clear the monthly data usage statistics.

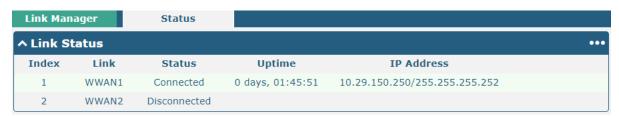

Click the right-most button ••• to select the connection status of the current link.

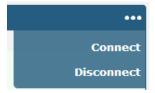

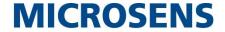

Click the row of the link, and it will show the details information of the current link connection under the row.

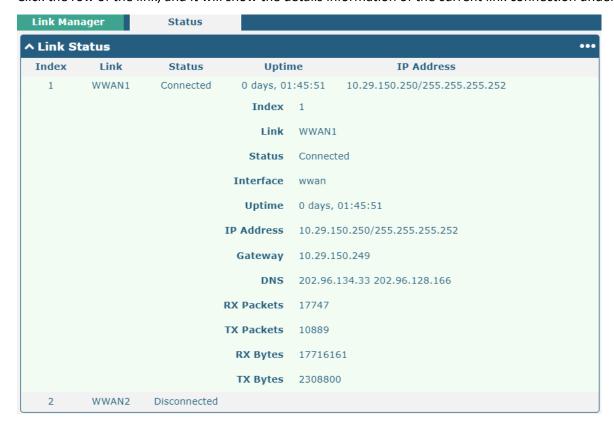

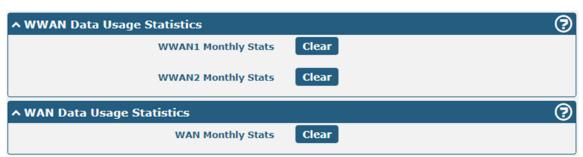

Click the Clear button to clear SIM1 or SIM2 monthly data traffic usage statistics. Data statistics will be displayed only if enable the Data Allowance function in Interface > Link Manager > Link Settings > WWAN Settings > Data Allowance.

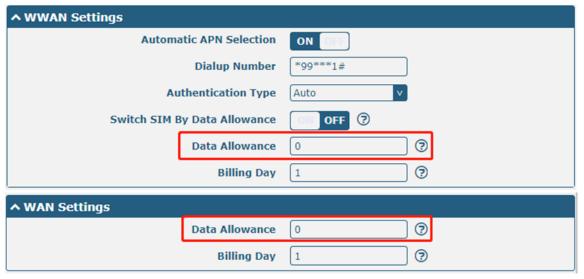

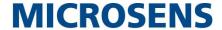

## 4.2.2 LAN

This section allows you to set the related parameters for LAN port. There are four LAN ports on MS659100M Router, including ETH0, ETH1, ETH2 and ETH3. ETH0 is wan by default and is not selectable. The ETH1, ETH2 and ETH3 can freely choose from lan0, lan1 and lan2, but at least one LAN port must be assigned as lan0. The default settings of ETH0, ETH1, ETH2 and ETH3 are lan0 and their default IP are 192.168.0.1/255.255.255.0.

### **LAN**

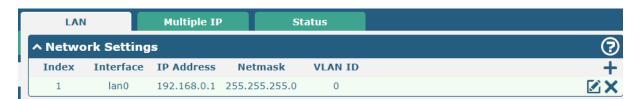

Note: Lan0 cannot be deleted.

You may click + to add a new LAN port, or click to delete the current LAN port. Now, click to edit the configuration of the LAN port.

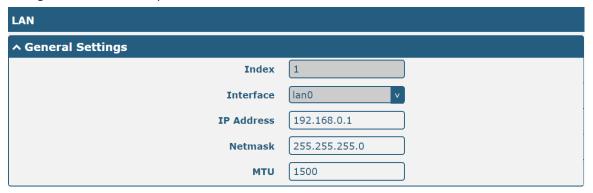

| General Settings @ LAN |                                                                                  |               |
|------------------------|----------------------------------------------------------------------------------|---------------|
| Item                   | Description                                                                      | Default       |
| Index                  | Indicate the ordinal of the list.                                                |               |
| Interface              | Show the editing port.                                                           | lan0          |
|                        | Note: Lan1 is available only if it was selected by one of ETH1~ETH3 in           |               |
|                        | Ethernet > Ports > Port Settings.                                                |               |
| IP Address             | Set the IP address of the LAN port.                                              | 192.168.0.1   |
| Netmask                | Set the Netmask of the LAN port.                                                 | 255.255.255.0 |
| MTU                    | Enter the Maximum Transmission Unit.                                             | 1500          |
| VLAN ID                | Enter the VLAN ID corresponding to the lan interface to divide the eth interface | 0             |
|                        | in the same lan into the same vlan.                                              |               |

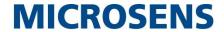

The window is displayed as below when choosing "Server" as the mode.

| ^ DHCP Settings          |               |
|--------------------------|---------------|
| Enable                   | ON OFF        |
| Mode                     | Server        |
| IP Pool Start            | 192.168.0.2   |
| IP Pool End              | 192.168.0.100 |
| Subnet Mask              | 255.255.255.0 |
|                          |               |
| ↑ DHCP Advanced Settings |               |

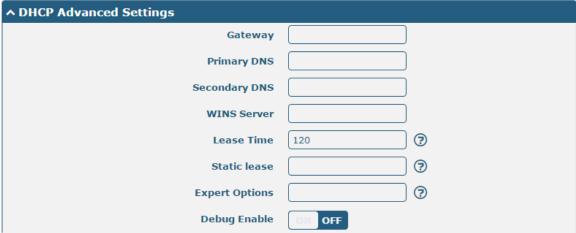

The window is displayed as below when choosing "Relay" as the mode.

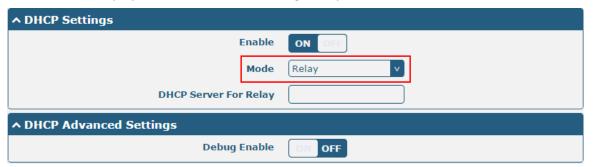

| LAN           |                                                                       |               |
|---------------|-----------------------------------------------------------------------|---------------|
| Item          | Description                                                           | Default       |
|               | DHCP Settings                                                         |               |
| Enable        | Click the toggle button to enable/disable the DHCP function.          | ON            |
| Mode          | Select from "Server" or "Relay".                                      | Server        |
|               | Server: Lease IP address to DHCP clients which have been              |               |
|               | connected to LAN port                                                 |               |
|               | Relay: Router can be DHCP Relay, which will provide a relay           |               |
|               | tunnel to solve problem that DHCP Client and DHCP Server is not       |               |
|               | in a same subnet                                                      |               |
| IP Pool Start | Define the beginning of the pool of IP addresses which will be leased | 192.168.0.2   |
|               | to DHCP clients.                                                      |               |
| IP Pool End   | Define the end of the pool of IP addresses which will be leased to    | 192.168.0.100 |
|               | DHCP clients.                                                         |               |

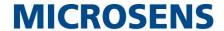

| LAN                   |                                                                        |               |
|-----------------------|------------------------------------------------------------------------|---------------|
| Item                  | Description                                                            | Default       |
| Subnet Mask           | Define the subnet mask of IP address obtained by DHCP clients from     | 255.255.255.0 |
|                       | DHCP server.                                                           |               |
| DHCP Server for Relay | Enter the IP address of DHCP relay server.                             | Null          |
|                       | DHCP Advanced Settings                                                 |               |
| Router                | Define the router assigned by the DHCP server to the clients, which    | Null          |
|                       | must be on the same network segment with DHCP address pool.            |               |
| Primary DNS           | Define the primary DNS server assigned by the DHCP server to the       | Null          |
|                       | clients.                                                               |               |
| Secondary DNS         | Define the secondary DNS server assigned by the DHCP server to the     | Null          |
|                       | clients.                                                               |               |
| WINS Server           | Define the Windows Internet Naming Service obtained by DHCP            | Null          |
|                       | clients from DHCP sever.                                               |               |
| Lease Time            | Set the lease time which the client can use the IP address obtained    | 120           |
|                       | from DHCP server, measured in seconds.                                 |               |
| Static lease          | Bind a lease to correspond an IP address via a MAC address.            | Null          |
|                       | format: mac,ip;mac,ip;, e.g. FF:ED:CB:A0:98:01,192.168.0.200           |               |
| Expert Options        | Enter some other options of DHCP server in this field.                 | Null          |
|                       | format: config-desc;config-desc, e.g. log-dhcp;quiet-dhcp              |               |
| Debug Enable          | Click the toggle button to enable/disable this option. Enable for DHCP | OFF           |
|                       | information output.                                                    |               |

# **Multiple IP**

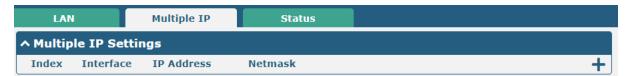

You may click + to add a multiple IP to the LAN port, or click to delete the multiple IP of the LAN port. Now, click to edit the multiple IP of the LAN port.

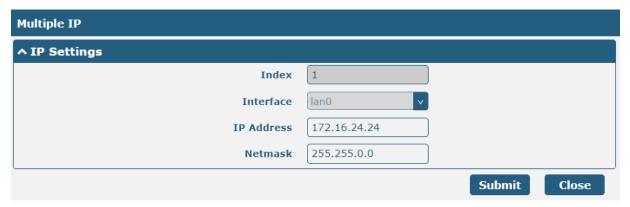

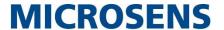

| IP Settings |                                              |         |
|-------------|----------------------------------------------|---------|
| Item        | Description                                  | Default |
| Index       | Indicate the ordinal of the list.            |         |
| Interface   | Show the editing port, read only.            |         |
| IP Address  | Set the multiple IP address of the LAN port. | Null    |
| Netmask     | Set the multiple Netmask of the LAN port.    | Null    |

#### **Status**

This section allows you to view the status of LAN connection.

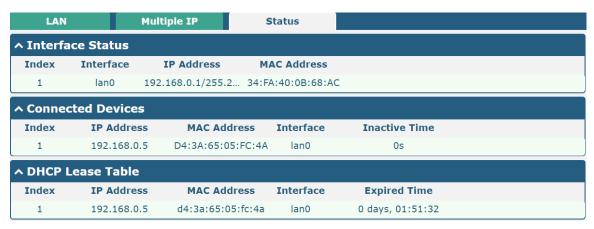

Click the row of status, the details status information will be display under the row. Please refer to the screenshot below.

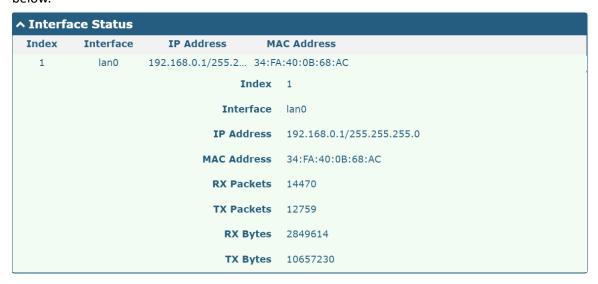

## 4.2.3 Ethernet

This section allows you to set the related parameters for Ethernet. There are four Ethernet ports on MS659100M Router, including ETH0, ETH1, ETH2 and ETH3. The ETH0 on the router can be configured as a WAN port, while ETH1, ETH2 and ETH3 can only be configured as a LAN port. By default, ETH1, ETH2 and ETH3 are lan0, and their IP are

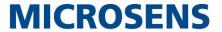

#### 192.168.0.1/255.255.255.0.

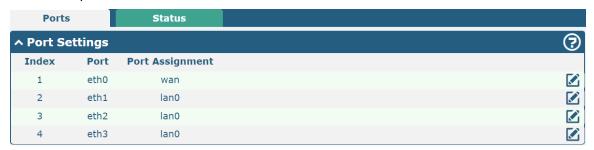

Click Mount button of eth1 to configure its parameters. Modify the network port parameters in the pop-up port window.

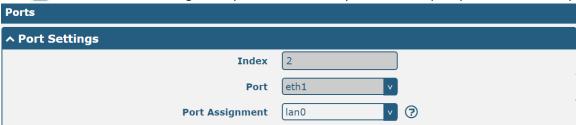

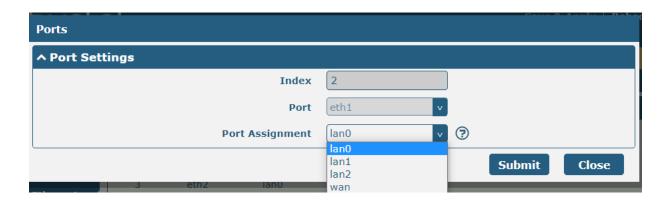

| Port Settings   |                                                                                   |         |  |
|-----------------|-----------------------------------------------------------------------------------|---------|--|
| Item            | Description                                                                       | Default |  |
| Index           | Indicate the ordinal of the list.                                                 |         |  |
| Port            | Show the editing port, read only.                                                 |         |  |
| Port Assignment | Select the type of network port, WAN port or LAN port. When set it as LAN port in | Lan0    |  |
|                 | "Interface > LAN > LAN > Network Settings > General Setting", can select lan0 or  |         |  |
|                 | lan1 or lan2 from the drop-down box.                                              |         |  |

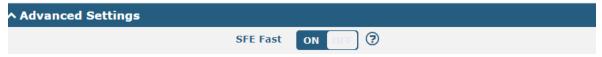

| Port Settings |                                                                                    |         |  |
|---------------|------------------------------------------------------------------------------------|---------|--|
| Item          | Description                                                                        | Default |  |
| SFE Fast      | Enabling SFE Fast improves the throughput of the Ethernet or cellular module, but  | ON      |  |
|               | affects the QoS function. If you need to use QoS APP, you need to turn off the SFE |         |  |
|               | Fast function.                                                                     |         |  |

This column allows you to view the status of Ethernet port.

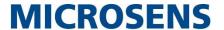

| Ports      |      | Status |
|------------|------|--------|
| ∧ Port Sta | atus |        |
| Index      | Port | Link   |
| 1          | eth0 | Down   |
| 2          | eth1 | Down   |
| 3          | eth2 | Down   |
| 4          | eth3 | Up     |

Click the row of status, the details status information will be display under the row. Please refer to the screenshot below.

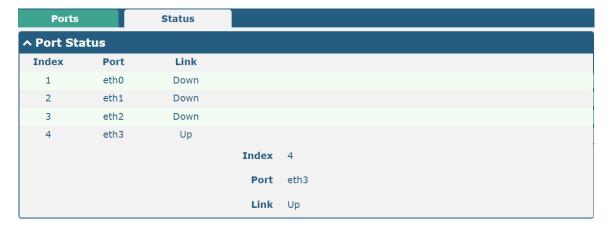

## 4.2.4 Cellular

This section allows you to set the related parameters of Cellular. The MS659100M Router has two SIM card slots. If insert single SIM card at the first time, SIM1 slot and SIM2 slots are available.

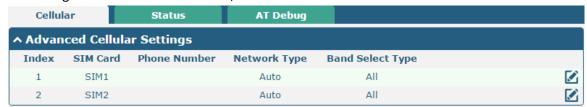

Click of SIM 1 to edit the parameters.

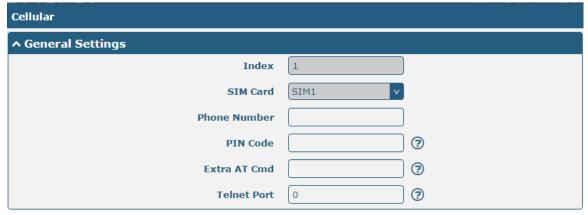

The window is displayed as below when choosing "Auto" as the network type.

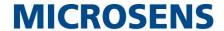

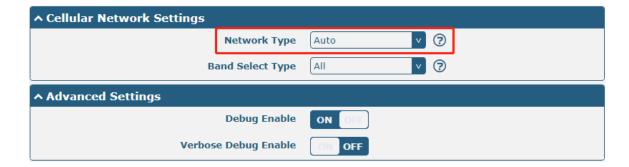

| The window is displayed as below when choosing "Specify" as the band select type. |                  |         |     |  |  |
|-----------------------------------------------------------------------------------|------------------|---------|-----|--|--|
| ^ Cellular Network Setting                                                        | s                |         |     |  |  |
|                                                                                   | Network Type     | Auto    | ▼ ? |  |  |
|                                                                                   | Band Select Type | Specify | ▼ ⑦ |  |  |
| ^ Band Settings                                                                   |                  |         |     |  |  |
|                                                                                   | NSA NR5G N38     | ON OFF  |     |  |  |
|                                                                                   | NSA NR5G N41     | ON OFF  |     |  |  |
|                                                                                   | NSA NR5G N77     | ON OFF  |     |  |  |
|                                                                                   | NSA NR5G N78     | ON OFF  |     |  |  |
|                                                                                   | NSA NR5G N79     | ON OFF  |     |  |  |
|                                                                                   | SA NR5G N1       | ON OFF  |     |  |  |
|                                                                                   | SA NR5G N2       | ON OFF  |     |  |  |
|                                                                                   | SA NR5G N3       | ON OFF  |     |  |  |
|                                                                                   | SA NR5G N5       | ON OFF  |     |  |  |
|                                                                                   | SA NR5G N7       | ON OFF  |     |  |  |
|                                                                                   | SA NR5G N8       | ON OFF  |     |  |  |
|                                                                                   | SA NR5G N12      | ON OFF  |     |  |  |
|                                                                                   | SA NR5G N20      | ON OFF  |     |  |  |
|                                                                                   | SA NR5G N25      | ON OFF  |     |  |  |
|                                                                                   | SA NR5G N28      | ON OFF  |     |  |  |
|                                                                                   | SA NR5G N38      | ON OFF  |     |  |  |
|                                                                                   | SA NR5G N40      | ON OFF  |     |  |  |
|                                                                                   | SA NR5G N41      | ON OFF  |     |  |  |
|                                                                                   | SA NR5G N66      | ON OFF  |     |  |  |
|                                                                                   | SA NR5G N71      | ON OFF  |     |  |  |
|                                                                                   | SA NR5G N77      | ON OFF  |     |  |  |
|                                                                                   | SA NR5G N78      | ON OFF  |     |  |  |
|                                                                                   | SA NR5G N79      | ON OFF  |     |  |  |

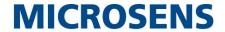

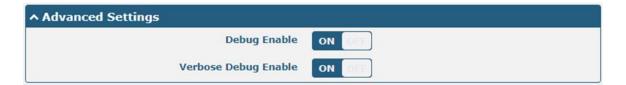

| Cellular         |                                                                                  |         |  |  |
|------------------|----------------------------------------------------------------------------------|---------|--|--|
| Item             | Description                                                                      | Default |  |  |
|                  | General Settings                                                                 |         |  |  |
| Index            | Indicate the ordinal of the list.                                                |         |  |  |
| SIM Card         | Set the currently editing SIM card.                                              | SIM1    |  |  |
| Phone Number     | Enter the phone number of the SIM card.                                          | Null    |  |  |
| PIN Code         | Enter a 4-8 characters PIN code used for unlocking the SIM.                      | Null    |  |  |
| Extra AT Cmd     | Enter the AT commands used for cellular initialization.                          | Null    |  |  |
| Telnet Port      | Specify the Port listening of telnet service, used for AT over Telnet.           | 0       |  |  |
|                  | Cellular Network Settings                                                        |         |  |  |
| Network Type     | Select from "Auto", "3G Only", and "4G Only".                                    | Auto    |  |  |
|                  | Auto: Connect to the best signal network automatically                           |         |  |  |
|                  | 3G Only: Only the 3G network is connected                                        |         |  |  |
|                  | 4G Only: Only the 4G network is connected                                        |         |  |  |
| Band Select Type | Select from "All" or "Specify". You may choose certain bands if choosing         | All     |  |  |
|                  | "Specify".                                                                       |         |  |  |
|                  | Advanced Settings                                                                |         |  |  |
| Debug Enable     | Click the toggle button to enable/disable this option. Enable for debugging      | ON      |  |  |
|                  | information output.                                                              |         |  |  |
| Verbose Debug    | Click the toggle button to enable/disable this option. Enable for verbose        | OFF     |  |  |
| Enable           | debugging information output.                                                    |         |  |  |
| Network          | The timeout required for the module to register to the network. 0 indicates that | 0       |  |  |
| Registration     | the default configuration is used.                                               |         |  |  |
| Timeout          |                                                                                  |         |  |  |

This section allows you to view the status of the cellular connection.

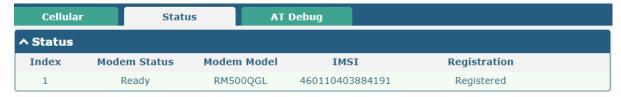

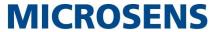

Click the row of status, the details status information will be displayed under the row.

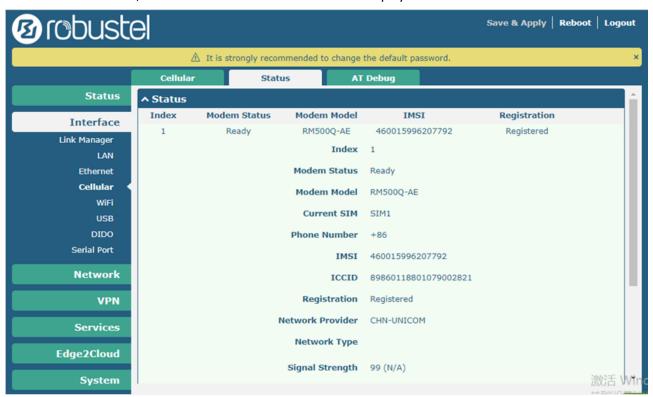

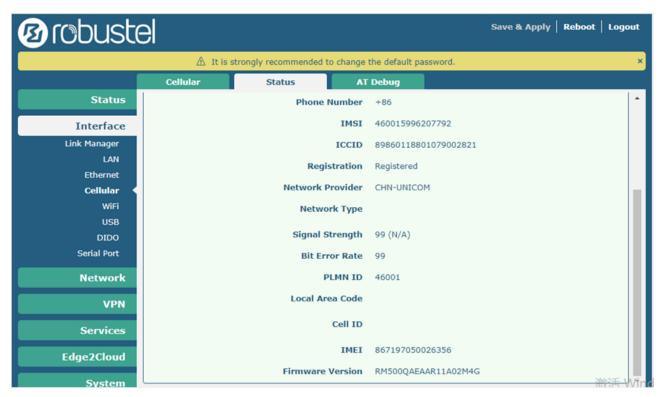

| Status       |                                                           |  |
|--------------|-----------------------------------------------------------|--|
| Item         | Description                                               |  |
| Index        | Indicate the ordinal of the list.                         |  |
| Modem Status | Show the status of the radio module.                      |  |
| Modem Model  | Show the model of the radio module.                       |  |
| Current SIM  | Show the SIM card that your router is using: SIM1 or SIM2 |  |

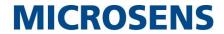

| Status           |                                                                                       |  |
|------------------|---------------------------------------------------------------------------------------|--|
| Item             | Description                                                                           |  |
| Phone Number     | Show the phone number of the current SIM.                                             |  |
|                  | Note: This option will be displayed if enter manually in Cellular > Advanced Cellular |  |
|                  | Settings > SIM1/SIM2 > Phone Number.                                                  |  |
| IMSI             | Show the IMSI number of the current SIM.                                              |  |
| ICCID            | Show the ICCID number of the current SIM.                                             |  |
| Registration     | Show the current network status.                                                      |  |
| Network Provider | Show the name of Network Provider.                                                    |  |
| Network Type     | Show the current network service type, e.g. GPRS.                                     |  |
| Band             | Show the band of the current network.                                                 |  |
| Signal Strength  | Show the signal strength. (Only valid for non-5G network, please refer to RSRP for    |  |
|                  | 5G network )                                                                          |  |
| RSRP             | Show the Reference Signal Received Power. (Only valid for 4G or 5G network)           |  |
| RSRQ             | Show the Reference Signal Received Quality. (Only valid for 4G or 5G network)         |  |
| SINR             | Show the Signal to Interference plus Noise Ratio. (Only valid for 4G or 5G network)   |  |
| Bit Error Rate   | Show the current bit error rate.                                                      |  |
| PLMN ID          | Show the current PLMN ID.                                                             |  |
| Local Area Code  | Show the current local area code used for identifying different area.                 |  |
| Cell ID          | Show the current cell ID used for locating the router.                                |  |
| PCI              | Show the current Physical Cell ID.                                                    |  |
| IMEI             | Show the IMEI (International Mobile Equipment Identity) number of the radio           |  |
|                  | module.                                                                               |  |
| Firmware Version | Show the current firmware version of the radio module.                                |  |

This page allows you to check the AT Debug.

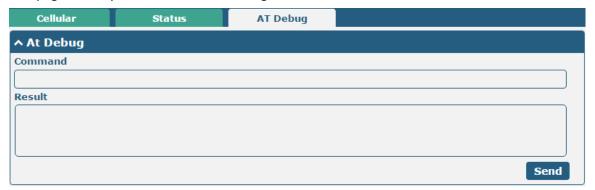

| AT Debug |                                                                                 |         |
|----------|---------------------------------------------------------------------------------|---------|
| Item     | Description                                                                     | Default |
| Command  | Enter the AT command that you want to send to cellular module in this text box. | Null    |
| Result   | Show the AT command responded by cellular module in this text box.              | Null    |
| Send     | Click the button to send AT command.                                            |         |

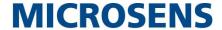

## 4.2.5 WiFi

This section allows you to configure the parameters of two WiFi modes. Router supports either WiFi AP mode or Client mode, and defaults as AP.

#### WiFi AP

#### **Configure Router as WiFi AP**

Click Interface > WiFi > WiFi, select "AP" as the mode and click "Submit".

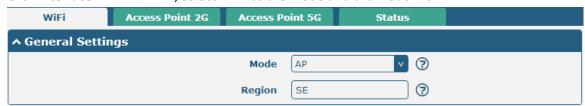

**Note:** Please remember to click **Save & Apply** after finish the configuration, so that the configuration can be took effect.

Click the **Access Point 2G** column to configure the parameters of WiFi AP. By default, the security mode is set as "Disabled".

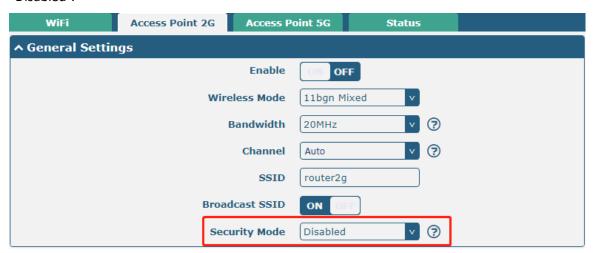

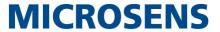

The window is displayed as below when setting "WPA-Personal" as the security mode.

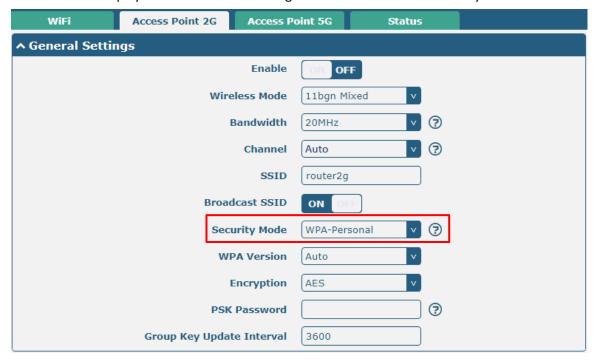

The window is displayed as below when setting "WEP" as the security mode.

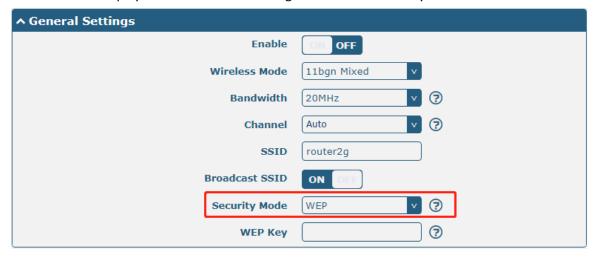

| General Settings @ Access Point 2G |                                                                                                    |             |
|------------------------------------|----------------------------------------------------------------------------------------------------|-------------|
| Item                               | Description                                                                                                    | Default     |
| Enable                             | Click the toggle button to enable/disable the WiFi access point option.                                                                                                    | OFF         |
| Wireless Mode                      | Select from "11bgn Mixed", "11b only", "11g only" and "11n only".  11bgn Mixed: mix three protocols for backward compatibility  11b only: IEEE 802.11b, 11 Mbps~2.4GHz  11g only: IEEE 802.11g, 54 Mbps~2.4GHz  11n only: IEEE 802.11n, 450 Mbps | 11bgn Mixed |

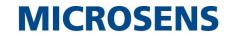

|           | General Settings @ Access Point 2G                        |          |
|-----------|-----------------------------------------------------------|----------|
| Item      | Description                                               | Default  |
| Bandwidth | Select from "20 MHz" or "40MHz".                          | 20MHz    |
|           | Note: 40 MHz channel width provides twice the data        |          |
|           | rate available over a single 20 MHz channel;              |          |
|           | The channel that different bandwidth can choose is as     |          |
|           | follows.                                                  |          |
|           | Auto: Router will scan all frequency channels until       |          |
|           | the best one is found                                     |          |
|           | • The frequency of 1~13 channels of 20MHz                 |          |
|           | bandwidth available channel:                              |          |
|           | 1–2412 MHz                                                |          |
|           | 2–2417 MHz                                                |          |
|           | 3–2422 MHz                                                |          |
|           | 4–2427 MHz                                                |          |
|           | 5–2432 MHz                                                |          |
|           | 6–2437 MHz                                                |          |
|           | 7–2442 MHz                                                |          |
|           | 8–2447 MHz                                                |          |
|           | 9–2452 MHz                                                |          |
|           | 10–2457 MHz                                               |          |
|           | 11–2462 MHz                                               | A 1-     |
| Channel   | 12–2467 MHz                                               | Auto     |
|           | 13–2472 MHz                                               |          |
|           | The frequency of 1~13 channels of 40MHz                   |          |
|           | bandwidth available channel:                              |          |
|           | 1–2412 MHz                                                |          |
|           | 2–2417 MHz                                                |          |
|           | 3–2422 MHz                                                |          |
|           | 4–2427 MHz                                                |          |
|           | 5–2432 MHz                                                |          |
|           | 6–2437 MHz                                                |          |
|           | 7–2442 MHz                                                |          |
|           | 8–2447 MHz                                                |          |
|           | 9–2452 MHz                                                |          |
|           | 10–2457 MHz                                               |          |
|           | 11–2462 MHz                                               |          |
|           | 12–2467 MHz                                               |          |
|           | 13–2472 MHz                                               |          |
| SSID      | Enter the Service Set Identifier, the name of your        | router2g |
|           | wireless network. The SSID of a client and the SSID of    |          |
|           | the AP must be identical for the client and AP to be able |          |
|           | to communicate with each other. Enter 1 to 32             |          |
|           | characters.                                               |          |

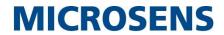

| General Settings @ Access Point 2G |                                                                                                    |          |  |
|------------------------------------|----------------------------------------------------------------------------------------------------|----------|--|
| Item                               | Description                                                                                                    | Default  |  |
| Broadcast SSID                     | Click the toggle button to enable/disable the SSID being broadcast. When enabled, the client can scan your SSID. When disabled, the client cannot scan your SSID. If you want to connect to the router AP, you need to manually enter the SSID of router AP at WiFi client side.                                                                                                    | ON       |  |
| Security Mode                      | <ul> <li>Select from "Disabled", "WPA-Personal" or "WEP".</li> <li>Disabled: User can access the WiFi without password         Note: It is strongly recommended for security purposes that you do not choose this kind of mode.     </li> <li>WPA-personal: WiFi access protection, only one password is provided for identity authentication</li> <li>WEP: Wired Equivalent Privacy provides encryption for wireless device's data transmission</li> </ul>                                                                                                    | Disabled |  |
| WPA Version                        | <ul> <li>Select from "Auto", "WPA" or "WPA2".</li> <li>Auto: Router will choose automatically the most suitable WPA version</li> <li>WPA2 is a stronger security feature than WPA</li> </ul>                                                                                                    | Auto     |  |
| Encryption                         | <ul> <li>Select from "TKIP" or "AES".</li> <li>TKIP: Temporal Key Integrity Protocol (TKIP)         encryption uses a wireless connection. TKIP         encryption can be used for WPA-PSK and WPA         802.1x authentication</li> <li>AES: AES encryption uses a wireless connection.         AES can be used for CCMP WPA-PSK and WPA         802.1x authentication. AES is a stronger encryption         algorithm than TKIP</li> <li>Note: The security mode will affect wireless         communication rate. Different wireless modes support         different encryption modes. For example, 802.11n         supports neither WEP security mode nor TKIP         algorithm. If they are used, the wireless communication         rate will reduce to 54Mbps (802.11g mode). It is         recommended to select AES in 802.11n mode.</li> </ul> | AES      |  |
| PSK Password                       | Enter the Pre share key password. Enter 8 to 63 characters.                                                                                                    | Null     |  |
| Group Key Update Interval          | Enter the time period of group key renewal.                                                                                                    | 3600     |  |
| WEP Key                            | Enter the WEP key. The key length should be 10 or 26 hexadecimal digits depending on which WEP key is used, 64 digits or 128 digits.                                                                                                    | Null     |  |

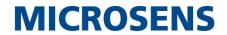

| ↑ Advanced Settings     |          |
|-------------------------|----------|
| Max Associated Stations | 0 3      |
| Beacon Interval         | 100      |
| DTIM Period             | 2        |
| RTS Threshold           | 2347     |
| Fragmentation Threshold | 2346     |
| Transmit Rate           | Auto     |
| 11N Transmit Rate       | Auto     |
| Transmit Power          | Max      |
| Enable WMM              | ON OFF   |
| Enable Short GI         | ON OF ?  |
| Enable AP Isolation     | OM OFF ? |
| Debug Level             | none     |

| Advanced Settings @ Access Point 2G |                                                                      |         |
|-------------------------------------|----------------------------------------------------------------------|---------|
| Item                                | Description                                                          | Default |
| Max Associated Stations             | Set the max number of clients allowed to access the router's AP.     | 0       |
|                                     | (Value 0 means without limitation)                                   |         |
| Beacon Interval                     | Set the interval of time in which the router AP broadcasts a beacon  | 100     |
|                                     | which is used for wireless network authentication.                   |         |
| DTIM Period                         | Set the delivery traffic indication message period and the router AP | 2       |
|                                     | will multicast the data according to this period.                    |         |
| RTS Threshold                       | Set the "request to send" threshold. When the threshold set as       | 2347    |
|                                     | 2347, the router AP will not send detection signal before sending    |         |
|                                     | data. And when the threshold set as 0, the router AP will send       |         |
|                                     | detection signal before sending data.                                |         |
| Fragmentation Threshold             | Set the fragmentation threshold of a WiFi AP. It is recommended that | 2346    |
|                                     | you use the default value 2346.                                      |         |
| Transmit Rate                       | Set the transmit rate. You can choose Auto or specify a Transmit     | Auto    |
|                                     | Rate, including 1Mbps, 2Mbps, 5.5Mbps, 6Mbps, 11Mbps, 12Mbps,        |         |
|                                     | 18Mbps, 24Mbps, 36Mbps, 48Mbps and 54Mbps.                           |         |
| 11N Transmit Rate                   | Specify the transmit rate under the IEEE 802.11n mode or let is      | Auto    |
|                                     | default to "Auto". Select from MCS0, MCS1, MCS2, MCS3, MCS4,         |         |
|                                     | MCS5, MCS6, MCS7, MCS8, MCS9, MCS10, MCS11, MCS12, MCS13,            |         |
|                                     | MCS14 and MCS15.                                                     |         |
| Transmit Power                      | Select from "Max", "High", "Medium" or "Low".                        | Max     |
| Enable WMM                          | Click the toggle button to enable/disable the WMM option.            | ON      |
| Enable Short GI                     | Click the toggle button to enable/disable the Short Guard Interval   | ON      |
|                                     | option. Short GI is a blank time between two symbols, providing a    |         |
|                                     | long buffer time for signal delay. Using the Short GI would increase |         |
|                                     | 11% in data rates, but also result in higher packet error rates.     |         |

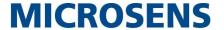

| Advanced Settings @ Access Point 2G |                                                                                                    |         |
|-------------------------------------|----------------------------------------------------------------------------------------------------|---------|
| Item                                | Description                                                                                                    | Default |
| Enable AP Isolation                 | Click the toggle button to enable/disable the AP isolation option.  When enabled, the router will isolate all connected wireless devices. | OFF     |
|                                     | The wireless device cannot access the router directly via WLAN.                                                                           |         |
| Debug Level                         | Select from "verbose", "debug", "info", "notice", "warning" or "none".                                                                    | none    |

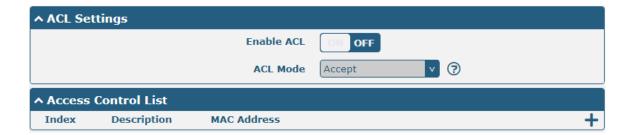

Click to add a MAC address to the Access Control List. The maximum count for MAC address is 64.

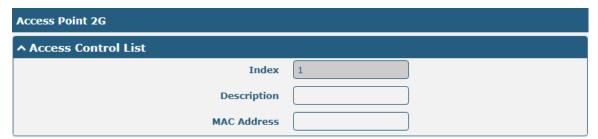

| ACL Settings @ Access Point 2G |                                                                      |         |  |
|--------------------------------|----------------------------------------------------------------------|---------|--|
| Item                           | Description                                                          | Default |  |
| Enable ACL                     | Click the toggle button to enable/disable this option.               | OFF     |  |
| ACL Mode                       | Select from "Accept" or "Deny".                                      | Accept  |  |
|                                | Accept: Only the packets fitting the entities of the "Access Control |         |  |
|                                | List" can be allowed                                                 |         |  |
|                                | Deny: All the packets fitting the entities of the "Access Control    |         |  |
|                                | List" will be denied                                                 |         |  |
|                                | Note: Router can only allow or deny devices which are included in    |         |  |
|                                | "Access Control List" at one time.                                   |         |  |
|                                | Access Control List @ Access Point 2G                                |         |  |
| Index                          | Indicate the ordinal of the list.                                    | -       |  |
| Description                    | Enter a description for this access control list.                    | Null    |  |
| MAC Address                    | Add a MAC address here.                                              | Null    |  |

Click the **Access Point 5G** column to configure the parameters of WiFi AP. By default, the security mode is set as "Disabled".

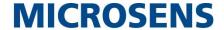

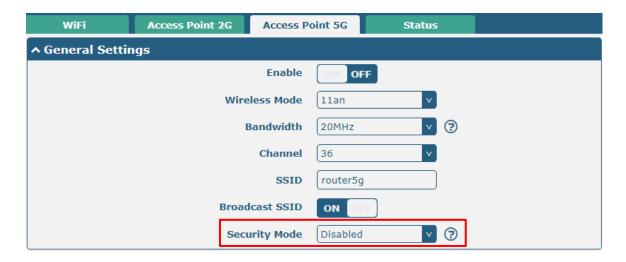

The window is displayed as below when setting "WPA-Personal" as the security mode.

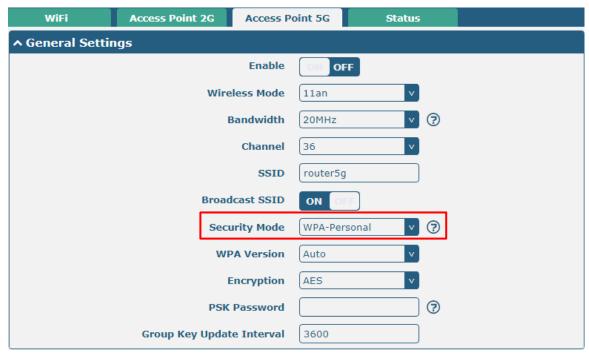

The window is displayed as below when setting "WEP" as the security mode.

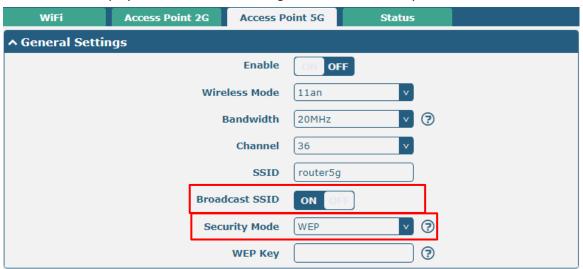

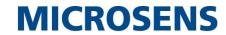

| General Settings @ Access Point 5G |                                                       |         |
|------------------------------------|-------------------------------------------------------|---------|
| Item                               | Description                                           | Default |
| Enable                             | Click the toggle button to enable/disable the WiFi    | OFF     |
|                                    | access point option.                                  |         |
| Wireless Mode                      | Select from "11an", or "11/a/an/ac".                  | 11an    |
|                                    | • 11an: Compatible IEEE 802.11a, 54 Mbps and IEEE     |         |
|                                    | 802.11n, 300Mbps                                      |         |
|                                    | • 11n/a/an/ac: Compatible IEEE 802.11a, 54 Mbps,      |         |
|                                    | IEEE802.11n 300 Mbps and 802.11ac, 867 Mbps           |         |
| Bandwidth                          | Select from "20MHz", "40MHz" or "80MHz".              | 20MHz   |
|                                    | Note: 40 MHz channel width provides twice the data    |         |
|                                    | rate available over a single 20 MHz channel; the data |         |
|                                    | transfer rate of 80MHz bandwidth is 4 times greater   |         |
|                                    | than that of a single 20Mhz bandwidth.                |         |
|                                    | The optional channels for bandwidths are as below.    |         |
|                                    | The frequency of 36~165 channels of 20MHz             |         |
|                                    | bandwidth available channels:                         |         |
|                                    | 36–5180 MHz                                           |         |
|                                    | 40–5200 MHz                                           |         |
|                                    | 44–5220 MHz                                           |         |
|                                    | 48–5240 MHz                                           |         |
|                                    | 149–5745 MHz                                          |         |
|                                    | 153–5765 MHz                                          |         |
|                                    | 157–5785 MHz                                          |         |
|                                    | 161–5805 MHz                                          |         |
|                                    | 165–5825 MHz                                          |         |
|                                    | The frequency of 36~165 channels of 40MHz             |         |
|                                    | bandwidth available channels:                         |         |
|                                    | 36–5180 MHz                                           |         |
|                                    | 40–5200 MHz                                           |         |
| Channel                            | 44–5220 MHz                                           | 36      |
|                                    | 48–5240 MHz                                           |         |
|                                    | 149–5745 MHz                                          |         |
|                                    | 153–5765 MHz                                          |         |
|                                    | 157–5785 MHz                                          |         |
|                                    | 161–5805 MHz                                          |         |
|                                    | 165–5825 MHz                                          |         |
|                                    | The frequency of 36~165 channels of 80MHz             |         |
|                                    | bandwidth available channels:                         |         |
|                                    | 36–5180 MHz                                           |         |
|                                    | 40–5200 MHz                                           |         |
|                                    | 44–5220 MHz                                           |         |
|                                    | 48–5240 MHz                                           |         |
|                                    | 149–5745 MHz                                          |         |
|                                    | 153–5765 MHz                                          |         |
|                                    | 157–5785 MHz                                          |         |

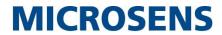

| General Settings @ Access Point 5G |                                                               |          |
|------------------------------------|---------------------------------------------------------------|----------|
| Item                               | Description                                                   | Default  |
|                                    | 161–5805 MHz                                                  |          |
|                                    | 165–5825 MHz                                                  |          |
|                                    | <b>Note:</b> All available channels of 5GHz WiFi in different |          |
|                                    | bandwidths are listed above. Web parameters should            |          |
|                                    | be configured due to the different available channels in      |          |
|                                    | different countries and areas.                                |          |
| SSID                               | Enter the Service Set Identifier, the name of your            | router5g |
|                                    | wireless network. The SSID of a client and the SSID of        |          |
|                                    | the AP must be identical for the client and AP to be able     |          |
|                                    | to communicate with each other. Enter 1 to 32                 |          |
|                                    | characters.                                                   |          |
| Broadcast SSID                     | Click the toggle button to enable/disable the SSID being      | ON       |
|                                    | broadcast. When enabled, the client can scan your             |          |
|                                    | SSID. When disabled, the client cannot scan your SSID.        |          |
|                                    | If you want to connect to the router AP, you need to          |          |
|                                    | manually enter the SSID of router AP at WiFi client side.     |          |
| Security Mode                      | Select from "Disabled", "WPA-Personal", or "WEP".             | Disabled |
|                                    | Disabled: User can access the WiFi without password           |          |
|                                    | <b>Note</b> : It is strongly recommended for security         |          |
|                                    | purposes that you do not choose this kind of                  |          |
|                                    | mode.                                                         |          |
|                                    | WPA-personal: WiFi access protection, only one                |          |
|                                    | password is provided for identity authentication              |          |
|                                    | WEP: Wired Equivalent Privacy provides encryption             |          |
|                                    | for wireless device's data transmission                       |          |
| WPA Version                        | Select from "Auto", "WPA" or "WPA2".                          | Auto     |
|                                    | Auto: Router will choose automatically the most               |          |
|                                    | suitable WPA version                                          |          |
|                                    | WPA2 is a stronger security feature than WPA                  |          |

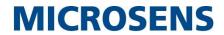

| General Settings @ Access Point 5G |                                                         |         |
|------------------------------------|---------------------------------------------------------|---------|
| Item                               | Description                                             | Default |
| Encryption                         | Select from "TKIP" or "AES".                            | AES     |
|                                    | TKIP: Temporal Key Integrity Protocol (TKIP)            |         |
|                                    | encryption uses a wireless connection. TKIP             |         |
|                                    | encryption can be used for WPA-PSK and WPA              |         |
|                                    | 802.1x authentication                                   |         |
|                                    | AES: AES encryption uses a wireless connection.         |         |
|                                    | AES can be used for CCMP WPA-PSK and WPA                |         |
|                                    | 802.1x authentication. AES is a stronger encryption     |         |
|                                    | algorithm than TKIP                                     |         |
|                                    | Note: The security mode will affect wireless            |         |
|                                    | communication rate. Different wireless modes support    |         |
|                                    | different encryption modes. For example, 802.11n        |         |
|                                    | supports neither WEP security mode nor TKIP             |         |
|                                    | algorithm. If they are used, the wireless communication |         |
|                                    | rate will reduce to 54Mbps (802.11g mode). It is        |         |
|                                    | recommended to select AES in 802.11n mode.              |         |
| PSK Password                       | Enter the Pre share key password. Enter 8 to 63         | Null    |
|                                    | characters.                                             |         |
| Group Key Update Interval          | Enter the time period of group key renewal.             | 3600    |
| WEP Key                            | Enter the WEP key. The key length should be 10 or 26    | Null    |
|                                    | hexadecimal digits depending on which WEP key is        |         |
|                                    | used, 64 digits or 128 digits.                          |         |

| ^ Advanced Settings     |          |
|-------------------------|----------|
| Max Associated Stations | 64       |
| Beacon Interval         | 100      |
| DTIM Period             | 2        |
| RTS Threshold           | 2347     |
| Fragmentation Threshold | 2346     |
| Transmit Power          | Max      |
| Enable WMM              | ON OFF   |
| Enable Short GI         | ON OFF ? |
| Enable AP Isolation     | ON OFF ? |
| Debug Level             | none     |

| Advanced Settings @ Access Point 5G |                                                                     |         |
|-------------------------------------|---------------------------------------------------------------------|---------|
| Item Description Description        |                                                                     | Default |
| Max Associated Stations             | Set the max number of clients allowed to access the router's AP.    | 0       |
|                                     | (Value 0 means without limitation)                                  |         |
| Beacon Interval                     | Set the interval of time in which the router AP broadcasts a beacon | 100     |

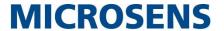

| Advanced Settings @ Access Point 5G |                                                                       |      |
|-------------------------------------|-----------------------------------------------------------------------|------|
| Item                                | Item Description                                                      |      |
|                                     | which is used for wireless network authentication.                    |      |
| DTIM Period                         | Set the delivery traffic indication message period and the router AP  | 2    |
|                                     | will multicast the data according to this period.                     |      |
| RTS Threshold                       | Set the "request to send" threshold. When the threshold set as        | 2347 |
|                                     | 2347, the router AP will not send detection signal before sending     |      |
|                                     | data. And when the threshold set as 0, the router AP will send        |      |
|                                     | detection signal before sending data.                                 |      |
| Fragmentation Threshold             | Set the fragmentation threshold of a WiFi AP. It is recommended that  | 2346 |
|                                     | you use the default value 2346.                                       |      |
| Transmit Power                      | Select from "Max", "High", "Medium" or "Low".                         | Max  |
| Enable WMM                          | Click the toggle button to enable/disable the WMM option.             | ON   |
| Enable Short GI                     | Click the toggle button to enable/disable the Short Guard Interval    | ON   |
|                                     | option. Short GI is a blank time between two symbols, providing a     |      |
|                                     | long buffer time for signal delay. Using the Short GI would increase  |      |
|                                     | 11% in data rates, but also result in higher packet error rates.      |      |
| Enable AP Isolation                 | Click the toggle button to enable/disable the AP isolation option.    | OFF  |
|                                     | When enabled, the router will isolate all connected wireless devices. |      |
|                                     | The wireless device cannot access the router directly via WLAN.       |      |
| Debug Level                         | Select from "verbose", "debug", "info", "notice", "warning" or        | none |
|                                     | "none".                                                               |      |

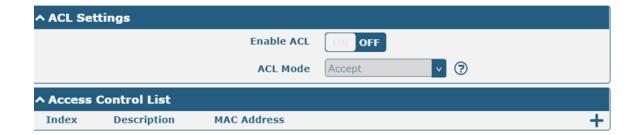

Click + to add a MAC address to the Access Control List. The maximum count for MAC address is 64.

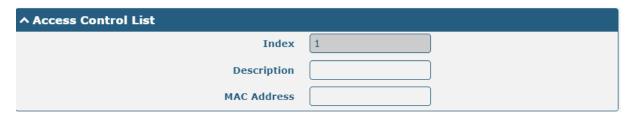

| ACL Settings @ Access Point 5G                                                             |                                                                                                    |  |
|--------------------------------------------------------------------------------------------|----------------------------------------------------------------------------------------------------|--|
| Description                                                                                | Default                                                                                              |  |
| Click the toggle button to enable/disable this option.                                     | OFF                                                                                                  |  |
| Select from "Accept" or "Deny".                                                            | Accept                                                                                               |  |
| Accept: Only the packets fitting the entities of the "Access Control List" can be allowed. |                                                                                                    |  |
|                                                                                            | Description  Click the toggle button to enable/disable this option.  Select from "Accept" or "Deny". |  |

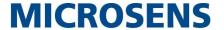

| ACL Settings @ Access Point 5G        |                                                                   |         |
|---------------------------------------|-------------------------------------------------------------------|---------|
| Item                                  | Description                                                       | Default |
|                                       | Deny: All the packets fitting the entities of the "Access Control |         |
|                                       | List" will be denied                                              |         |
|                                       | Note: Router can only allow or deny devices which are included in |         |
|                                       | "Access Control List" at one time.                                |         |
| Access Control List @ Access Point 5G |                                                                   |         |
| Index                                 | Indicate the ordinal of the list.                                 |         |
| Description                           | Enter a description for this access control list.                 | Null    |
| MAC Address                           | Add a MAC address here.                                           | Null    |

This section allows you to view the status of AP.

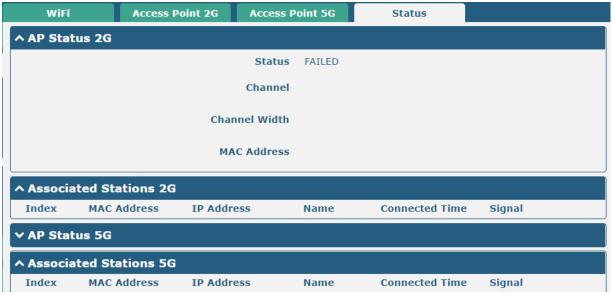

Note: WiFi is off by default. Follow the steps below to enable it and configure the router as WiFi client.

### WiFi Client

### **Configure Router as WiFi Client**

Click Interface > WiFi > WiFi, select "Client" as the mode and regarding the AP type to choose the related Client Band then click "Submit".

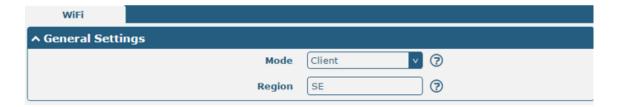

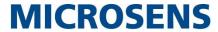

And then a "WLAN" column will appear under the Interface list.

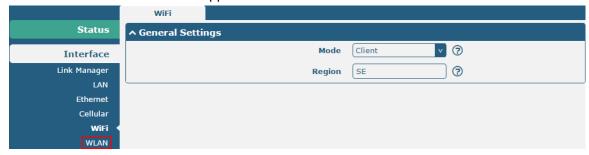

Click Interface > Link Manager > Link Settings, and click the edit button of WLAN, then configure its related parameters.

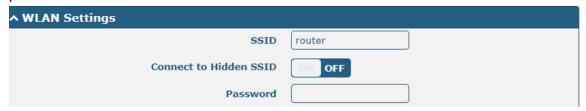

Click **Interface > WLAN** to configure the parameters of WiFi Client after setting the mode as Client. Please remember to click **Save & Apply > Reboot** after finish the configuration, so that the configuration can be took effect.

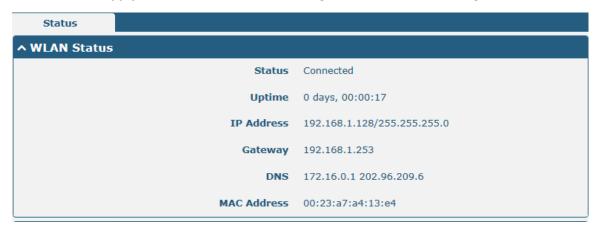

### 4.2.6 USB

This section allows you to set the USB parameters. The USB interface of the router can be used for firmware upgrade and configuration upgrade.

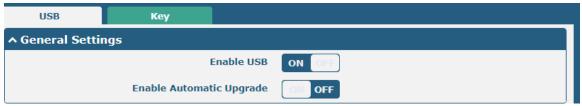

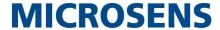

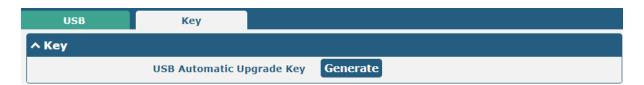

| General Settings @ USB |                                                                                |         |
|------------------------|--------------------------------------------------------------------------------|---------|
| Item                   | Description                                                                    | Default |
| Enable USB             | Click the toggle button to enable/disable the USB option.                      | ON      |
| Enable Automatic       | Click the toggle button to enable/disable this option. Enable to automatically | OFF     |
| Upgrade                | update the firmware of the router when inserting a USB storage device with a   |         |
|                        | router firmware.                                                               |         |
| Key                    |                                                                                |         |
| Item                   | Description                                                                    | Default |
| USB Automatic Update   | Click Generate to generate a key, and click Download to download the key.      |         |
| Key                    |                                                                                |         |

**Note**: In the process of USB auto upgrade, when using the USB auto-upgrade function, when the running light appears, it means the upgrade is in progress. When the running light stops and the USER light is on, it means the upgrade is complete. After upgrading, the device will not restart automatically. If there is no running light effect, it means that there is an abnormality and it does not enter into the automatic upgrade process

# 4.2.7 DI/DO

This section allows you to set the DI/DO parameters. Digital Input and Digital Output are the specific interfaces for MS659100M. The DI interface can be used for triggering alarm, while the DO can be used for controlling the slave device so as to realize real-time monitoring.

### DI

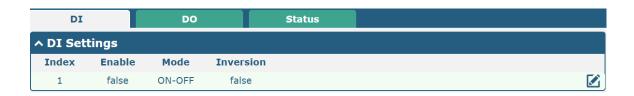

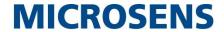

Click the right-most button of index 1 as below. The default mode is "ON-OFF".

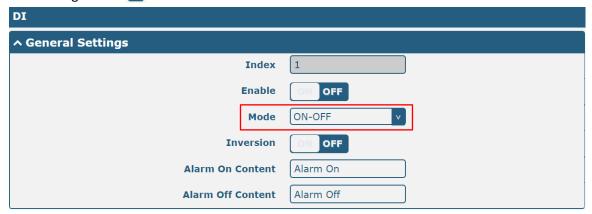

The window is displayed as below when choosing "Counter" as the mode.

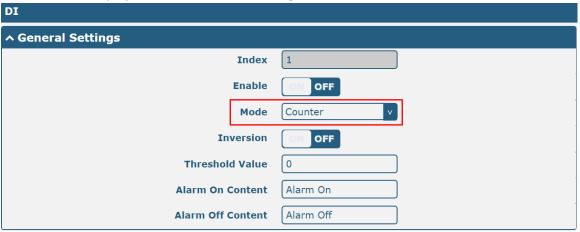

| General Settings @ DI |                                                                                 |         |
|-----------------------|---------------------------------------------------------------------------------|---------|
| Item                  | Description                                                                     | Default |
| Index                 | Indicate the ordinal of the list.                                               |         |
| Enable                | Click the toggle button to enable/disable this DI.                              | OFF     |
| Mode                  | Select from "ON-OFF" or "Counter".                                              | ON-OFF  |
|                       | ON-OFF: DI interface support ON and OFF mode (high or low level)                |         |
|                       | electrical) trigger DI alarm. The mode default to ON, and OFF mode is           |         |
|                       | available only when enabling the inversion feature                              |         |
|                       | ON—Under this mode, DI alarm status will be triggered to ON when DI             |         |
|                       | interface open from GND or input a high level electrical (logic 1), on the      |         |
|                       | contrary DI alarm status will be trigged to OFF when DI interface connect       |         |
|                       | to GND or input a low level electrical (logic 0)                                |         |
|                       | OFF—Under this mode, DI alarm status will be triggered to ON when DI            |         |
|                       | interface connect to GND or input a low level electrical (logic 0), on the      |         |
|                       | contrary DI alarm status will be trigged to OFF when DI interface open          |         |
|                       | from GND or input a high level electrical (logic 1)                             |         |
|                       | Counter: Event counter mode                                                     |         |
| Inversion             | Click the toggle button to enable/disable this option. Enable to set DI mode as | OFF     |
|                       | OFF mode.                                                                       |         |
| Threshold Value       | Set the threshold vale. It will trigger alarm when event counter reaches this   | 0       |
|                       | figure. After triggering alarm, DI will keep counting but not trigger alarm     |         |

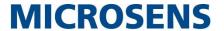

| General Settings @ DI                                                 |                                                            |           |
|-----------------------------------------------------------------------|------------------------------------------------------------|-----------|
| Item Description Description                                          |                                                            | Default   |
|                                                                       | again. Enter 0 to 65535 digits. (0=will not trigger alarm) |           |
| Note: This option is only available when DI under the "Counter" mode. |                                                            |           |
| Alarm On Content                                                      | Show the content when alarm on.                            | Alarm On  |
| Alarm Off Content                                                     | Show the content when alarm off.                           | Alarm Off |

Note: It defaults as high alarm, while turns to low alarm after enabling the "Inversion" button.

### DO

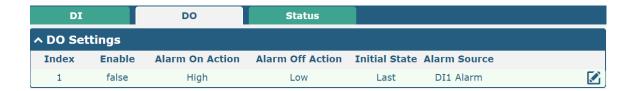

Click to enter the DO configuration window.

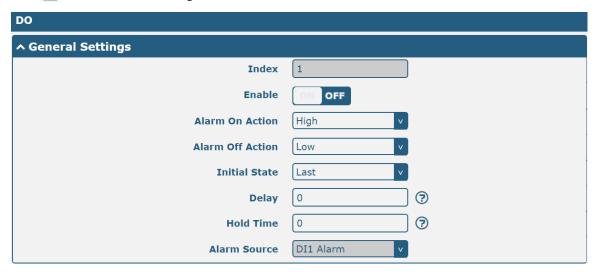

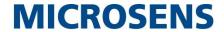

The window is displayed as below when choosing "Pulse" as the alarm on action.

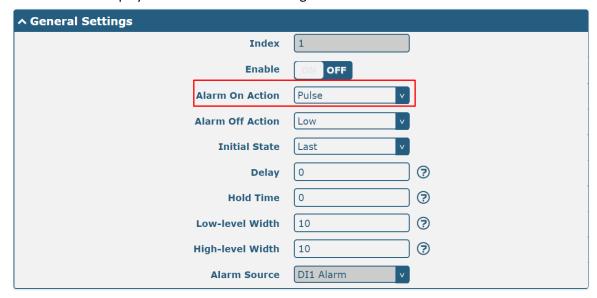

The window is displayed as below when choosing "Pulse" as the alarm off action.

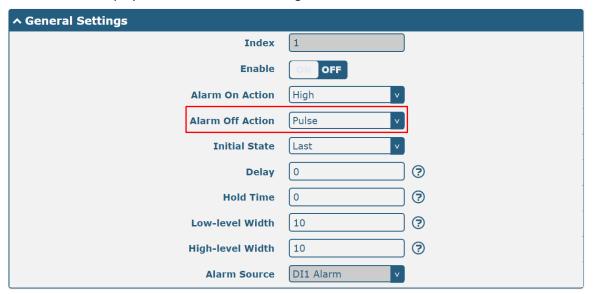

| General Settings @ DO |                                                                                 |         |
|-----------------------|---------------------------------------------------------------------------------|---------|
| Item                  | Description                                                                     | Default |
| Index                 | Indicate the ordinal of the list.                                               |         |
| Enable                | Click the toggle button to enable/disable this DO.                              | OFF     |
| Alarm On Action       | Digital Output initiates when there is an alarm. Selected from "High", "Low" or | High    |
|                       | "Pulse".                                                                        |         |
|                       | High: a high electrical level output                                            |         |
|                       | Low: a low electrical level output                                              |         |
|                       | Pulse: Generates a square wave as specified in the pulse mode parameters when   |         |
|                       | triggered                                                                       |         |

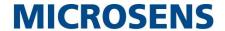

| General Settings @ DO |                                                                                                    |         |
|-----------------------|----------------------------------------------------------------------------------------------------|---------|
| Item                  | Description                                                                                                    | Default |
| Alarm Off<br>Action   | Digital Output initiates when alarm removed. Selected from "High", "Low" or "Pulse".  • High: a high electrical level output | Low     |
| ACTION                | Low: a low electrical level output                                                                                           |         |
|                       | <ul> <li>Pulse: Generates a square wave as specified in the pulse mode parameters when</li> </ul>                            |         |
|                       | triggered                                                                                                    |         |
| Initial State         | Specify the Digital Output status when powered on. Selected from "Last", "High" or                                           | Last    |
|                       | "Low".                                                                                                    |         |
|                       | Last: DO's status will consist with the status of last power off                                                             |         |
|                       | High: DO interface is in high electrical level                                                                               |         |
|                       | Low: DO interface is in low electrical level                                                                                 |         |
| Delay                 | Set the delay time for DO alarm start-up. The first pulse will be generated after a                                          | 0       |
|                       | "Delay". Enter from 0 to 300000ms. (0=generate pulse without delay)                                                          |         |
| Hold Time             | Set the hold time of DO status (Alarm On Action/Alarm Off Action). When the action                                           | 0       |
|                       | time reach this specified time, DO will stop the action. Enter from 0 to 3000 seconds.                                       |         |
|                       | (0=keep on until the next action)                                                                                            |         |
| Low-level Width       | Set the low-level width. It is available when enabling Pulse as "Alarm On Action/Alarm                                       | 1000    |
|                       | Off Action". In Pulse Output mode, the selected digital output channel will generate a                                       |         |
|                       | square wave as specified in the pulse mode parameters. The low level widths are                                              |         |
|                       | specified here. Enter from 1 to 3000 ms.                                                                                     |         |
| High-level            | Set the high-level width. It is available when enabling Pulse as "Alarm On                                                   | 1000    |
| Width                 | Action/Alarm Off Action". In Pulse Output mode, the selected digital output channel                                          |         |
|                       | will generate a square wave as specified in the pulse mode parameters. The high level                                        |         |
|                       | widths are specified here. Enter from 1 to 3000 ms.                                                                          |         |
| Alarm Source          | Digital Output initiates according to different alarm source. Selected only "DI1 Alarm".                                     | DI1     |
|                       | DI1 Alarm: Digital Output triggers the related action when there is alarm from Digital                                       |         |
|                       | Input.                                                                                                    |         |

### **Status**

This window allows you to view the status of DO and DI interface. It also can clear the counter alarm of DI in here. Click Clear button to clear DI1 or DI2 monthly usage statistics info for counter alarm.

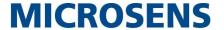

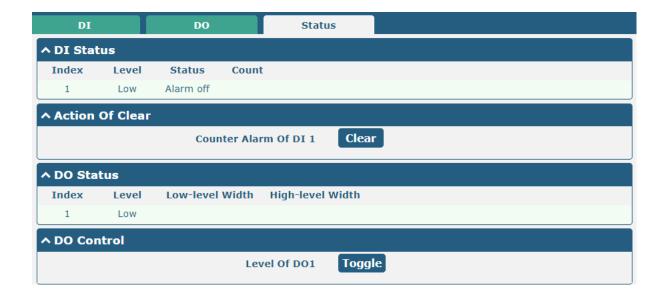

## 4.2.8 Serial Port

This section allows you to set the serial port parameters. MS659100M Router supports one COM1 and one COM2, also can be configured as either two COM1 or two COM2. Serial port provides a way to transfer serial data to IP data, or vice versa, and transmit these data via wired or wireless network to achieve data transparent transmission.

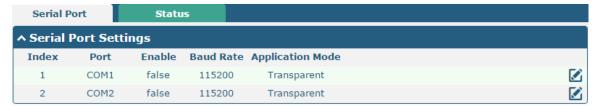

Click the edit button of COM1.

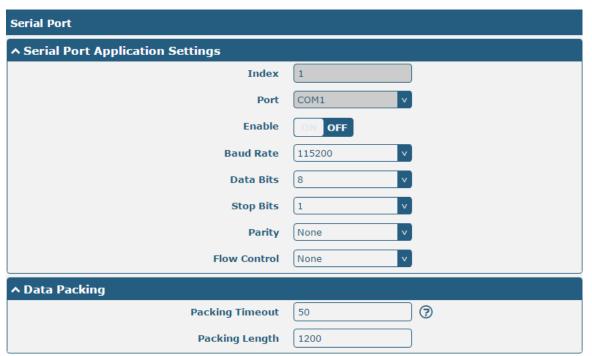

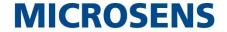

The window is displayed as below when choosing "Transparent" as the application mode and "TCP Client" as the protocol.

| ↑ Server Setting |               |
|------------------|---------------|
| Application Mode | Transparent v |
| Protocol         | TCP Client v  |
| Server Address   |               |
| Server Port      |               |

The window is displayed as below when choosing "Transparent" as the application mode and "TCP Server" as the protocol.

| ↑ Server Setting |              |
|------------------|--------------|
| Application Mode | Transparent  |
| Protocol         | TCP Server v |
| Local IP         |              |
| Local Port       |              |

The window is displayed as below when choosing "Transparent" as the application mode and "UDP" as the protocol.

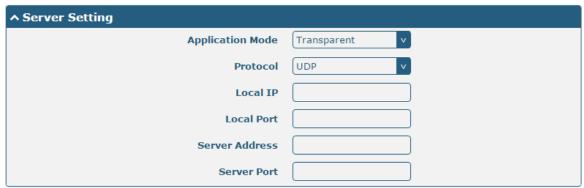

The window is displayed as below when choosing "Modbus RTU Router" as the application mode and "TCP Client" as the protocol.

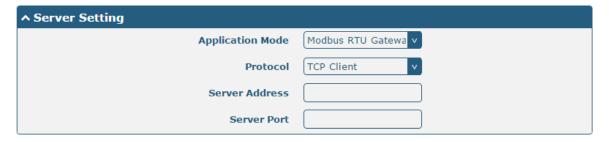

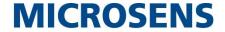

The window is displayed as below when choosing "Modbus RTU Router" as the application mode and "TCP Server" as the protocol.

| ^ Server Setting |                     |
|------------------|---------------------|
| Application Mode | Modbus RTU Gatewa v |
| Protocol         | TCP Server v        |
| Local IP         |                     |
| Local Port       |                     |

The window is displayed as below when choosing "Modbus RTU Router" as the application mode and "UDP" as the protocol.

| ^ Server Setting |                     |
|------------------|---------------------|
| Application Mode | Modbus RTU Gatewa v |
| Protocol         | UDP                 |
| Local IP         |                     |
| Local Port       |                     |
| Server Address   |                     |
| Server Port      |                     |

The window is displayed as below when choosing "Modbus ASCII Router" as the application mode and "TCP Client" as the protocol.

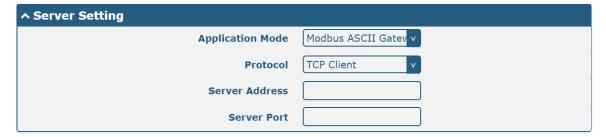

The window is displayed as below when choosing "Modbus ASCII Router" as the application mode and "TCP Server" as the protocol.

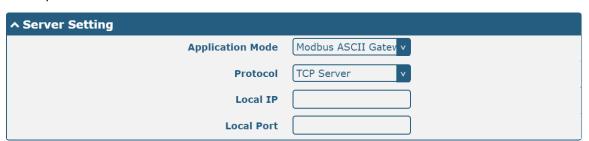

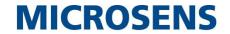

The window is displayed as below when choosing "Modbus ASCII Router" as the application mode and "UDP" as the protocol.

| ^ Server Setting |                      |
|------------------|----------------------|
| Application Mode | Modbus ASCII Gatev v |
| Protocol         | UDP v                |
| Local IP         |                      |
| Local Port       |                      |
| Server Address   |                      |
| Server Port      |                      |

| Serial Port     |                                                                                                    |         |
|-----------------|----------------------------------------------------------------------------------------------------|---------|
| Item            | Description                                                                                                    | Default |
|                 | Serial Port Application Settings                                                                                      |         |
| Index           | Indicate the ordinal of the list.                                                                                     |         |
| Port            | Show the current serial's name, read only.                                                                            | COM1    |
| Enable          | Click the toggle button to enable/disable this serial port. When the status is OFF, the serial port is not available. | OFF     |
| Baud Rate       | Select from "300", "600", "1200", "2400", "4800", "9600", "19200", "38400", "57600", "115200" or "230400".            | 115200  |
| Data Bits       | Select from "7" or "8".                                                                                               | 8       |
| Stop Bits       | Select from "1" or "2".                                                                                               | 1       |
| Parity          | Select from "None", "Odd" or "Even".                                                                                  | None    |
| Flow control    | Select from "None", "Software" or "Hardware".                                                                         | None    |
|                 | Data Packing                                                                                                    |         |
| Packing Timeout | Set the packing timeout. The serial port will queue the data in the buffer and                                        | 50      |
|                 | send the data to the Cellular WAN/Ethernet WAN when it reaches the Interval                                           |         |
|                 | Timeout in the field.                                                                                                 |         |
|                 | <b>Note</b> : Data will also be sent as specified by the packet length even when data is                              |         |
|                 | not reaching the interval timeout in the field.                                                                       |         |
| Packing Length  | Set the packet length. The Packet length setting refers to the maximum amount                                         | 1200    |
|                 | of data that is allowed to accumulate in the serial port buffer before sending.                                       |         |
|                 | When a packet length between 1 and 3000 bytes is specified, data in the buffer                                        |         |
|                 | will be sent as soon it reaches the specified length.                                                                 |         |

| Server Settings  |                                                           |             |
|------------------|-----------------------------------------------------------|-------------|
| Item             | Description                                               | Default     |
| Application Mode | Select from "Transparent", "Modbus RTU Router" or "Modbus | Transparent |
|                  | ASCII Router".                                            |             |
|                  | Transparent: Router will transmit the serial data         |             |
|                  | transparently                                             |             |
|                  | Modbus RTU Router: Router will translate the Modbus RTU   |             |
|                  | data to Modbus TCP data and sent out, and vice versa      |             |

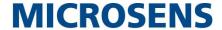

| Server Settings        |                                                                    |            |
|------------------------|--------------------------------------------------------------------|------------|
| Item                   | Description                                                        | Default    |
|                        | Modbus ASCII Router: Router will translate the Modbus ASCII        |            |
|                        | data to Modbus TCP data and sent out, and vice versa               |            |
| Protocol               | Select from "TCP Client", "TCP Server" or "UDP".                   | TCP Client |
|                        | TCP Client: Router works as TCP client, initiate TCP               |            |
|                        | connection to TCP server. Server address supports both IP          |            |
|                        | and domain name                                                    |            |
|                        | TCP Server: Router works as TCP server, listening for              |            |
|                        | connection request from TCP client                                 |            |
|                        | UDP: Router works as UDP client                                    |            |
| Server Address         | Enter the address of server which will receive the data sent from  | Null       |
|                        | router's serial port. IP address or domain name will be available. |            |
| Server Port            | Enter the specified port of server which is used for receiving the | Null       |
|                        | serial data.                                                       |            |
| Local IP @ Transparent | Enter router's LAN IP which will forward to the internet port of   | Null       |
|                        | router.                                                            |            |
| Local Port @           | Enter the port of router's LAN IP.                                 | Null       |
| Transparent            |                                                                    |            |
| Local IP @ Modbus      | Enter the local IP of under Modbus mode.                           | Null       |
| Local Port @ Modbus    | Enter the local port of under Modbus mode.                         | Null       |

Click the "Status" column to view the current serial port type.

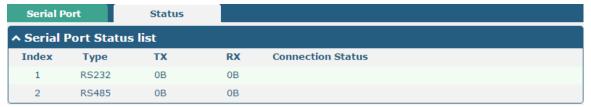

## 4.3 Network

## 4.3.1 Route

This section allows you to set the static route. Static routes, based on the destination address, can add up to 20 static routes to the router.

Click **Network > Routing > Static Routing** to enter the static routing table, which allows users to manually add, delete or modify static routing rules.

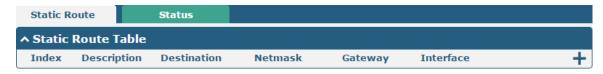

Click + to add static route. The maximum count is 20.

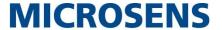

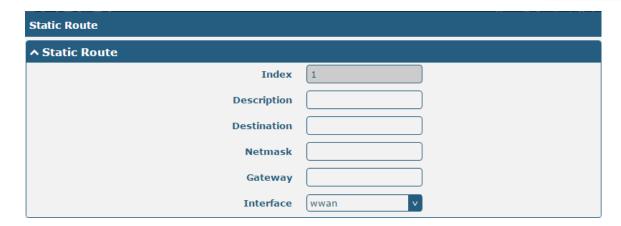

| Static Route |                                                                       |         |
|--------------|-----------------------------------------------------------------------|---------|
| Item         | Description                                                           | Default |
| Index        | Indicate the ordinal of the list.                                     |         |
| Description  | Enter a description for this route.                                   | Null    |
| Destination  | Enter the IP address of destination host or destination network.      | Null    |
| Netmask      | Enter the Netmask of destination host or destination network.         | Null    |
| Router       | Define the router of the destination.                                 | Null    |
| Interface    | Choose the corresponding port of the link that you want to configure. | wwan    |

This window allows you to view the status of route.

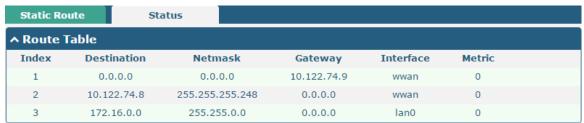

## 4.3.2 Firewall

This section is used to set firewall parameters, including setting access control and adding filtering rules. Filtering rules allow users to customize to accept or discard specified access sources and filter their IP addresses or MAC addresses.

Click **Network > Firewall > Filtering** to display the following.

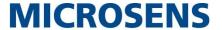

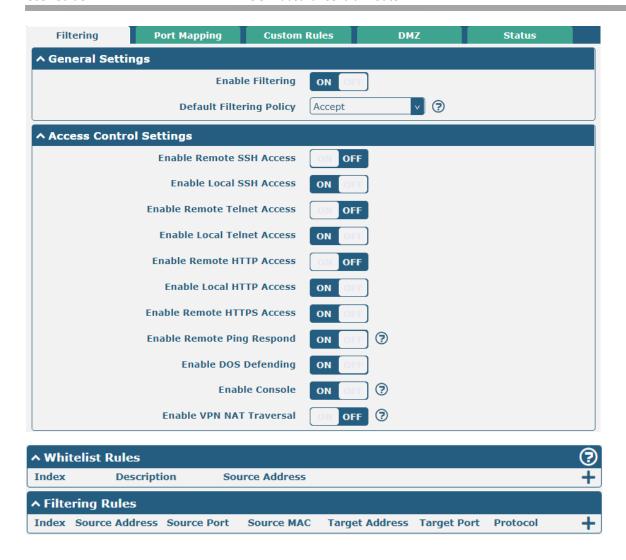

Click + to add whitelist rules. The maximum count is 50.

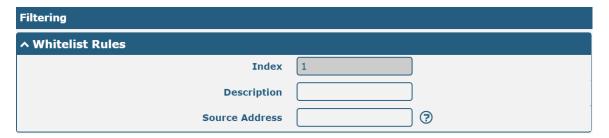

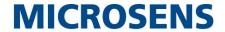

Click + to add filtering rules. The maximum count is 50. The window is displayed as below when defaulting "All" or choosing "ICMP" as the protocol. Here take "All" as an example.

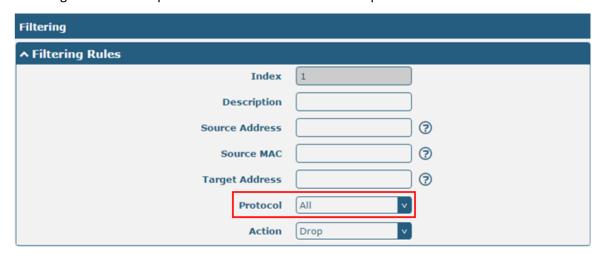

The window is displayed as below when choosing "TCP", "UDP" or "TCP-UDP" as the protocol. Here take "TCP" as an example.

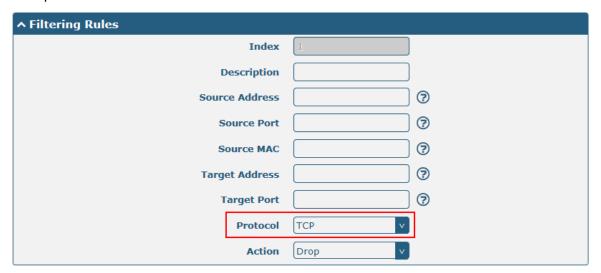

| Filtering                |                                                                      |        |  |  |  |
|--------------------------|----------------------------------------------------------------------|--------|--|--|--|
| Item                     | Description                                                          |        |  |  |  |
|                          | General Settings                                                     |        |  |  |  |
| Enable Filtering         | Click the toggle button to enable/disable the filtering option.      | ON     |  |  |  |
| Default Filtering Policy | Select from "Accept" or "Drop". Cannot be changed when filtering     | Accept |  |  |  |
|                          | rules table is not empty.                                            |        |  |  |  |
|                          | Accept: Router will accept all the connecting requests except the    |        |  |  |  |
|                          | hosts which fit the drop filter list                                 |        |  |  |  |
|                          | Drop: Router will drop all the connecting requests except the        |        |  |  |  |
|                          | hosts which fit the accept filter list                               |        |  |  |  |
|                          | Access Control Settings                                              |        |  |  |  |
| Enable Remote SSH Access | Click the toggle button to enable/disable this option. When enabled, | OFF    |  |  |  |
|                          | the Internet user can access the router remotely via SSH.            |        |  |  |  |
| Enable Local SSH Access  | Click the toggle button to enable/disable this option. When enabled, | ON     |  |  |  |
|                          | the LAN user can access the router locally via SSH.                  |        |  |  |  |

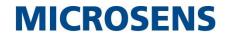

| Filtering                    |                                                                          |         |  |  |
|------------------------------|--------------------------------------------------------------------------|---------|--|--|
| Item                         | Description                                                              | Default |  |  |
| Enable Remote Telnet Access  | Click the toggle button to enable/disable this option. When enabled,     | OFF     |  |  |
| Frable Legal Talnet Assess   | the Internet user can access the router remotely via Telnet.             | ON      |  |  |
| Enable Local Telnet Access   | Click the toggle button to enable/disable this option. When enabled,     | ON      |  |  |
| Fueble Demote LITTO Assess   | the LAN user can access the router locally via Telnet.                   | 055     |  |  |
| Enable Remote HTTP Access    | Click the toggle button to enable/disable this option. When enabled,     | OFF     |  |  |
| Fueble Level HTTD Assess     | the Internet user can access the router remotely via HTTP.               | ON      |  |  |
| Enable Local HTTP Access     | Click the toggle button to enable/disable this option. When enabled,     | ON      |  |  |
| Frankla Damata LITTOS Assass | the LAN user can access the router locally via HTTP.                     | ON      |  |  |
| Enable Remote HTTPS Access   | Click the toggle button to enable/disable this option. When enabled,     | ON      |  |  |
| - 11                         | the Internet user can access the router remotely via HTTPS.              | 211     |  |  |
| Enable Remote Ping Respond   | Click the toggle button to enable/disable this option. When enabled,     | ON      |  |  |
|                              | the router will reply to the Ping requests from other hosts on the       |         |  |  |
| 5 11 000 0 11                | Internet.                                                                | 011     |  |  |
| Enable DOS Defending         | Click the toggle button to enable/disable this option. When enabled,     | ON      |  |  |
|                              | the router will defend the DOS. Dos attack is an attempt to make a       |         |  |  |
|                              | machine or network resource unavailable to its intended users.           |         |  |  |
| Enable Console               | Click the toggle button to enable/disable this option. When enabled,     | ON      |  |  |
|                              | the user can access the router via Console.                              |         |  |  |
| Enable the vpn_nat traversal | Click the toggle button to enable/disable this option. When enabled,     | OFF     |  |  |
|                              | the router automatically modifies the IP address of the VPN header       |         |  |  |
|                              | received by WAN/WWAN to the IP address of the device under LAN           |         |  |  |
|                              | port and sends it out.                                                   |         |  |  |
|                              | Whitelist Rules                                                          | D.C. U  |  |  |
| Item                         | Description                                                              | Default |  |  |
| Index                        | Indicate the ordinal of the list.                                        |         |  |  |
| Description                  | Enter a description for this whitelist rule.                             | Null    |  |  |
| Source Address               | Defines if access is allowed from one or a range of IP addresses which   | Null    |  |  |
|                              | are defined by Source IP Address, or every IP addresses.                 |         |  |  |
|                              | Filtering Rules                                                          | 1       |  |  |
| Index                        | Indicate the ordinal of the list.                                        |         |  |  |
| Description                  | Enter a description for this filtering rule.                             | Null    |  |  |
| Source Address               | Defines if access is allowed from one or a range of IP addresses which   | Null    |  |  |
|                              | are defined by Source IP Address, or every IP addresses.                 |         |  |  |
| Source Port                  | Specify an access originator and enter its source port.                  | Null    |  |  |
| Source MAC                   | Enter the MAC address of the defined source IP address.                  | Null    |  |  |
| Target Address               | Defines if access is allowed to one or a range of IP addresses which are | Null    |  |  |
|                              | defined by Target IP Address, or every IP addresses.                     |         |  |  |
| Target Port                  | Enter the target port which the access originator wants to access.       | Null    |  |  |
| Protocol                     | Select from "All", "TCP", "UDP", "ICMP" or "TCP-UDP".                    | All     |  |  |
|                              | <b>Note</b> : It is recommended that you choose "All" if you don't know  |         |  |  |
|                              | · · · · · · · · · · · · · · · · · · ·                                    |         |  |  |

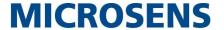

| Filtering |                                                                       |         |  |  |
|-----------|-----------------------------------------------------------------------|---------|--|--|
| Item      | Description                                                           | Default |  |  |
| Action    | Select from "Accept" or "Drop".                                       | Drop    |  |  |
|           | Accept: When Default Filtering Policy is drop, router will drop all   |         |  |  |
|           | the connecting requests except the hosts which fit this accept        |         |  |  |
|           | filtering list                                                        |         |  |  |
|           | Drop: When Default Filtering Policy is accept, router will accept all |         |  |  |
|           | the connecting requests except the hosts which fit this drop          |         |  |  |
|           | filtering list                                                        |         |  |  |

Port mapping is defined manually in routers, and all data received from certain ports of the public network is forwarded to a certain port of an IP in the intranet. Click **Network > Firewall > Port Mapping** to display as follows:

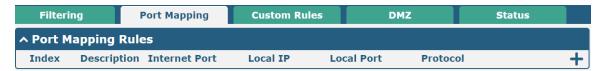

Click + to add port mapping rules. The maximum rule count is 50.

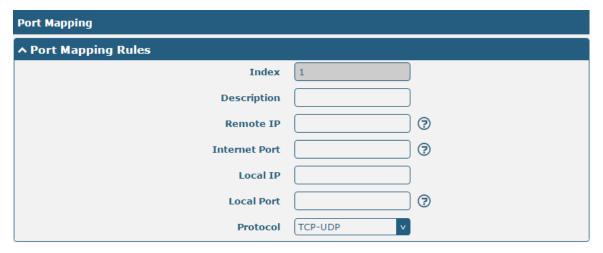

| Port Mapping Rules |                                                                           |         |  |
|--------------------|---------------------------------------------------------------------------|---------|--|
| Item               | Description                                                               | Default |  |
| Index              | Indicate the ordinal of the list.                                         |         |  |
| Description        | Enter a description for this port mapping.                                | Null    |  |
| Remote IP          | Specify the host or network which can access to the local IP address.     | Null    |  |
|                    | Empty means unlimited. e.g. 10.10.10.10/255.255.255.255 or                |         |  |
|                    | 192.168.1.0/24                                                            |         |  |
| Internet Port      | Set the internet port of router which can be accessed by other hosts from | Null    |  |
|                    | internet.                                                                 |         |  |
| Local IP           | Enter router's LAN IP which will forward to the internet port of router.  | Null    |  |
| Local Port         | Enter the port of router's LAN IP.                                        | Null    |  |
| Protocol           | Select from "TCP", "UDP" or "TCP-UDP" as your application required.       | TCP-UDP |  |

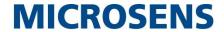

"Custom Rules" is user-defined rules. Click "Network > Firewall > Custom Rules" to display the following.

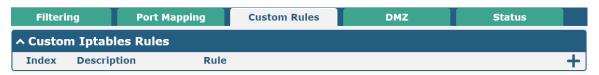

Click + to add custom rules. The maximum rule count is 50.

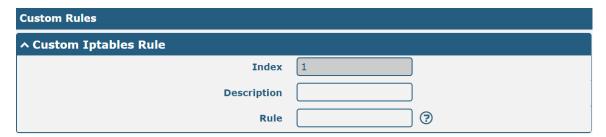

| Custom Iptables Rules |                                           |         |  |
|-----------------------|-------------------------------------------|---------|--|
| Item                  | Description                               | Default |  |
| Index                 | Indicate the ordinal of the list.         |         |  |
| Description           | Enter a description for this custom rule. | Null    |  |
| Rule                  | Specify one custom rule.                  | Null    |  |

DMZ (Demilitarized Zone), namely the isolation zone, also known as the demilitarized zone. It is a buffer between a non-security system and a security system in order to solve the problem that the access users of the external network cannot access the internal network server after installing the firewall. The DMZ host is an intranet host that has open access to all ports except those occupied and forwarded.

Click "Network > Firewall > DMZ" to display as follows:

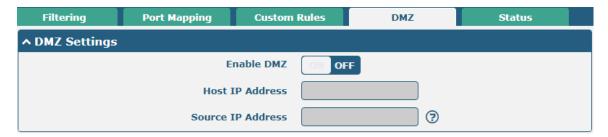

| DMZ Settings      |                                                                           |         |  |
|-------------------|---------------------------------------------------------------------------|---------|--|
| Item              | Description                                                               | Default |  |
| Enable DMZ        | Click the toggle button to enable/disable DMZ. DMZ host is a host on the  | OFF     |  |
|                   | internal network that has all ports exposed, except those ports otherwise |         |  |
|                   | forwarded.                                                                |         |  |
| Host IP Address   | Enter the IP address of the DMZ host on your internal network.            | Null    |  |
| Source IP Address | Set the address which can talk to the DMZ host. 0.0.0.0 means for any     | Null    |  |
|                   | addresses.                                                                |         |  |

This window allows you to view the status of chain input, chain forward and chain output.

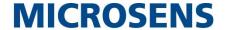

| Filteri | ng            | Port Map | ping     | Custom Ru | iles | DMZ       | Status      |  |
|---------|---------------|----------|----------|-----------|------|-----------|-------------|--|
| ^ Chain | ^ Chain Input |          |          |           |      |           |             |  |
| Index   | Packets       | Target   | Protocol | In        | Out  | Source    | Destination |  |
| 1       | 0             | DROP     | tcp      | wwan      | *    | 0.0.0.0/0 | 0.0.0.0/0   |  |
| 2       | 0             | DROP     | tcp      | wwan      | *    | 0.0.0.0/0 | 0.0.0.0/0   |  |
| 3       | 0             | DROP     | tcp      | wwan      | *    | 0.0.0.0/0 | 0.0.0.0/0   |  |
| 4       | 0             | REJECT   | tcp      | *         | *    | 0.0.0.0/0 | 0.0.0.0/0   |  |
| 5       | 52            | ACCEPT   | tcp      | *         | *    | 0.0.0.0/0 | 0.0.0.0/0   |  |
| 6       | 0             | DROP     | tcp      | *         | *    | 0.0.0.0/0 | 0.0.0.0/0   |  |
| 7       | 0             | ACCEPT   | tcp      | **        | *    | 0.0.0.0/0 | 0.0.0.0/0   |  |
| 8       | 0             | DROP     | tcp      | *         | *    | 0.0.0.0/0 | 0.0.0.0/0   |  |
| 9       | 0             | ACCEPT   | icmp     | *         | *    | 0.0.0.0/0 | 0.0.0.0/0   |  |
| 10      | 0             | DROP     | icmp     | *         | *    | 0.0.0.0/0 | 0.0.0.0/0   |  |
| ^ Chain | Forward       |          |          |           |      |           |             |  |
| Index   | Packets       | Target   | Protocol | In        | Out  | Source    | Destination |  |
| 1       | 0             | TCPMSS   | tcp      | *         | *    | 0.0.0.0/0 | 0.0.0.0/0   |  |
| ^ Chain | Output        |          |          |           |      |           |             |  |
| Index   | Packets       | Target   | Protocol | In        | Out  | Source    | Destination |  |

# 4.3.3 IP Passthrough

Click Network > IP Passthrough > IP Passthrough to enable or disable the IP Pass-through option.

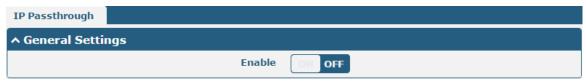

If router enables the IP Pass-through, the terminal device (such as PC) will enable the DHCP Client mode and connect to LAN port of the router; and after the router dial up successfully, the PC will automatically obtain the IP address and DNS server address which assigned by ISP. To use this feature, the primary link needs to be set to WWAN and the backup link needs to be set to None.

#### 4.4 VPN

### 4.4.1 IPsec

IPsec (Internet Protocol Security) is a protocol built on the Internet Protocol layer that enables two hosts to communicate in a secure manner. IPsec is the direction of secure networking and provides proactive protection against attacks on private networks and the Internet through end-to-end security.

Click Virtual Private Network > IPsec > General to set IPsec parameters

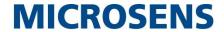

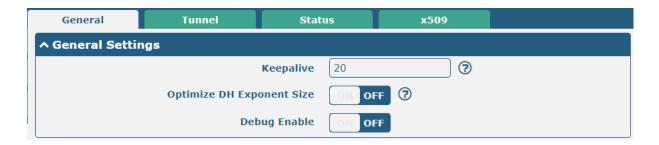

| General Settings @ General |                                                                             |         |  |  |
|----------------------------|-----------------------------------------------------------------------------|---------|--|--|
| Item                       | Description                                                                 | Default |  |  |
| Keepalive                  | Set the keepalive time, measured in seconds. The router will send packets   | 20      |  |  |
|                            | to NAT server every keepalive time to avoid record remove from the NAT      |         |  |  |
|                            | list.                                                                       |         |  |  |
| Optimize DH Exponent       | Click the toggle button to enable/disable this option. When enabled, it     | OFF     |  |  |
| Size                       | reduces the time to generate the key                                        |         |  |  |
| Debug Enable               | Click the toggle button to enable/disable this option. Enable for IPsec VPN | OFF     |  |  |
|                            | information output to the debug port.                                       |         |  |  |

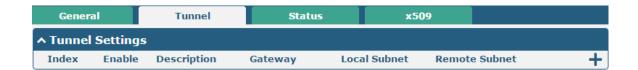

Click + to add tunnel settings. The maximum count is 6.

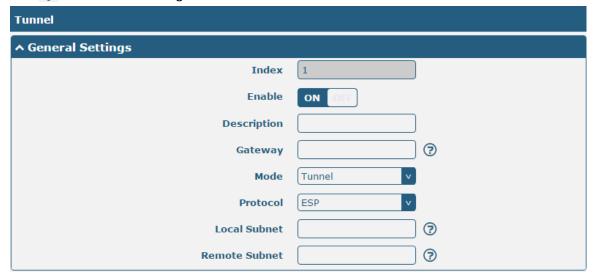

| General Settings @ Tunnel |                                                                               |         |  |
|---------------------------|-------------------------------------------------------------------------------|---------|--|
| Item                      | Description                                                                   | Default |  |
| Index                     | Indicate the ordinal of the list.                                             |         |  |
| Enable                    | Click the toggle button to enable/disable this IPsec tunnel.                  | ON      |  |
| Description               | Enter a description for this IPsec tunnel.                                    | Null    |  |
| Router                    | Enter the address of remote side IPsec VPN server. 0.0.0.0 represents for any | Null    |  |
|                           | address.                                                                      |         |  |

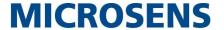

| Mode          | Select from "Tunnel" and "Transport".                                            | Tunnel  |
|---------------|----------------------------------------------------------------------------------|---------|
|               | Tunnel: Commonly used between routers, or at an end-station to a router,         |         |
|               | the router acting as a proxy for the hosts behind it                             |         |
|               | Transport: Used between end-stations or between an end-station and a             |         |
|               | router, if the router is being treated as a host-for example, an encrypted       |         |
|               | Telnet session from a workstation to a router, in which the router is the        |         |
|               | actual destination                                                               |         |
| Protocol      | Select the security protocols from "ESP" and "AH".                               | ESP     |
|               | ESP: Use the ESP protocol                                                        |         |
|               | AH: Use the AH protocol                                                          |         |
| Local Subnet  | Enter the local subnet's address with mask protected by IPsec, e.g.              | Null    |
|               | 192.168.1.0/24                                                                   |         |
| Remote Subnet | Enter the remote subnet's address with mask protected by IPsec, e.g. 10.8.0.0/24 | Null    |
| Link binding  | Select the link to build IPsec.                                                  | Unbound |

The window is displayed as below when choosing "PSK" as the authentication type.

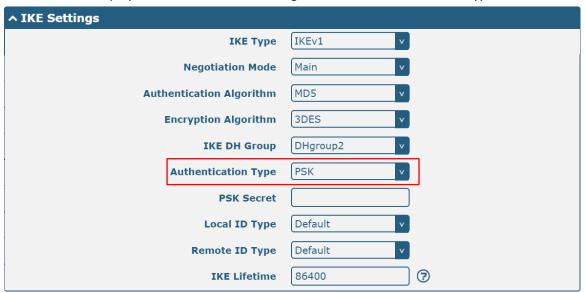

The window is displayed as below when choosing "CA" as the authentication type.

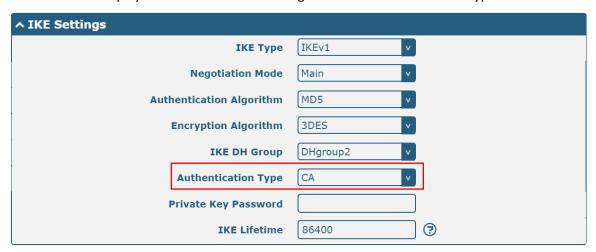

The window is displayed as below when choosing "PCKS#12" as the authentication type.

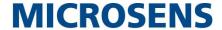

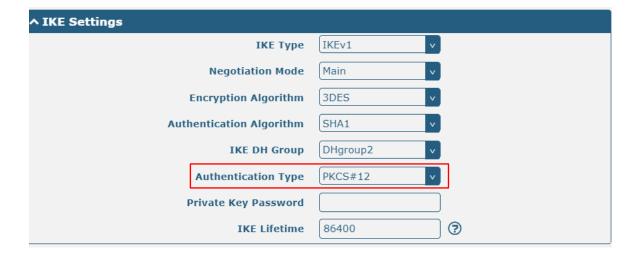

The window is displayed as below when choosing "xAuth PSK" as the authentication type.

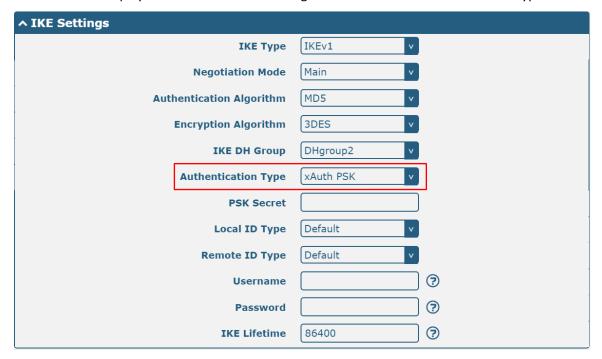

The window is displayed as below when choosing "xAuth CA" as the authentication type.

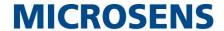

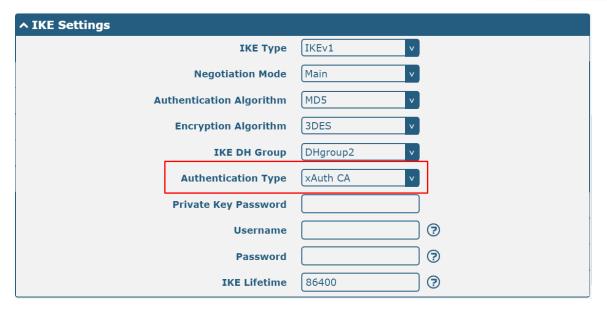

|                     | IKE Settings                                                                     |          |  |  |
|---------------------|----------------------------------------------------------------------------------|----------|--|--|
| Item                | Description                                                                      | Default  |  |  |
| IKE Type            | Select from "IKEv1" and "IKEv2".                                                 | IKEv1    |  |  |
| Negotiation Mode    | Select from "Main" and "Aggressive" for the IKE negotiation mode in phase 1.     | Main     |  |  |
|                     | If the IP address of one end of an IPsec tunnel is obtained dynamically, the IKE |          |  |  |
|                     | negotiation mode must be aggressive. In this case, SAs can be established as     |          |  |  |
|                     | long as the username and password are correct.                                   |          |  |  |
| Authentication      | Select from "MD5", "SHA1", "SHA2 256" or "SHA2 512" to be used in IKE            | MD5      |  |  |
| Algorithm           | negotiation.                                                                     |          |  |  |
| Encrypt Algorithm   | Select from "3DES", "AES128", "AES192" and "AES256" to be used in IKE            | 3DES     |  |  |
|                     | negotiation.                                                                     |          |  |  |
|                     | 3DES: Use 168-bit 3DES encryption algorithm in CBC mode                          |          |  |  |
|                     | AES128: Use 128-bit AES encryption algorithm in CBC mode                         |          |  |  |
|                     | AES128: Use 192-bit AES encryption algorithm in CBC mode                         |          |  |  |
|                     | AES256: Use 256-bit AES encryption algorithm in CBC mode                         |          |  |  |
| IKE DH Group        | Select from "DHgroup1", "DHgroup2", "DHgroup5", "DHgroup14",                     | DHgroup2 |  |  |
|                     | "DHgroup15", "DHgroup16", "DHgroup17" or "DHgroup18" to be used in key           |          |  |  |
|                     | negotiation phase 1.                                                             |          |  |  |
| Authentication Type | Select from "PSK", "CA", "xAuth PSK" and "xAuth CA" to be used in IKE            | PSK      |  |  |
|                     | negotiation.                                                                     |          |  |  |
|                     | PSK: Pre-shared Key                                                              |          |  |  |
|                     | CA: Certification Authority                                                      |          |  |  |
|                     | xAuth: Extended Authentication to AAA server                                     |          |  |  |
| PSK Secret          | Enter the pre-shared key.                                                        | Null     |  |  |
| Local ID Type       | Select from "Default", "FQDN" and "User FQDN" for IKE negotiation.               | Default  |  |  |
|                     | Default: Uses an IP address as the ID in IKE negotiation                         |          |  |  |
|                     | FQDN: Uses an FQDN type as the ID in IKE negotiation. If this option is          |          |  |  |
|                     | selected, type a name without any at sign (@) for the local security             |          |  |  |
|                     | router.                                                                          |          |  |  |
|                     | User FQDN: Uses a user FQDN type as the ID in IKE negotiation. If this           |          |  |  |
|                     | option is selected, type a name string with a sign "@" for the local             |          |  |  |

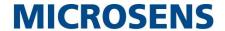

| IKE Settings         |                                                                                 |         |  |
|----------------------|---------------------------------------------------------------------------------|---------|--|
| Item                 | Description                                                                     | Default |  |
|                      | security router.                                                                |         |  |
| Remote ID Type       | Select from "Default", "FQDN" and "User FQDN" for IKE negotiation.              | Default |  |
|                      | Default: Uses an IP address as the ID in IKE negotiation                        |         |  |
|                      | FQDN: Uses an FQDN type as the ID in IKE negotiation. If this option is         |         |  |
|                      | selected, type a name without any at sign (@) for the local security            |         |  |
|                      | router.                                                                         |         |  |
|                      | User FQDN: Uses a user FQDN type as the ID in IKE negotiation. If this          |         |  |
|                      | option is selected, type a name string with a sign "@" for the local            |         |  |
|                      | security router.                                                                |         |  |
| IKE Lifetime         | Set the lifetime in IKE negotiation. Before an SA expires, IKE negotiates a new | 86400   |  |
|                      | SA. As soon as the new SA is set up, it takes effect immediately and the old    |         |  |
|                      | one will be cleared automatically when it expires.                              |         |  |
| Private Key Password | Enter the private key under the "CA" and "xAuth CA" authentication types.       | Null    |  |
| Username             | Enter the username used for the "xAuth PSK" and "xAuth CA" authentication       | Null    |  |
|                      | types.                                                                          |         |  |
| Password             | Enter the password used for the "xAuth PSK" and "xAuth CA" authentication       | Null    |  |
|                      | types.                                                                          |         |  |

If click **VPN > IPsec > Tunnel > General Settings**, and choose **ESP** as protocol. The specific parameter configuration is shown as below.

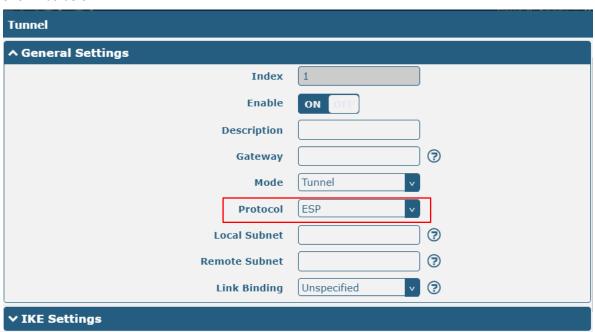

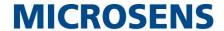

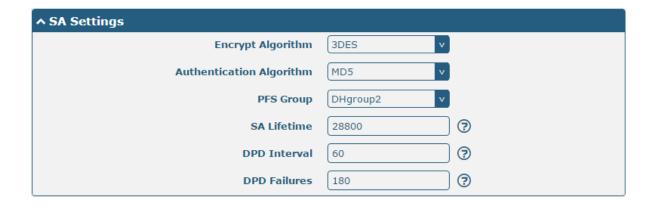

If choose AH as protocol, the window of SA Settings is displayed as below.

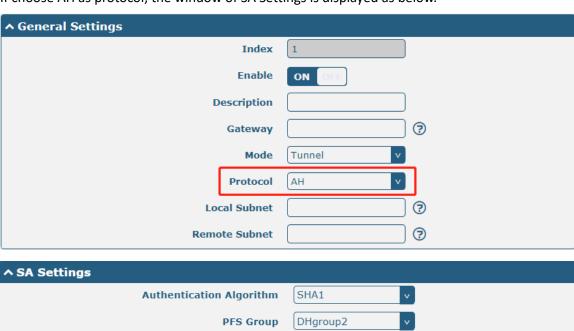

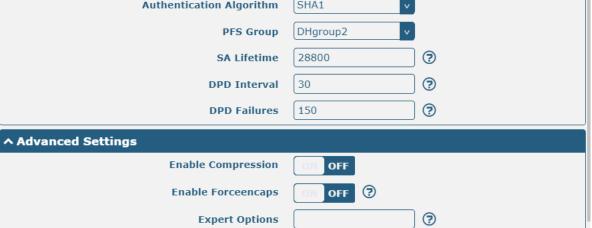

| SA Settings       |                                                                          |          |
|-------------------|--------------------------------------------------------------------------|----------|
| Item              | Description                                                              | Default  |
| Encrypt Algorithm | Select from "3DES", "AES128", "AES192" or "AES256" when you select "ESP" | 3DES     |
|                   | in "Protocol". Higher security means more complex implementation and     |          |
|                   | lower speed. DES is enough to meet general requirements. Use 3DES when   |          |
|                   | high confidentiality and security are required.                          |          |
| Authentication    | Select from "MD5", "SHA1", "SHA2 256" or "SHA2 512" to be used in SA     | MD5      |
| Algorithm         | negotiation.                                                             |          |
| PFS Group         | Select from "PFS (N/A)", "DHgroup1", "DHgroup2", "DHgroup5",             | DHgroup2 |

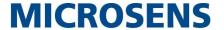

| SA Settings               |                                                                                |         |
|---------------------------|--------------------------------------------------------------------------------|---------|
| Item                      | Description                                                                    | Default |
|                           | "DHgroup14", "DHgroup15", "DHgroup16", "DHgroup17" or "DHgroup18"              |         |
|                           | to be used in SA negotiation.                                                  |         |
| SA Lifetime               | Set the IPsec SA lifetime. When negotiating to set up IPsec SAs, IKE uses the  | 28800   |
|                           | smaller one between the lifetime set locally and the lifetime proposed by      |         |
|                           | the peer.                                                                      |         |
| DPD Interval              | Set the interval after which DPD is triggered if no IPsec protected packets is | 30      |
|                           | received from the peer. DPD is a Dead peer detection. DPD irregularly          |         |
|                           | detects dead IKE peers. When the local end sends an IPsec packet, DPD          |         |
|                           | checks the time the last IPsec packet was received from the peer. If the time  |         |
|                           | exceeds the DPD interval, it sends a DPD hello to the peer. If the local end   |         |
|                           | receives no DPD acknowledgment within the DPD packet retransmission            |         |
|                           | interval, it retransmits the DPD hello. If the local end still receives no DPD |         |
|                           | acknowledgment after having made the maximum number of                         |         |
|                           | retransmission attempts, it considers the peer already dead, and clears the    |         |
|                           | IKE SA and the IPsec SAs based on the IKE SA.                                  |         |
| DPD Failures              | Set the timeout of DPD (Dead Peer Detection) packets.                          | 150     |
|                           | Advanced Settings                                                              |         |
| <b>Enable Compression</b> | Click the toggle button to enable/disable this option. Enable to compress      | OFF     |
|                           | the inner headers of IP packets.                                               |         |
| Enable Forceencaps        | Click the toggle button to enable/disable this option. When enabled, UDP       | OFF     |
|                           | encapsulation of esp packets is forced even if NAT conditions are not          |         |
|                           | detected. This helps overcome restrictive firewalls.                           |         |
| Expert Options            | Add more PPP configuration options here, format: config-desc; config-desc,     | Null    |
|                           | e.g. protostack=netkey;plutodebug=none                                         |         |

This section allows you to view the status of the IPsec tunnel.

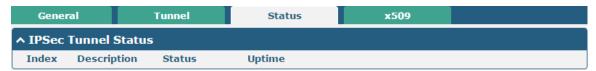

User can upload the X509 certificates for the IPsec tunnel in this section.

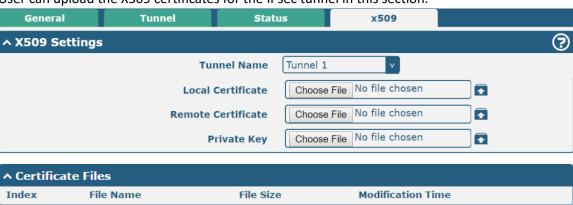

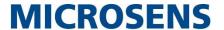

| x509                |                                                                                |          |
|---------------------|--------------------------------------------------------------------------------|----------|
| Item                | Description                                                                    | Default  |
|                     | X509 Settings                                                                  |          |
| Tunnel Name         | Choose a valid tunnel from "tunnel 1", "tunnel 2", "tunnel 3", "tunnel 4",     | Tunnel 1 |
|                     | "tunnel 5" and "tunnel 6".                                                     |          |
| Local Certificate   | Click on "Choose File" to locate the certificate file from local computer, and |          |
|                     | then import this file into your router.                                        |          |
| Remote Certificate  | Click on "Choose File" to locate the certificate file from remote computer,    |          |
|                     | and then import this file into your router.                                    |          |
| Private Key         | Click on "Choose File" to locate the private key file from local computer, and |          |
|                     | then import this file into your router.                                        |          |
| CA certificate      | Click on "Choose File" to locate the private key file from local computer, and |          |
|                     | then import CA certificate into your router.                                   |          |
| PKCS#12 Certificate | Click on "Choose File" to locate the private key file from local computer, and |          |
|                     | then import PKCS#12 certificate into your router.                              |          |
| Certificate Files   |                                                                                |          |
| Index               | Indicate the ordinal of the list.                                              |          |
| Filename            | Show the imported certificate's name.                                          | Null     |
| File Size           | Show the size of the certificate file.                                         | Null     |
| Modification Time   | Show the timestamp of that the last time to modify the certificate file.       | Null     |

## 4.4.2 OpenVPN

This section allows you to set the OpenVPN and the related parameters. OpenVPN, an open source SSL-based VPN system. The OpenVPN feature can support both point-to-point and point-to-multipoint (client-side) VPN channels. Click "VPN > OpenVPN" to display the following.

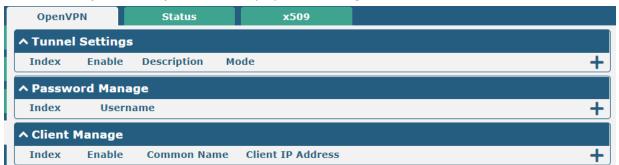

Click to add tunnel settings. The maximum count is 5. The window is displayed as below when choosing "P2P" as the mode.

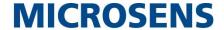

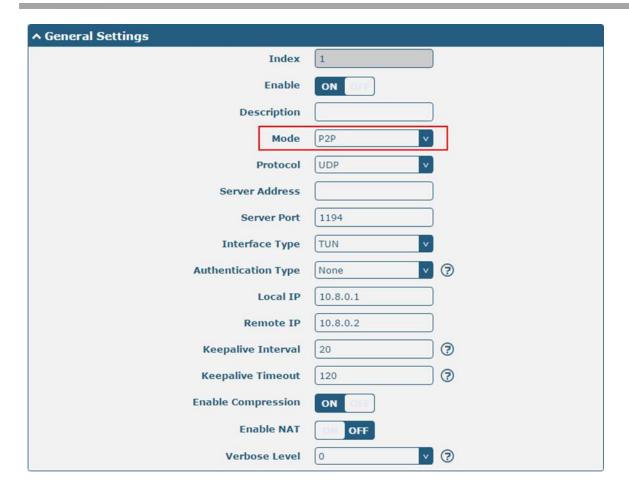

The window is displayed as below when choosing "Auto" as the mode.

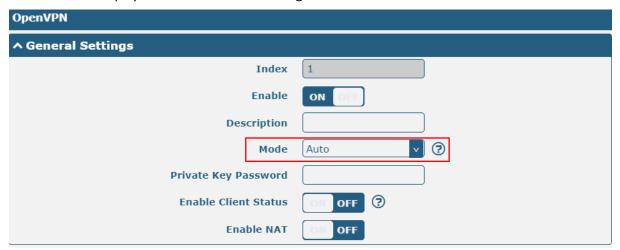

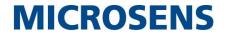

The window is displayed as below when choosing "Client" as the mode.

| ^ General Settings     |        |
|------------------------|--------|
| Index                  | 1      |
| Enable                 | ON OFF |
| Description            |        |
| Mode                   | Client |
| Protocol               | UDP    |
| Server Address         |        |
| Server Port            | 1194   |
| Interface Type         | TUN    |
| Authentication Type    | None   |
| Renegotiation Interval | 86400  |
| Keepalive Interval     | 20     |
| Keepalive Timeout      | 120    |
| Enable Compression     | ON OIF |
| Enable NAT             | OM OFF |
| Verbose Level          | 0 🔻 🤋  |

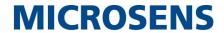

The window is displayed as below when choosing "Server" as the mode.

| ↑ General Settings     |               |          |
|------------------------|---------------|----------|
| Index                  | 1             |          |
| Enable                 | ON OFF        |          |
| Description            |               |          |
| Mode                   | Server        | ?        |
| Protocol               | UDP           |          |
| Listen IP Address      |               |          |
| Listen Port            | 1194          |          |
| Interface Type         | TUN           |          |
| Authentication Type    | None          | <b>③</b> |
| Enable IP Pool         | ON OFF        |          |
| Client Subnet          | 10.8.0.0      |          |
| Client Subnet Netmask  | 255.255.255.0 |          |
| Renegotiation Interval | 86400         | <b>?</b> |
| Max Clients            | 10            |          |
| Keepalive Interval     | 20            | <b>?</b> |
| Keepalive Timeout      | 120           | <b>?</b> |
| TUN MTU                | 1500          |          |
| Max Frame Size         |               |          |
| Enable Compression     | ON OFF        |          |
| Enable Default Gateway | ON OFF        |          |
| Enable NAT             | ON OFF        |          |
| Verbose Level          | 0 v           | ?        |

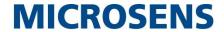

The window displays as follows when "None" is selected as the authentication type.

| ↑ General Settings     |          |
|------------------------|----------|
| Index                  | 1        |
| Enable                 | ON OFF   |
| Description            |          |
| Mode                   | Client   |
| Protocol               | UDP v    |
| Peer Address           |          |
| Peer Port              | 1194     |
| Interface Type         | TUN      |
| Authentication Type    | None v 3 |
| Renegotiation Interval | 86400    |
| Keepalive Interval     | 20 😙     |
| Keepalive Timeout      | 120      |
| TUN MTU                | 1500     |
| Max Frame Size         |          |
| Enable Compression     | ON OFF   |
| Enable NAT             | ON OFF   |
| Enable DNS overrid     | ON OFF ? |
| Verbose Level          | 0 7      |

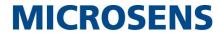

The window displays as follows when "Preshared" is selected as the authentication type.

| ↑ General Settings       |             |
|--------------------------|-------------|
| Index                    | 1           |
| Enable                   | ON OFF      |
| Description              |             |
| Mode                     | Client ?    |
| Protocol                 | UDP         |
| Peer Address             |             |
| Peer Port                | 1194        |
| Interface Type           | TUN         |
| Authentication Type      | Preshared 7 |
| Encrypt Algorithm        | BF          |
| Authentication Algorithm | SHA1 v      |
| Renegotiation Interval   | 86400       |
| Keepalive Interval       | 20          |
| Keepalive Timeout        | 120         |
| тин мти                  | 1500        |
| Max Frame Size           |             |
| Enable Compression       | ON OFF      |
| Enable NAT               | ON OFF      |
| Enable DNS overrid       | ON OFF ?    |
| Verbose Level            | 0 ?         |

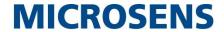

The window displays as follows when "Password" is selected as the authentication type.

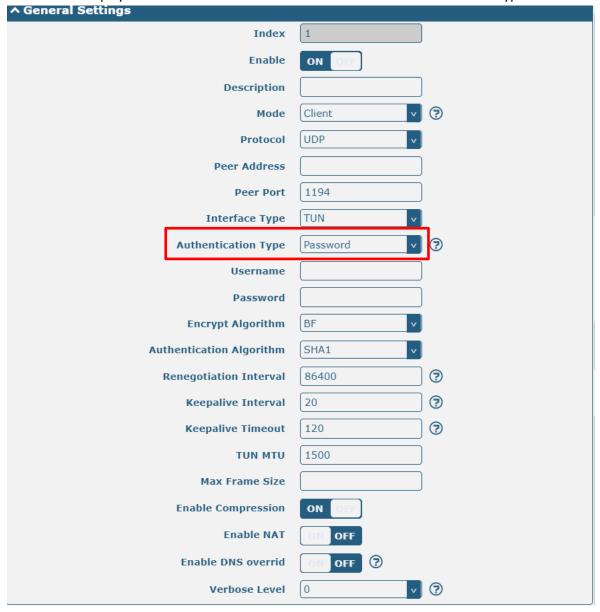

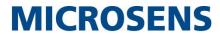

The window displays as follows when "X509CA" is selected as the authentication type.

| ↑ General Settings                           |          |          |
|----------------------------------------------|----------|----------|
| Index                                        | 1        |          |
| Enable                                       | ON OFF   |          |
| Description                                  |          |          |
| Mode                                         | Client   | ?        |
| Protocol                                     | UDP      |          |
| Peer Address                                 |          |          |
| Peer Port                                    | 1194     |          |
| Interface Type                               | TUN      |          |
| Authentication Type                          | X509CA v | <b>?</b> |
| Encrypt Algorithm                            | BF       |          |
| Authentication Algorithm                     | SHA1 v   |          |
| Renegotiation Interval                       | 86400    | ?        |
| Keepalive Interval                           | 20       | ?        |
| Keepalive Timeout                            | 120      | ?        |
| TUN MTU                                      | 1500     |          |
| Max Frame Size                               |          |          |
| Private Key Password<br>Private Key Password |          |          |
| Enable Compression                           | ON OFF   |          |
| Enable NAT                                   | ON OFF   |          |
| Enable DNS overrid                           | ON OFF ? |          |
| Verbose Level                                | 0        | ?        |

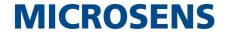

The window displays as follows when "X509CA Pssword" is selected as the authentication type.

| ↑ General Settings       |                     |
|--------------------------|---------------------|
| Index                    | 1                   |
| Enable                   | ON OFF              |
| Description              |                     |
| Mode                     | Client              |
| Protocol                 | UDP                 |
| Peer Address             |                     |
| Peer Port                | 1194                |
| Interface Type           | TUN                 |
| Authentication Type      | X509CA Password 🔻 🥱 |
| Username                 |                     |
| Password                 |                     |
| Encrypt Algorithm        | BF                  |
| Authentication Algorithm | SHA1 v              |
| Renegotiation Interval   | 86400               |
| Keepalive Interval       | 20 🥱                |
| Keepalive Timeout        | 120                 |
| TUN MTU                  | 1500                |
| Max Frame Size           |                     |
| Private Key Password     |                     |
| Enable Compression       | ON OFF              |
| Enable NAT               | ON OFF              |
| Enable DNS overrid       | ON OFF ?            |
| Verbose Level            | 0 ?                 |

| General Settings @ OpenVPN |                                                                        |         |
|----------------------------|------------------------------------------------------------------------|---------|
| Item                       | Description                                                            | Default |
| Index                      | Indicate the ordinal of the list.                                      |         |
| Enable                     | Click the toggle button to enable/disable this OpenVPN tunnel.         | ON      |
| Description                | Enter a description for this OpenVPN tunnel.                           | Null    |
| Mode                       | Select from "P2P" or "Client".                                         | Client  |
| Protocol                   | Select from "UDP", "TCP-Client" or "TCP-Server".                       | UDP     |
| Server Address             | Enter the end-to-end IP address or the domain of the remote OpenVPN    | Null    |
|                            | server.                                                                |         |
| Server Port                | Enter the end-to-end listener port or the listener port of the OpenVPN | 1194    |
|                            | server.                                                                |         |
| Listen IP Address          | Enter the IP address or domain name of this end.                       | Null    |
| Listen Port                | Enter the listening port of this end.                                  | 1194    |

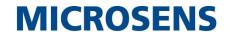

| General Settings @ OpenVPN |                                                                                                    |               |
|----------------------------|----------------------------------------------------------------------------------------------------|---------------|
| Item                       | Description                                                                                                    | Default       |
| Interface Type             | Select from "TUN", "TAP" which are two different kinds of device                                                                                                    | TUN           |
|                            | interface for OpenVPN. The difference between TUN and TAP device is                                                                                                    |               |
|                            | that a TUN device is a point-to-point virtual device on network while a                                                                                                    |               |
|                            | TAP device is a virtual device on Ethernet.                                                                                                    |               |
| Username                   | Enter the username used for "Password" or "X509CA Password"                                                                                                    | Null          |
|                            | authentication type.                                                                                                    |               |
| Password                   | Enter the password used for "Password" or "X509CA Password"                                                                                                    | Null          |
|                            | authentication type.                                                                                                    |               |
| Authentication Type        | Select from "None", "Preshared", "Password", "X509CA" and "X509CA                                                                                                    | None          |
|                            | Password".                                                                                                    |               |
|                            | Note: "None" and "Preshared" authentication type are only working                                                                                                    |               |
|                            | with P2P mode.                                                                                                    |               |
| Enable IP Pool             | Click the toggle button to enable/disable this option. When enabled, the                                                                                                    | OFF           |
|                            | client will get the virtual IP from the address pool.                                                                                                    |               |
| Local IP                   | Enter the local virtual IP.                                                                                                    | 10.8.0.1      |
| Remote IP                  | Enter the remote virtual IP.                                                                                                    | 10.8.0.2      |
| Client Subnet              | The client virtual IP network address.                                                                                                    | 10.8.0.0      |
| Client Subnet              | The client virtual IP network address mask.                                                                                                    | 255.255.255.0 |
| Netmask                    |                                                                                                    |               |
| Encrypt Algorithm          | Select from "BF", "DES", "DES-EDE3", "AES128", "AES192" and                                                                                                    | BF            |
|                            | "AES256".                                                                                                    |               |
|                            | BF: Use 128-bit BF encryption algorithm in CBC mode                                                                                                    |               |
|                            | DES: Use 64-bit DES encryption algorithm in CBC mode                                                                                                    |               |
|                            | DES-EDE3: Use 192-bit 3DES encryption algorithm in CBC mode                                                                                                    |               |
|                            | AES128: Use 128-bit AES encryption algorithm in CBC mode                                                                                                    |               |
|                            | AES192: Use 192-bit AES encryption algorithm in CBC mode                                                                                                    |               |
| A .1                       | AES256: Use 256-bit AES encryption algorithm in CBC mode  Output  Output | CUA           |
| Authentication             | Choose from "MD5", "SHA1", "SHA256" and "SHA512".                                                                                                    | SHA1          |
| Algorithm                  |                                                                                                    | 10            |
| Max Clients                | Set the maximum number of client connections in server mode.                                                                                                    | 10            |
| Renegotiation              | Set the renegotiation interval. If connection failed, OpenVPN will                                                                                                    | 86400         |
| Interval                   | renegotiate when the renegotiation interval reached.                                                                                                    | 20            |
| Keepalive Interval         | Set keepalive (ping) interval to check if the tunnel is active.                                                                                                    | 20            |
| Keepalive Timeout          | Set the keepalive timeout. Trigger OpenVPN restart after n seconds pass                                                                                                    | 120           |
| TUBLBATU                   | without reception of a ping or other packet from remote.                                                                                                    | 4500          |
| TUN MTU                    | Set the MTU of tunnel.                                                                                                    | 1500          |
| Max Frame Size             | Set the slice size of the data to be transferred in the tunnel.                                                                                                    | Null          |
| Private Key Password       | Enter the private key password under the "X509CA" and "X509CA                                                                                                    | Null          |
| Enable Communication       | Password" authentication type.                                                                                                    | ON            |
| Enable Compression         | Click the toggle button to enable/disable this option. Enable to                                                                                                    | ON            |
| Enable DNC average         | compress the data stream of the header.                                                                                                    | OFF           |
| Enable DNS overrid         | Click the toggle button to enable/disable this option. When enabled, the                                                                                                    | OFF           |
|                            | DNS pushed by the server will be received as the local DNS server.                                                                                                    |               |

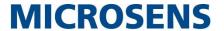

| General Settings @ OpenVPN |                                                                          |         |
|----------------------------|--------------------------------------------------------------------------|---------|
| Item                       | Description                                                              | Default |
| Enable Default             | Click the toggle button to enable/disable this option. When enabled, the | ON      |
| Gateway                    | gateway pushed by the server will be received as the local gateway.      |         |
| Enable Client Status       | Click the toggle button to enable/disable this option. Used to display   | OFF     |
|                            | information about the status of connected clients when the server is     |         |
|                            | enabled.                                                                 |         |
| Enable NAT                 | Click the toggle button to enable/disable the NAT option. When           | OFF     |
|                            | enabled, the source IP address of host behind router will be disguised   |         |
|                            | before accessing the remote OpenVPN client.                              |         |
| Verbose Level              | Select the level of the output log and values from 0 to 11.              | 0       |
|                            | 0: No output except fatal errors                                         |         |
|                            | • 1~4: Normal usage range                                                |         |
|                            | 5: Output R and W characters to the console for each packet read         |         |
|                            | and write                                                                |         |
|                            | • 6~11: Debug info range                                                 |         |

| Advanced Settings @ OpenVPN |                                                                             |         |  |
|-----------------------------|-----------------------------------------------------------------------------|---------|--|
| Item                        | Description                                                                 | Default |  |
| Enable HMAC Firewall        | Click the toggle button to enable/disable this option. Add an additional    | OFF     |  |
|                             | layer of HMAC authentication on top of the TLS control channel to protect   |         |  |
|                             | against DoS attacks.                                                        |         |  |
| Enable PKCS#12              | Click the toggle button to enable/disable the PKCS#12 certificate. It is an | OFF     |  |
|                             | exchange of digital certificate encryption standard, used to describe       |         |  |
|                             | personal identity information.                                              |         |  |
| Enable nsCertType           | Click the toggle button to enable/disable nsCertType. Require that peer     | OFF     |  |
|                             | certificate was signed with an explicit nsCertType designation of "server". |         |  |
| Expert Options              | Enter some other options of OpenVPN in this field. Each expression can be   | Null    |  |
|                             | separated by a ';'.                                                         |         |  |

Click Password Manage 🛨 to add user names and passwords, up to 20. The following is displayed.

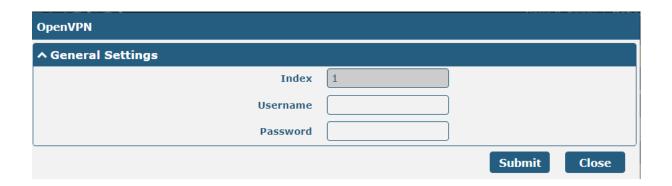

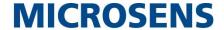

| Password Manage  |                                                                                      |         |  |  |
|------------------|--------------------------------------------------------------------------------------|---------|--|--|
| Item             | Description                                                                          | Default |  |  |
| General Settings |                                                                                      |         |  |  |
| Index            | Indicate the ordinal of the list.                                                    |         |  |  |
| Username         | In server mode, configure the username of the client.                                | Null    |  |  |
| Password         | In server mode, configure the password corresponding to the user name of the client. | Null    |  |  |

Click Password Manage 🛨 to add user names and passwords, up to 20. The following is displayed.

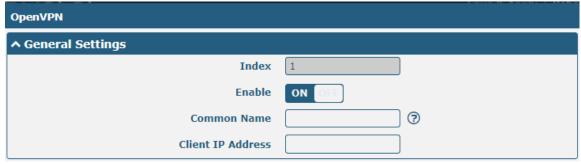

| OpenVPN           |                                                        |         |  |
|-------------------|--------------------------------------------------------|---------|--|
| Item              | Description                                            | Default |  |
| General Settings  |                                                        |         |  |
| Index             | Indicate the ordinal of the list.                      |         |  |
| Enable            | Click the toggle button to enable/disable this option. | ON      |  |
| Common Name       | Specify the client's common name.                      | Null    |  |
| Client IP address | Specifies the client's virtual IP address.             | Null    |  |

This section allows you to view the status of the OpenVPN tunnel.

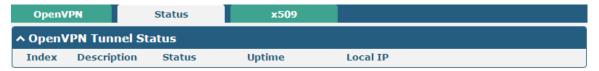

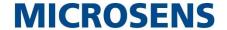

User can upload the X509 certificates for the OpenVPN in this section.

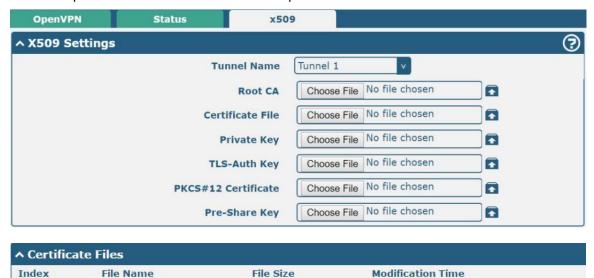

| x509                |                                                                                                    |          |  |  |
|---------------------|----------------------------------------------------------------------------------------------------|----------|--|--|
| Item                | Description                                                                                                | Default  |  |  |
| X509 Settings       |                                                                                                    |          |  |  |
| Tunnel Name         | Choose a valid tunnel.                                                                                     | Tunnel 1 |  |  |
| Mode                | Set for the selected tunnel.                                                                               | Client   |  |  |
| Root CA             | Click on "Choose File" to locate the root ca file, and then import this file into your router.             | Null     |  |  |
| Certificate File    | Click on "Choose File" to locate the certificate file, and then import this file into your router.         |          |  |  |
| Private Key         | Click on "Choose File" to locate the private key file, and then import this file into your router.         |          |  |  |
| TLS-Auth Key        | Click on "Choose File" to locate the tls-auth key file, and then import this file into your router.        |          |  |  |
| PKCS#12 Certificate | Click on "Choose File" to locate the pkcs#12 certificate file, and then import this file into your router. |          |  |  |
| Certificate Files   |                                                                                                    |          |  |  |
| Index               | Indicate the ordinal of the list.                                                                          |          |  |  |
| File Name           | Show the imported certificate's name.                                                                      | Null     |  |  |
| File Size           | Show the size of the certificate file.                                                                     | Null     |  |  |
| Modification Time   | Show the timestamp of that the last time to modify the certificate file.                                   | Null     |  |  |

## 4.4.3 GRE

This section allows you to set the GRE and the related parameters. GRE (Generic Routing Encapsulation) specifies how one network protocol can be used to encapsulate another. There are two main uses of the GRE protocol: intraenterprise protocol encapsulation and private address encapsulation.

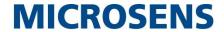

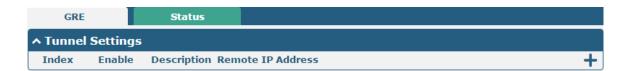

Click + to add tunnel settings. The maximum count is 5.

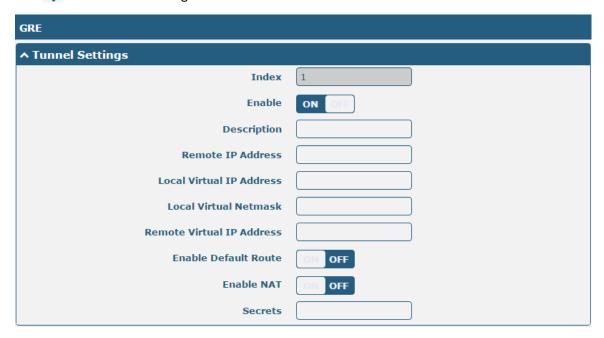

| Tunnel Settings @ GRE     |                                                                            |         |  |
|---------------------------|----------------------------------------------------------------------------|---------|--|
| Item                      | Description                                                                | Default |  |
| Index                     | Indicate the ordinal of the list.                                          |         |  |
| Enable                    | Click the toggle button to enable/disable this GRE tunnel.                 | ON      |  |
| Description               | Enter a description for this GRE tunnel.                                   | Null    |  |
| Remote IP Address         | Set the remote real IP address of the GRE tunnel.                          | Null    |  |
| Local Virtual IP Address  | Set the local virtual IP address of the GRE tunnel.                        | Null    |  |
| Local Virtual Netmask     | Set the local virtual Netmask of the GRE tunnel.                           | Null    |  |
| Remote Virtual IP Address | Set the remote virtual IP Address of the GRE tunnel.                       | Null    |  |
| Enable Default Route      | Click the toggle button to enable/disable this option. When enabled, all   | OFF     |  |
|                           | the traffics of the router will go through the GRE VPN.                    |         |  |
| Enable NAT                | Click the toggle button to enable/disable this option. This option must be | Disable |  |
|                           | enabled when router under NAT environment.                                 |         |  |
| Secrets                   | Set the key of the GRE tunnel.                                             | Null    |  |

This section allows you to view the status of GRE tunnel.

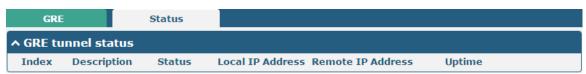

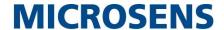

### 4.5 Services

# **4.5.1 Syslog**

This section allows you to set the syslog parameters. And its "Log to Remote" is disabled by default. The system log can be saved locally, and sending the system log to the remote log server is supported, as well as the debugging of specified applications.

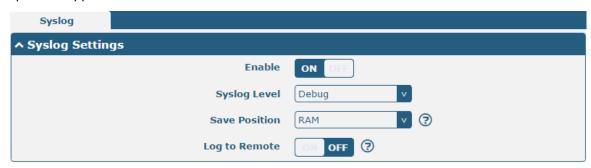

The window is displayed as below when enabling the "Log to Remote" option.

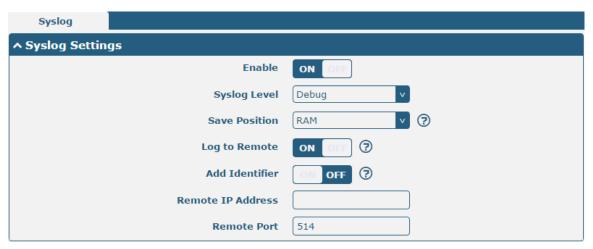

| Syslog Settings   |                                                                                  |         |
|-------------------|----------------------------------------------------------------------------------|---------|
| Item              | Description                                                                      | Default |
| Enable            | Click the toggle button to enable/disable the Syslog settings option.            | OFF     |
| Syslog Level      | Select from "Debug", "Info", "Notice", "Warning" or "Error", which from low to   | Debug   |
|                   | high. The lower level will output more syslog in detail.                         |         |
| Save Position     | Select the save position from "RAM", "NVM" or "Console". Choose "RAM", the       | RAM     |
|                   | data will be cleared after reboot.                                               |         |
|                   | Note: It's not recommended that saving syslog to NVM (Non-Volatile Memory)       |         |
|                   | for a long time.                                                                 |         |
| Log to Remote     | Click the toggle button to enable/disable this option. Enable to allow router    | OFF     |
|                   | sending syslog to the remote syslog server. You need to enter the IP and Port of |         |
|                   | the syslog server.                                                               |         |
| Add Identifier    | Click the toggle button to enable/disable this option. When enabled, you can add | OFF     |
|                   | serial number to syslog message which used for loading Syslog.                   |         |
| Remote IP Address | Enter the IP address of syslog server when enabling the "Log to Remote" option.  | Null    |

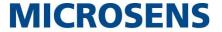

| Remote Port | Enter the port of syslog server when enabling the "Log to Remote" option. | 514 |
|-------------|---------------------------------------------------------------------------|-----|
|             |                                                                           | 1   |

### 4.5.2 Event

This section allows you to set the router events. It can be configured to send event alerts via SMS or report router event occurrences via SNMP-TRAP and RCMS.

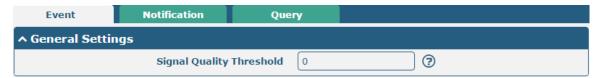

| General Settings @ Event |                                                                             |         |  |
|--------------------------|-----------------------------------------------------------------------------|---------|--|
| Item                     | Description                                                                 | Default |  |
| Signal Quality Threshold | Set the threshold for signal quality. Router will generate a log event when | 0       |  |
|                          | the actual threshold is less than the specified threshold. 0 means disable  |         |  |
|                          | this option.                                                                |         |  |

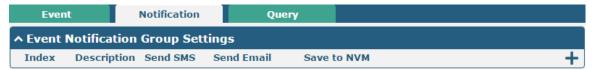

Click + button to add event parameters.

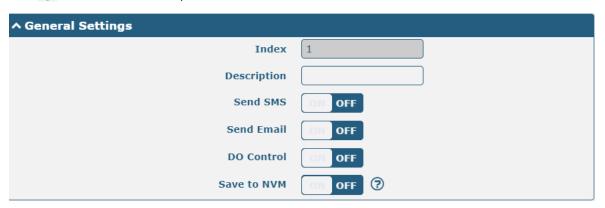

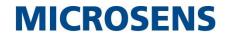

| ↑ Event Selection              | <b>②</b> |
|--------------------------------|----------|
| System Startup                 | OFF OFF  |
| System Reboot                  | ON OFF   |
| System Time Update             | ON OFF   |
| Configuration Change           | OM OFF   |
| Cellular Network Type Change   | OFF OFF  |
| Cellular Data Stats Clear      | OH OFF   |
| Cellular Data Traffic Overflow | OFF      |
| Poor Signal Quality            | OFF      |
| Link Switching                 | OM OFF   |
| WAN Up                         | ON OFF   |
| WAN Down                       | ON OFF   |
| WLAN Up                        | OM OFF   |
| WLAN Down                      | OFF OFF  |
| WWAN Up                        | OH OFF   |
| WWAN Down                      | OFF OFF  |
| IPSec Connection Up            | OFF OFF  |
| IPSec Connection Down          | OM OFF   |
| OpenVPN Connection Up          | OFF OFF  |
| OpenVPN Connection Down        | ON OFF   |
| LAN Port Link Up               | OFF OFF  |
| LAN Port Link Down             | OFF      |
| USB Device Connect             | OFF      |
| USB Device Remove              | OH OFF   |
| DDNS Update Success            | OH OFF   |
| DDNS Update Fail               | OM OFF   |
| Received SMS                   | OW OFF   |
| SMS Command Execute            | ON OFF   |
| DI 1 ON                        | ON OFF   |
| DI 1 OFF                       | ON OFF   |
| DI 1 Counter Overflow          | OFF OFF  |

| General Settings @ Notification |                                     |         |
|---------------------------------|-------------------------------------|---------|
| Item                            | Description                         | Default |
| Index                           | Indicate the ordinal of the list.   |         |
| Description                     | Enter a description for this group. | Null    |

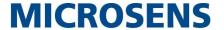

| Sent SMS        | Click the toggle button to enable/disable this option. When enabled, the router will    | OFF  |
|-----------------|-----------------------------------------------------------------------------------------|------|
|                 | send notification to the specified phone numbers via SMS if event occurs. The           |      |
|                 | specified phone number is set in "4.5.4 SMS".                                           |      |
| Phone Number    | Enter the phone numbers used for receiving event notification. Use a semicolon (;)      | Null |
|                 | to separate each number.                                                                |      |
| Send Email      | Click the toggle button to enable/disable this option. When enabled, the router will    | OFF  |
|                 | send notification to the specified email box via Email if event occurs. Set the related |      |
|                 | email address in "4.5.5 Services > Email".                                              |      |
| Email Addresses | Enter the email addresses used for receiving event notification. Use a space to         | Null |
|                 | separate each address.                                                                  |      |
| DO Control      | Click the toggle button to enable/disable this option. When enabled, the DO output      | OFF  |
|                 | is triggered.                                                                           |      |
| Save to NVM     | Click the toggle button to enable/disable this option. Enable to save event to          | OFF  |
|                 | nonvolatile memory.                                                                     |      |

In the "Query" column, you can query the occurrence records of various events. Select the storage location, enter keywords in the filter item to filter events, and use the separator "&" to separate two or more keywords. Click Refresh to query filtered events while click Clear to clear the event records in the window.

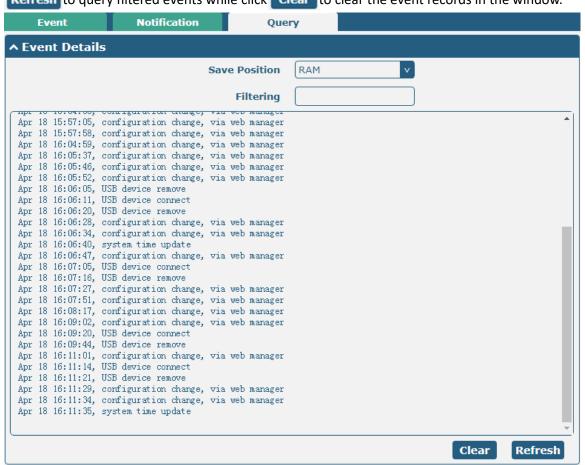

| Event Details |                                                       |         |
|---------------|-------------------------------------------------------|---------|
| Item          | Description                                           | Default |
| Save Position | Select the events' save position from "RAM" or "NVM". | RAM     |
|               | RAM: Random-access memory                             |         |

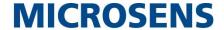

|                | NVM: Non-Volatile Memory                                                             |      |
|----------------|--------------------------------------------------------------------------------------|------|
| Filter Message | Event will be filtered according to the Filter Message that the user set. Click the  | Null |
|                | "Refresh" button, the filtered event will be displayed in the follow box. Use "&" to |      |
|                | separate more than one filter message, such as message1&message2.                    |      |

#### 4.5.3 NTP

This section allows you to set the related NTP (Network Time Protocol) parameters.

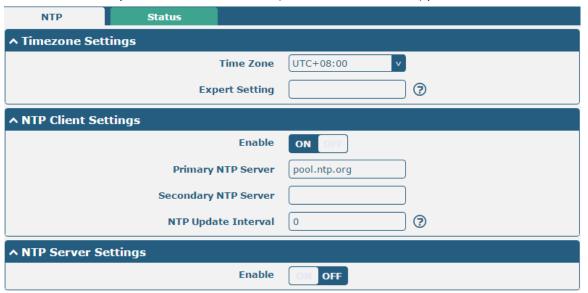

| NTP                  |                                                                         |              |
|----------------------|-------------------------------------------------------------------------|--------------|
| Item                 | Description                                                             | Default      |
|                      | Timezone Settings                                                       |              |
| Time Zone            | Click the drop down list to select the time zone you are in.            | UTC +08:00   |
| Expert Setting       | Specify the time zone with Daylight Saving Time in TZ environment       | Null         |
|                      | variable format. The Time Zone option will be ignored in this case. Not |              |
|                      | support setting special characters, such as" ~ ".                       |              |
|                      | NTP Client Settings                                                     |              |
| Enable               | Click the toggle button to enable/disable this option. Enable to        | ON           |
|                      | synchronize time with the NTP server.                                   |              |
| Primary NTP Server   | Enter primary NTP Server's IP address or domain name.                   | pool.ntp.org |
| Secondary NTP Server | Enter secondary NTP Server's IP address or domain name.                 | Null         |
| NTP Update interval  | Enter the interval (minutes) which NTP client synchronize the time from | 0            |
|                      | NTP server. Minutes wait for next update, and 0 means update only       |              |
|                      | once.                                                                   |              |
| NTP Server Settings  |                                                                         |              |
| Enable               | Click the toggle button to enable the NTP server option.                | OFF          |

This window allows you to view the current time of router and also synchronize the router time. Click **Sync** button to synchronize the router time with PC's.

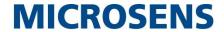

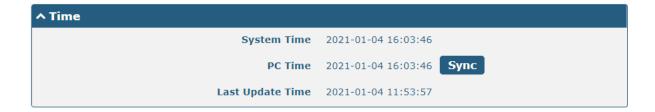

### 4.5.4 SMS

This section allows you to set SMS parameters. Router supports SMS management, and user can control and configure their routers by sending SMS. For more details about SMS control, refer to **5.1.2 SMS Remote Control**.

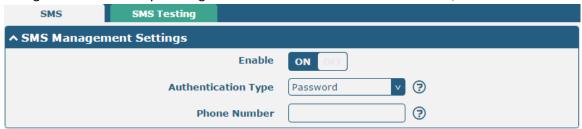

| SMS Management Settings |                                                                                 |          |
|-------------------------|---------------------------------------------------------------------------------|----------|
| Item                    | Description                                                                     | Default  |
| Enable                  | Click the toggle button to enable/disable the SMS Management option.            | ON       |
|                         | Note: If this option is disabled, the SMS configuration is invalid.             |          |
| Authentication Type     | Select Authentication Type from "Password", "Phonenum" or "Both".               | Password |
|                         | Password: Use the same username and password as WEB manager for                 |          |
|                         | authentication. For example, the format of the SMS should be "username:         |          |
|                         | password; cmd1; cmd2;"                                                          |          |
|                         | Note: Set the WEB manager password in System > User Management                  |          |
|                         | section.                                                                        |          |
|                         | Phonenum: Use the Phone number for authenticating, and user should set          |          |
|                         | the Phone Number that is allowed for SMS management. The format of              |          |
|                         | the SMS should be "cmd1; cmd2;"                                                 |          |
|                         | Both: Use both the "Password" and "Phonenum" for authentication. User           |          |
|                         | should set the Phone Number that is allowed for SMS management. The             |          |
|                         | format of the SMS should be "username: password; cmd1; cmd2;"                   |          |
| Phone Number            | Set the phone number used for SMS management, and use '; 'to separate each      | Null     |
|                         | number.                                                                         |          |
|                         | <b>Note</b> : It can be null when choose "Password" as the authentication type. |          |

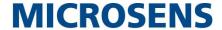

User can test the current SMS service whether it is available in this section.

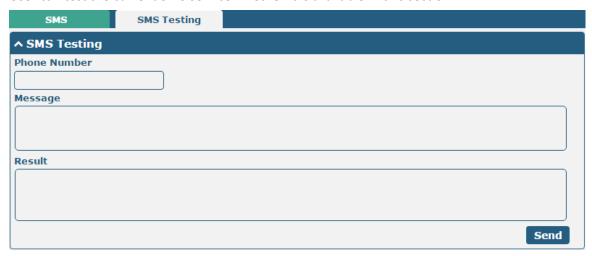

| SMS Testing  |                                                                                     |         |
|--------------|-------------------------------------------------------------------------------------|---------|
| Item         | Description                                                                         | Default |
| Phone Number | Enter the specified phone number which can receive the SMS from router.             | Null    |
| Message      | Enter the message that router will send it to the specified phone number.           | Null    |
| Result       | The result of the SMS test will be displayed in the result box. For example, if the |         |
|              | SMS is sent successfully, this result box will show "OK".                           |         |
| Send         | Click the button to send the test message.                                          |         |

### 4.5.5 Email

Email function supports to send the event notifications to the specified recipient by ways of email.

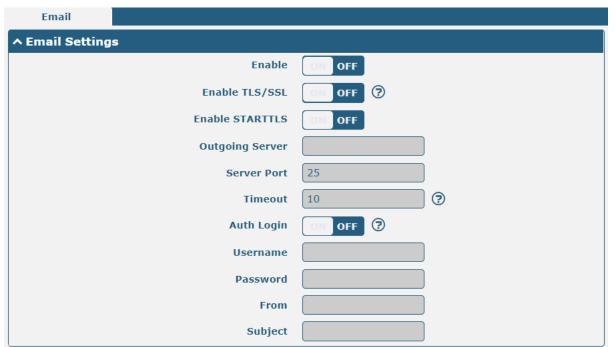

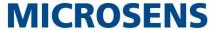

| Email Settings  |                                                                            |         |
|-----------------|----------------------------------------------------------------------------|---------|
| Item            | Description                                                                | Default |
| Enable          | Click the toggle button to enable/disable the Email option.                | OFF     |
| Enable TLS/SSL  | Click the toggle button to enable/disable the TLS/SSL option.              | OFF     |
| Enable STARTTLS | Click the toggle button to enable/disable the STARTTLS option.             | OFF     |
| Outgoing server | Enter the SMTP server IP Address or domain name.                           | Null    |
| Server port     | Enter the SMTP server port.                                                | 25      |
| Timeout         | Set the max time for sending email to SMTP server. When the server doesn't | 10      |
|                 | receive the email over this time, it will try to resend.                   |         |
| Auth Login      | Use username and password to authenticate.                                 | OFF     |
| Username        | Enter the username which has been registered from SMTP server.             | Null    |
| Password        | Enter the password of the username above.                                  | Null    |
| From            | Enter the source address of the email.                                     | Null    |
| Subject         | Enter the subject of this email.                                           | Null    |

#### 4.5.6 DDNS

DDNS, full name Dynamic Domain Name Server, allows a dynamic IP address to be mapped to a fixed domain name resolution service, each time a user connects to the network the client program will transmit the dynamic IP address of the host to the server program located on the service provider's host through messaging. The server program is responsible for providing DNS services and implementing dynamic domain name resolution, i.e. DDNS service allows you to assign a fixed domain name to the host's dynamic WAN IP, and other users can access your host directly through this fixed domain name, instead of through the dynamic WAN IP address. The router's dynamic WAN IP address is assigned directly by the ISP.

Click "Services > DDNS" to set the parameters for DDNS, the default service provider is "DynDNS".

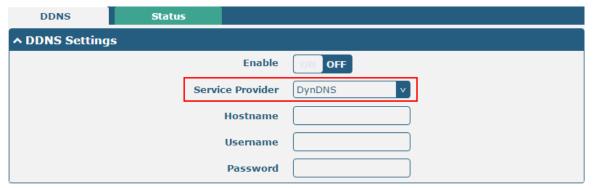

When "Custom" service provider chosen, the window is displayed as below.

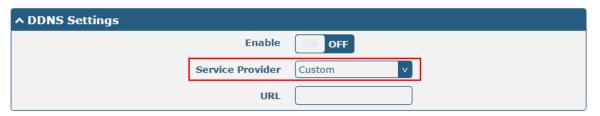

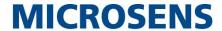

| DDNS Settings    |                                                             |         |
|------------------|-------------------------------------------------------------|---------|
| Item             | Description                                                 | Default |
| Enable           | Click the toggle button to enable/disable the DDNS option.  | OFF     |
| Service Provider | Select the DDNS service from "DynDNS", "NO-IP", "3322" or   |         |
|                  | "Custom".                                                   | DunDNC  |
|                  | Note: the DDNS service only can be used after registered by | DynDNS  |
|                  | Corresponding service provider.                             |         |
| Hostname         | Enter the hostname provided by the DDNS server.             | Null    |
| Username         | Enter the username provided by the DDNS server.             | Null    |
| Password         | Enter the password provided by the DDNS server.             | Null    |
| URL              | Enter the URL customized by user.                           | Null    |

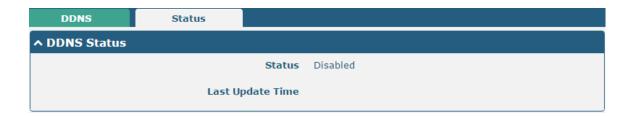

| DDNS Status                                    |                                                                       |  |
|------------------------------------------------|-----------------------------------------------------------------------|--|
| Item Description                               |                                                                       |  |
| Status Display the current status of the DDNS. |                                                                       |  |
| Last Update Time                               | Display the date and time for the DDNS was last updated successfully. |  |

#### 4.5.7 SSH

Router supports SSH password access and secret-key access.

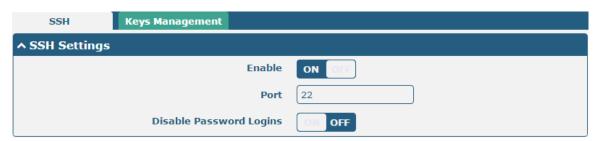

| SSH Settings            |                                                                              |         |
|-------------------------|------------------------------------------------------------------------------|---------|
| Item                    | Description                                                                  | Default |
| Enable                  | Click the toggle button to enable/disable this option. When enabled, you can | ON      |
|                         | access the router via SSH.                                                   |         |
| Port                    | Set the port of the SSH access.                                              | 22      |
| Disable Password Logins | Click the toggle button to enable/disable this option. When enabled, you     | OFF     |
|                         | cannot use username and password to access the router via SSH. In this       |         |
|                         | case, only the key can be used for login.                                    |         |

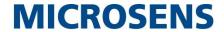

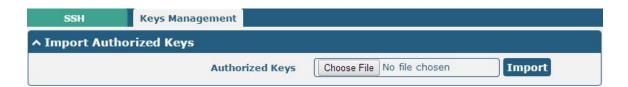

| Import Authorized Keys                                                          |                                                                                        |  |
|---------------------------------------------------------------------------------|----------------------------------------------------------------------------------------|--|
| Item Description                                                                |                                                                                        |  |
| Authorized Keys                                                                 | This is valid when disabling password login is enabled. Importing a correct public key |  |
| from your computer to the router will allow users to SSH directly to the router |                                                                                        |  |
|                                                                                 | without a password.                                                                    |  |

# 4.5.8 Ignition

This section is used to configure the parameters of Ignition.

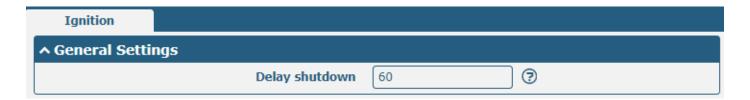

| General Settings |                                                                                                    |         |
|------------------|----------------------------------------------------------------------------------------------------|---------|
| Item             | Description                                                                                                    | Default |
| Waiting time     | Enter the time in seconds you want to delay power down. The timeout for delayed power down is 60 seconds to 3600 seconds. | 60      |

### 4.5.9 GPS

This section is used to configure the parameters of GPS. The GPS function can locate and obtain the location information and report it to the designated server. The MS659100M does not have a separate GPS module and the location data comes from the cellular module.

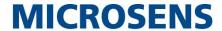

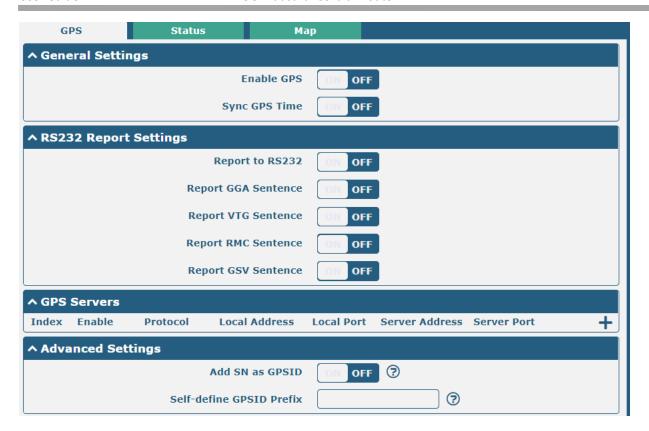

| GPS                             |                                                        |         |  |
|---------------------------------|--------------------------------------------------------|---------|--|
| Item                            | Description                                            | Default |  |
|                                 | General Settings                                       |         |  |
| Enable                          | Click the toggle button to ON to enable GPS.           | OFF     |  |
| Synchronized GPS Time           | Click the toggle button to ON to synchronize GPS time. | OFF     |  |
|                                 | RS232 Report Data Settings                             |         |  |
| Reporting data<br>through RS232 | Reporting GPS Information by RS232.                    | OFF     |  |
| Reporting GGA Information       | Reporting GGA Information.                             | OFF     |  |
| Reporting VTG Information       | Reporting VTG Information.                             | OFF     |  |
| Reporting RMC Information       | Reporting RMC Information.                             | OFF     |  |
| Reporting GSV Information       | Reporting GSV Information.                             | OFF     |  |

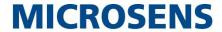

Click the Add button in the GPS server window, and the protocol defaults to "TCP Client" as follows:

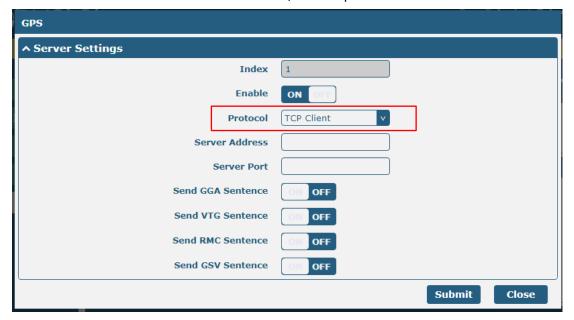

When selecting "TCP Server" as the protocol, the window appears as follows:

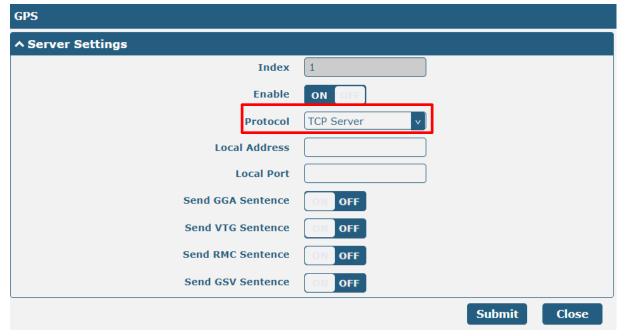

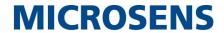

When selecting "UDP" as the protocol, the window appears as follows:

| ^ Server Settings |        |
|-------------------|--------|
| Index             | 1      |
| Enable            | ON OFF |
| Protocol          | UDP    |
| Server Address    |        |
| Server Port       |        |
| Send GGA Sentence | ON OFF |
| Send VTG Sentence | ON OFF |
| Send RMC Sentence | ON OFF |
| Send GSV Sentence | ON OFF |

| GPS Data Forwarding Settings |                                                                                                    |            |
|------------------------------|----------------------------------------------------------------------------------------------------|------------|
| Item                         | Description                                                                                                    | Default    |
| Index                        | Indicate the ordinal of the list.                                                                                                    |            |
| Enable                       | Click the toggle button to "ON" to enable the GPS data forwarding settings.                                                                                                    | ON         |
| Protocol                     | <ul> <li>Select "TCP client", "TCP server" or "UDP" as the protocol.</li> <li>TCP Client: When the router acts as a TCP client, it starts up with the TCP server (GPS server). The address of the server supports both IP and domain name.</li> <li>TCP server: The router acts as a TCP server (GPS server) and listens for connection requests from TCP clients.</li> <li>UDP: Router as a UDP client.</li> </ul> | TCP Client |
| Server address  @TCP client  | Set the address of the TCP server.                                                                                                    | Null       |
| Server port  @TCP client     | Set the port of the remote TCP server                                                                                                    | Null       |
| Local address                | Set the local address of the router as a TCP server.                                                                                                    | Null       |
| Local port                   | Set the local port of the router as a TCP server.                                                                                                    | Null       |
| Server address @UDP          | Set the address of the TCP server                                                                                                    | Null       |
| Server port @UDP             | Set the port of the remote TCP server.                                                                                                    | Null       |
| Send GGA information         | Send GGA information in NMEA format                                                                                                    | OFF        |
| Send VTG information         | Send VTG information in NMEA format                                                                                                    | OFF        |
| Send RMC information         | Send RMC information in NMEA format                                                                                                    | OFF        |

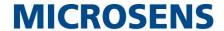

| GPS Data Forwarding Settings |                                     |         |
|------------------------------|-------------------------------------|---------|
| Item                         | Description                         | Default |
| Send GSV information         | Send GSV information in NMEA format | OFF     |

| ^ Advanced Settings      |          |  |
|--------------------------|----------|--|
| Add SN as GPSID          | ON OFF 3 |  |
| Self-define GPSID Prefix | <b>?</b> |  |

| Advanced Settings           |                                                                                                    |         |
|-----------------------------|----------------------------------------------------------------------------------------------------|---------|
| Item                        | Description                                                                                                    | Default |
| Add SN as GPSID             | Click the toggle button to enable/disable this option. When enabled, the SN is appended to the NMEA message as a GPSID before transmission. | OFF     |
| Self-define GPSID<br>Prefix | Customize the GPSID prefix with a 4-capital letter prefix.                                                                                  | Null    |

Click the Status bar to view the current GPS status;

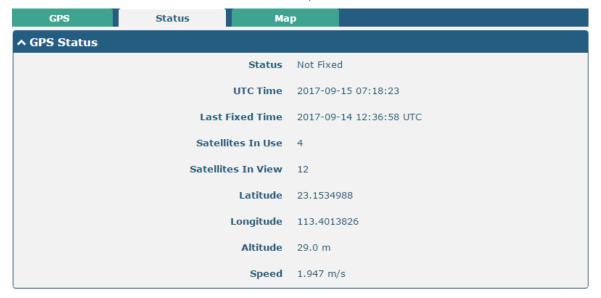

| GPS Status        |                                                        |
|-------------------|--------------------------------------------------------|
| Item              | Description                                            |
| Status            | Shows the current GPS status of the router.            |
| ИТС               | Shows the UTC of satellite.                            |
|                   | Note: UTC is the world's unified time, not local time. |
| Final positioning | The time of the last successful positioning.           |
| time              | The time of the last successful positioning.           |
| Number of         | Number of satellites used                              |
| satellites used   | Number of Satellites used                              |

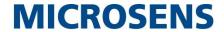

| GPS Status                   |                                                |
|------------------------------|------------------------------------------------|
| Item                         | Description                                    |
| Number of visible satellites | Number of visible satellites                   |
| Latitude                     | Shows the Latitude information of the router.  |
| Longitude                    | Shows the longitude information of the router. |
| Height                       | Shows the height information of the router.    |
| Speed                        | Shows the speed information of the router.     |

Click the Map bar to view the current geolocation.

### 4.5.10 Web Server

This section allows you to modify the parameters of Web Server.

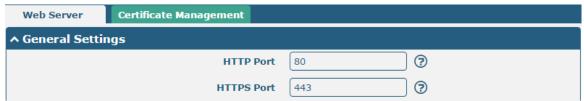

| General Settings @ Web Server |                                                                                    |         |
|-------------------------------|------------------------------------------------------------------------------------|---------|
| Item                          | Description                                                                        | Default |
| HTTP Port                     | Enter the HTTP port number you want to change in router's Web Server. On a         | 80      |
|                               | Web server, port 80 is the port that the server "listens to" or expects to receive |         |
|                               | from a Web client. If you configure the router with other HTTP Port number         |         |
|                               | except 80, only adding that port number then you can login router's Web            |         |
|                               | Server.                                                                            |         |
| HTTPS Port                    | Enter the HTTPS port number you want to change in router's Web Server. On a        | 443     |
|                               | Web server, port 443 is the port that the server "listens to" or expects to        |         |
|                               | receive from a Web client. If you configure the router with other HTTPS Port       |         |
|                               | number except 443, only adding that port number then you can login router's        |         |
|                               | Web Server.                                                                        |         |
|                               | Note: HTTPS is more secure than HTTP. In many cases, clients may be                |         |
|                               | exchanging confidential information with a server, which needs to be secured in    |         |
|                               | order to prevent unauthorized access. For this reason, HTTP was developed by       |         |
|                               | Netscape corporation to allow authorization and secured transactions.              |         |

This section allows you to import the certificate file into the router.

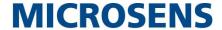

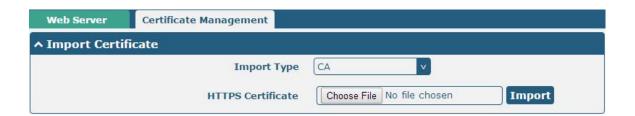

| Import Certificate |                                                                                    |         |
|--------------------|------------------------------------------------------------------------------------|---------|
| Item               | Description                                                                        | Default |
| Import Type        | Select from "CA" and "Private Key".                                                | CA      |
|                    | CA: a digital certificate issued by CA center                                      |         |
|                    | Private Key: a private key file                                                    |         |
| HTTPS Certificate  | Click on "Choose File" to locate the certificate file from your computer, and then |         |
|                    | click "Import" to import this file into your router.                               |         |

# 4.5.11 Advanced

Router advanced settings including system settings and reboot.

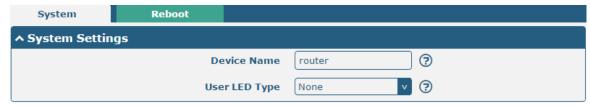

| System Settings |                                                                                |         |
|-----------------|--------------------------------------------------------------------------------|---------|
| Item            | Description                                                                    | Default |
| Device Name     | Set the device name to distinguish different devices you have installed; valid | router  |
|                 | characters are a-z, A-Z, 0-9, @, ., -, #, \$, and *.                           |         |
| User LED Type   | Specify the display type of your USR LED. Select from "None", "OpenVPN" or     | None    |
|                 | "IPsec".                                                                       |         |
|                 | None: Meaningless indication, and the LED is off                               |         |
|                 | SIM:show the sim status.                                                       |         |
|                 | OpenVPN: USR indicator showing the OpenVPN status                              |         |
|                 | IPsec: USR indicator showing the IPsec status                                  |         |
|                 | <b>Note</b> : For more details about USR indicator, see "2.2 LED Indicators".  |         |

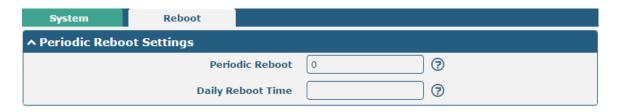

Reboot

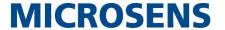

| Item              | Description                                                                     | Default |
|-------------------|---------------------------------------------------------------------------------|---------|
| Periodic Reboot   | Set the reboot period of the router. 0 means disable.                           | 0       |
| Daily Reboot Time | Set the daily reboot time of the router, you should follow the format as HH:    | Null    |
|                   | MM, in 24h time frame, otherwise the data will be invalid. Leave it empty means |         |
|                   | disable.                                                                        |         |

## 4.5.12 Smart roaming

Smart roaming settings include common settings, health check, Ping settings and advanced settings.

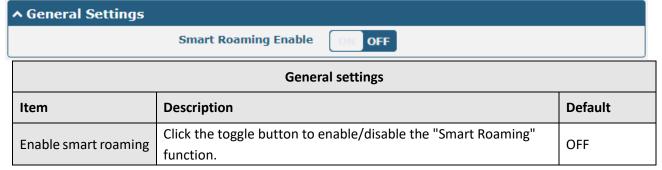

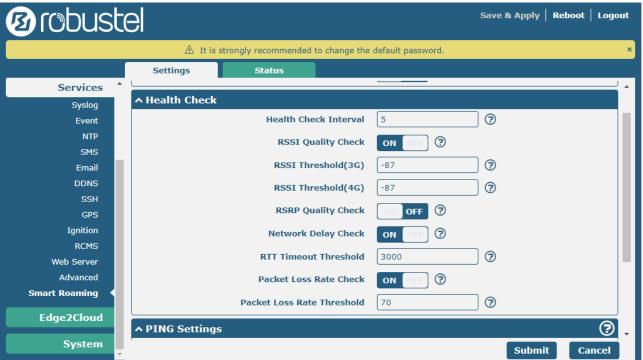

| Health check settings |                                                                                                    |           |
|-----------------------|----------------------------------------------------------------------------------------------------|-----------|
| Item                  | Description                                                                                                    | Default   |
| Health check interval | The health check interval of the current connection, in minutes. If the health check fails, Smart Roaming will try to switch to another carrier's network. Be careful not to set all inspection conditions to values that cannot be achieved in theory. | 5 minutes |
| RSSI Quality Check    | Click the toggle button to enable/disable the "RSSI Quality                                                                                                    | ON        |

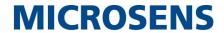

| Health check settings      |                                                                                                    |           |
|----------------------------|----------------------------------------------------------------------------------------------------|-----------|
| Item                       | Description                                                                                                    | Default   |
| Health check interval      | The health check interval of the current connection, in minutes. If the health check fails, Smart Roaming will try to switch to another carrier's network. Be careful not to set all inspection conditions to values that cannot be achieved in theory. | 5 minutes |
|                            | Check" function.                                                                                                    |           |
| RSSI threshold (3G)        | The signal strength threshold of the 3G network.                                                                                                    | -87 dBm   |
| RSSI threshold (4G)        | The signal strength threshold of the 4G network.                                                                                                    | -87 dBm   |
| RSRP Quality Check         | Click the toggle button to enable/disable the "RSRP Quality Check" function.                                                                                                    | OFF       |
| RSRP threshold (4G)        | The reference signal received power threshold of the 4G network.                                                                                                    | -105 dBm  |
| RSRP threshold (5G)        | The reference signal received power threshold of the 5G network.                                                                                                    | -105 dBm  |
| Network Delay Check        | Click the toggle button to enable/disable the "Network Delay Check" function.                                                                                                    | ON        |
| RTT timeout threshold      | Round trip timeout time 3000 ms                                                                                                    | 3000 ms   |
| Packet loss rate check     | Click the toggle button to enable/disable the "Packet Loss Rate Check" function.                                                                                                    | ON        |
| Packet loss rate threshold | Packet loss rate threshold                                                                                                    | 70 %      |

| ↑ PING Settings  | <b>②</b>    |
|------------------|-------------|
| Primary Server   | 8.8.8.8     |
| Secondary Server | 114.114.114 |
| PING Timeout     | 5           |
| Ping Tries       | <b>3</b>    |

| PING setting     |                                                                                                    |                 |
|------------------|----------------------------------------------------------------------------------------------------|-----------------|
| Item             | Description                                                                                                    | Default         |
| Preferred server | The router pings the main address/domain name to check whether the current connection always exists.                                                                                                 | 8.8.8.8         |
| Standby server   | The router pings the alternate address/domain name to check whether the current connection always exists.                                                                                            | 114.114.114.114 |
| Ping timeout     | Set the timeout period of Ping.                                                                                                    | 5 seconds       |
| Ping attempts    | The number of ping attempts during each health check. Each ping attempt will send 3 ping packets by default, so the total number of ping packets sent during each health check is (3*ping attempts). | 3 times         |

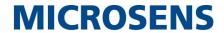

| ↑ Advanced Settings |            |
|---------------------|------------|
| Use Degraded Networ | k ON OFF ? |
| Periodic Restar     | t 0        |
| Daily Restart Tim   | e 🗍        |

| Advanced settings      |                                                                                                    |         |
|------------------------|----------------------------------------------------------------------------------------------------|---------|
| Item                   | Description                                                                                                    | Default |
| Use degraded network   | Click the toggle button to enable/disable the "Use degraded network" function. The definition of a degraded network is that it can be connected to the Internet, but the network quality                                                                                                    | OFF     |
| Restart regularly      | does not meet the health check threshold.  Set the cycle of restarting the "Smart Roaming" function, in hours. 0 means no periodic restart is enabled. Restarting "Smart Roaming" will re-search for available carrier networks and reset the current status, because searching for available carrier networks takes a long time, and restarting may take 3 to 5 minutes. | 0       |
| Restart time every day | Set the time point for restarting "Smart Roaming" every day, the format is HH:MM (24-hour clock). When this item is empty, it means shutting down and restarting.                                                                                                    | null    |

| ^ Status                     | ?        |
|------------------------------|----------|
| State                        | Inactive |
| Operator Selection Mode      |          |
| Time Since Last Network Scan |          |

| Status                                                        |                                                                                                    |  |
|---------------------------------------------------------------|----------------------------------------------------------------------------------------------------|--|
| Item                                                          | Description                                                                                                    |  |
| Status                                                        | Display the current status of "Smart Roaming". Including Scanning, Connecting, Connected, Inactive and other statuses, respectively indicating that it is searching for available networks, connecting to the network, the network is connected, and the function is not activated.                                          |  |
| Operator selection model                                      | Shows the current method of selecting the carrier network. Including Automatic and Manual two methods, respectively refer to the automatic selection according to the standard specification and the software selection according to the network quality, and the software will switch between these two methods in a cycle. |  |
| The time elapsed since the last search for available networks | Shows the elapsed time since the last search for available networks. "Smart Roaming" restart will refresh this time.                                                                                                    |  |

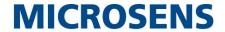

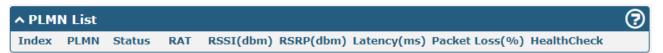

| PLMN list           |                                                                                                    |  |
|---------------------|----------------------------------------------------------------------------------------------------|--|
| Item                | Description                                                                                                    |  |
| Index               | PLMN list index.                                                                                                    |  |
| PLMN                | PLMN = MCC + MNC, which is the combination of mobile country code and mobile network code.                                                                                                    |  |
| Status              | The current network status, including Current, Visible, Forbidden, Unknown, etc., respectively indicate the current use of this network, available network, forbidden network and unknown network.                                                                                                    |  |
| RAT                 | Current wireless access technologies, including 3G/4G/5G.                                                                                                    |  |
| RSSI                | Current signal quality, used in 3G and 4G networks.                                                                                                    |  |
| RSRP                | current reference signal received power, used in 4G and 5G networks.  (When connecting to 5G, you cannot see the signal strength RSSI, only the signal power RSRP)                                                                                                    |  |
| Delay               | The current network delay.                                                                                                    |  |
| Packet loss rate    | The current network packet loss rate.                                                                                                    |  |
| Health check status | The current health check status, including Pending, Good, Degraded, Failed, etc., respectively indicate that the current network has not undergone a health check, the network quality is good, the network is degraded, or the network quality is poor (including network disconnection or failure to meet the health check threshold). |  |

# 4.5.13 Debug

This section is used to view and generate the system operation logs and diagnostic data. Click **Service > System Log > System Log Settings** to open the system log.

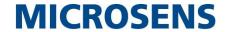

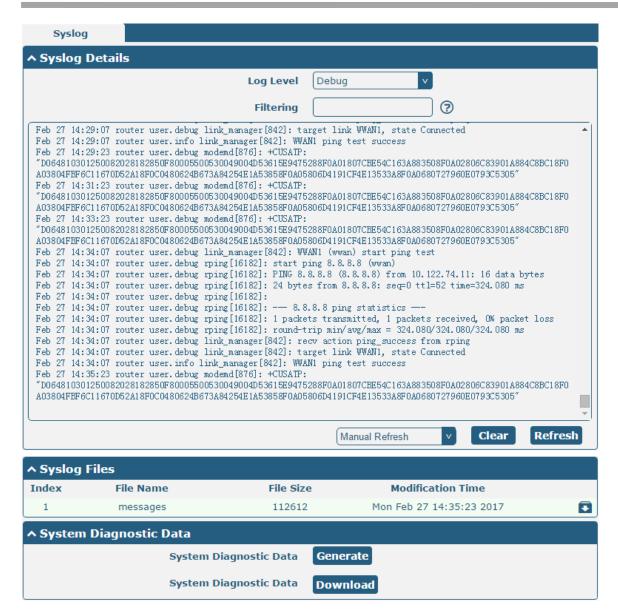

| Syslog       |                                                                                                 |  |
|--------------|-------------------------------------------------------------------------------------------------|--|
| Item         | Description                                                                                     |  |
|              | Syslog Details                                                                                  |  |
| Log Level    | Select from "Debug", "Info", "Notice", "Warn", "Error" which from low to high. The lower        |  |
|              | level will output more syslog in detail.                                                        |  |
| Filtering    | Enter the filtering message based on the keywords. Use "&" to separate more than one filter     |  |
|              | message, such as "keyword1&keyword2".                                                           |  |
| Refresh      | Select from "Manual Refresh", "5 Seconds", "10 Seconds", "20 Seconds" or "30 Seconds". You      |  |
|              | can select these intervals to refresh the log information displayed in the follow box. If       |  |
|              | selecting "manual refresh", you should click the refresh button to refresh the syslog.          |  |
| Clear        | Click the button to clear the syslog.                                                           |  |
| Refresh      | Click the button to refresh the syslog.                                                         |  |
|              | Syslog Files                                                                                    |  |
| Syslog Files | Only when logging is enabled in "Service > System Log > Enable" files will be displayed in this |  |
|              | list. The logs are generated in one file of 200k size, and up to 6 system log files can be      |  |
|              | displayed. 5 files with the file name of messages0~messages4 are old logs, and the latest       |  |

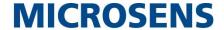

| system log file messages will be on top. |                                                        |  |  |
|------------------------------------------|--------------------------------------------------------|--|--|
| System Diagnosing Data                   |                                                        |  |  |
| Generate                                 | Generate Click to generate the syslog diagnosing file. |  |  |
| Download                                 | Click to download system diagnosing file.              |  |  |

### 4.5.14 Update

This section is used to upgrade the router system to import and update the firmware file to implement the system update. Import a firmware file from your computer to your router and click update to start the upgrade process. And follow the system prompts to reboot the device to complete the firmware update.

Note: To access the latest firmware file, please contact your technical support engineer.

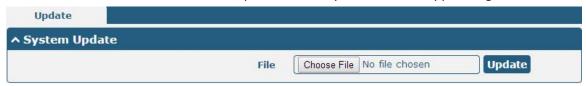

### 4.5.15 App Center

The router supports App import. You can import and install the app directly in this application, and reboot the device according to the system prompt. After successful installation, the app will be displayed in the "Services" column, while other VPN apps will be displayed in the "VPN" column after installation.

**Note:** After importing the applications to the router, the page display may have a slight delay due to the browser cache. It is recommended that you clear the browser cache first and log in the router again.

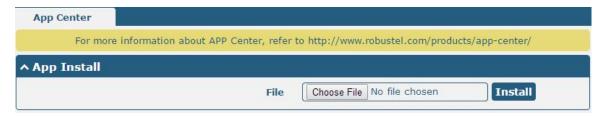

The successfully installed app will be shown in the following list, click X to uninstall the app.

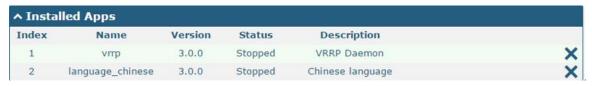

| App Center     |                                                                                  |         |  |
|----------------|----------------------------------------------------------------------------------|---------|--|
| Item           | Description                                                                      | Default |  |
|                | App Install                                                                      |         |  |
| File           | Click on "Choose File" to locate the App file from your computer, and then click |         |  |
|                | Install to import this file into your router.                                    |         |  |
|                | <b>Note</b> : File format should be xxx.rpk.                                     |         |  |
| Installed Apps |                                                                                  |         |  |

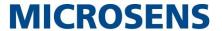

| App Center  |                                    |         |
|-------------|------------------------------------|---------|
| Item        | Description                        | Default |
|             | App Install                        |         |
| Index       | Indicate the ordinal of the list.  |         |
| Name        | Show the name of the App.          | Null    |
| Version     | Show the version of the App.       | Null    |
| Status      | Show the status of the App.        | Null    |
| Description | Show the description for this App. | Null    |

### 4.5.16 Tools

This section provides users three tools: Ping, Traceroute and Sniffer. The Ping tool is used to detect the network connectivity of the router.

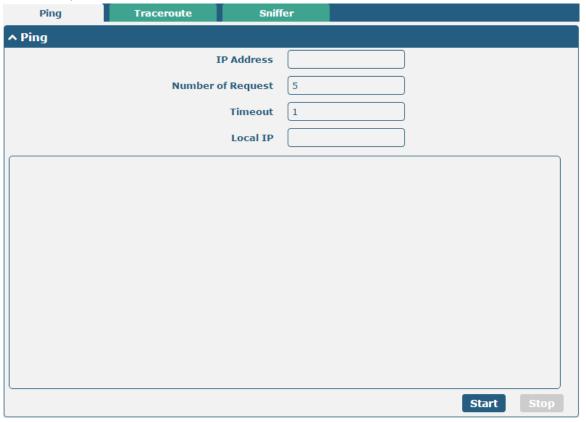

| Ping               |                                                                               |         |
|--------------------|-------------------------------------------------------------------------------|---------|
| Item               | Description                                                                   | Default |
| IP address         | Enter the ping's destination IP address or destination domain.                | Null    |
| Number of Requests | Specify the number of ping requests.                                          | 5       |
| Timeout            | Specify the timeout of ping request.                                          | 1       |
| Local IP           | Specify the local IP from cellular WAN, Ethernet WAN or Ethernet LAN. Null    | Null    |
|                    | stands for selecting local IP address from these three automatically.         |         |
| Start              | Click this button to start ping request, and the log will be displayed in the |         |
|                    | follow box.                                                                   |         |
| Stop               | Click this button to stop ping request.                                       |         |

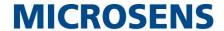

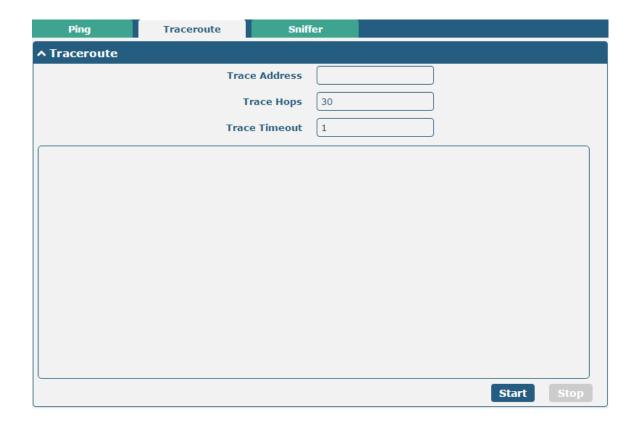

| Traceroute    |                                                                                 |         |
|---------------|---------------------------------------------------------------------------------|---------|
| Item          | Description                                                                     | Default |
| Trace Address | Enter the trace's destination IP address or destination domain.                 | Null    |
| Trace Hops    | Specify the max trace hops. Router will stop tracing if the trace hops has met  | 30      |
|               | max value no matter the destination has been reached or not.                    |         |
| Trace Timeout | Specify the timeout of Traceroute request.                                      | 1       |
| Start         | Click this button to start Traceroute request, and the log will be displayed in |         |
|               | the follow box.                                                                 |         |
| Stop          | Click this button to stop Traceroute request.                                   |         |

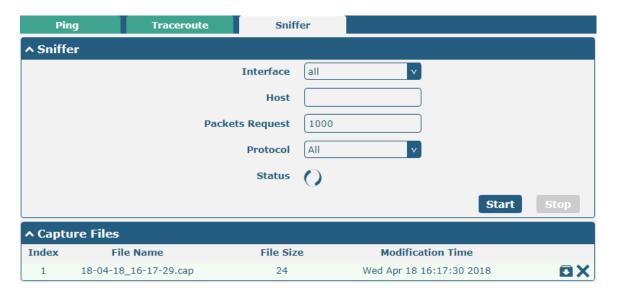

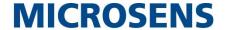

| Sniffer         |                                                                                     |         |
|-----------------|-------------------------------------------------------------------------------------|---------|
| Item            | Description                                                                         | Default |
| Interface       | Choose the interface according to your Ethernet configuration.                      | All     |
| Host            | Filter the packet that contain the specify IP address.                              | Null    |
| Packets Request | Set the packet number that the router can sniffer at a time.                        | 1000    |
| Protocol        | Select from "All", "IP", "TCP", "UDP" and "ARP".                                    | All     |
| Status          | Show the current status of sniffer.                                                 |         |
| Start           | Click this button to start the sniffer.                                             |         |
| Cton            | Click this button to stop the sniffer. Once you click this button, a new log file   |         |
| Stop            | will be displayed in the following List.                                            |         |
| Capture Files   | Every times of sniffer log will be saved automatically as a new file. You can find  |         |
|                 | the file from this Sniffer Traffic Data List and click 🖸 to download the log, click |         |
|                 | Xto delete the log file. It can cache a maximum of 5 files.                         |         |

### 4.5.17 Profile

This section allows you to import or export the configuration file, and restore the router to factory default setting.

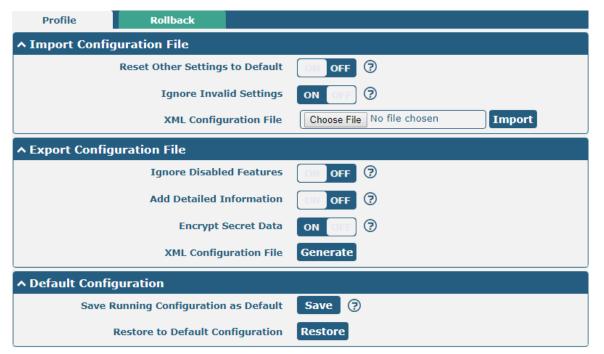

| Profile                   |                                                                       |         |
|---------------------------|-----------------------------------------------------------------------|---------|
| Item                      | Description                                                           | Default |
| Import Configuration File |                                                                       |         |
| Reset Other Settings to   | Click the toggle button as "ON" to return other parameters to default | OFF     |
| Default                   | settings.                                                             |         |
| Ignore Invalid Settings   | Click the toggle button as "ON" to ignore invalid settings.           | OFF     |
| XML Configuration File    | Click on Choose File to locate the XML configuration file from your   |         |
|                           | computer, and then click Import to import this file into your router. |         |
| Export Configuration File |                                                                       |         |

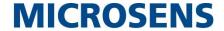

| Ignore Disabled Features | Click the toggle button as "ON" to ignore the disabled features.                 | OFF |  |  |
|--------------------------|----------------------------------------------------------------------------------|-----|--|--|
| Add Detailed Information | Click the toggle button as "ON" to add detailed information.                     | OFF |  |  |
| Encrypt Secret Data      | Click the toggle button as "ON" to encrypt the secret data.                      | ON  |  |  |
| XML Configuration File   | Click Generate button to generate the XML configuration file, and click          |     |  |  |
|                          | Export to export the XML configuration file.                                     |     |  |  |
| Default Configuration    |                                                                                  |     |  |  |
| Save Running             | Save Running Click Save button to save the current running parameters as default |     |  |  |
| Configuration as Default | configuration.                                                                   |     |  |  |
| Restore to Default       | Click "restore" button to restore the factory defaults.                          |     |  |  |
| Configuration            |                                                                                  |     |  |  |

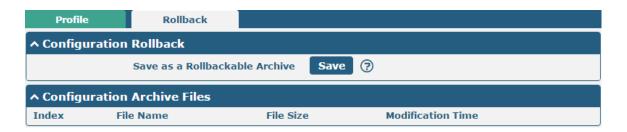

| Rollback               |                                                                           |         |  |
|------------------------|---------------------------------------------------------------------------|---------|--|
| Item                   | Description                                                               | Default |  |
| Configuration Rollback |                                                                           |         |  |
| Save as a Rollbackable | Create a save point manually. Additionally, the system will create a save |         |  |
| Archive                | point every day automatically if configuration changes.                   |         |  |
|                        | Configuration Archive Files                                               |         |  |
| Configuration Archive  | View the related information about configuration archive files, including |         |  |
| Files                  | name, size and modification time.                                         |         |  |

# 4.5.18 User Management

This section allows you to change your username and password, and create or manage user accounts. One router has only one super user who has the highest authority to modify, add and manage other common users.

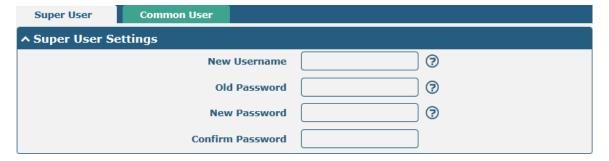

| Super User Settings |                                                                                   |         |
|---------------------|-----------------------------------------------------------------------------------|---------|
| Item                | Description                                                                       | Default |
| New Username        | Enter a new username you want to create, If you do not want to change             | Null    |
|                     | username, leave it blank. 5-32 characters, valid characters: a-z, A-Z, 0-9, @, #, |         |

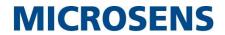

| Super User Settings |                                                                                |         |  |
|---------------------|--------------------------------------------------------------------------------|---------|--|
| Item                | Description                                                                    | Default |  |
|                     | \$, ., *, !, -                                                                 |         |  |
| Old Password        | Enter the old password of your router. The default is "admin",5-32 characters, | Null    |  |
|                     | valid characters: a-z, A-Z, 0-9, @, #, \$, ., *, !, -                          |         |  |
| New Password        | Enter a new password you want to create, 5-32 characters, valid characters: a- | Null    |  |
|                     | z, A-Z, 0-9, @, #, \$, ., *, !, -                                              |         |  |
| Confirm Password    | Enter the new password again to confirm.                                       | Null    |  |

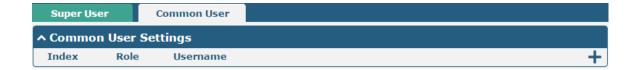

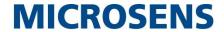

Click to add a new common user. The maximum rule count is 5.

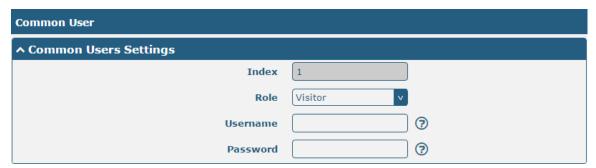

| Common User Settings |                                                                                          |         |  |
|----------------------|------------------------------------------------------------------------------------------|---------|--|
| Item                 | Description                                                                              |         |  |
| Index                | Indicate the ordinal of the list.                                                        |         |  |
| Role                 | Select from "Visitor" and "Editor".                                                      | Visitor |  |
|                      | Visitor: Users only can view the configuration of router under this level                |         |  |
|                      | Editor: Users can view and set the configuration of router under this level              |         |  |
| Username             | Set the Username, 5-32 characters, valid characters: a-z, A-Z, 0-9, @, #, \$, ., *, !, - | Null    |  |
| Password             | Set the password, 5-32 characters, valid characters: a-z, A-Z, 0-9, @, #, \$, ., *, !, - | Null    |  |

### 4.6 Edge2cloud

### 4.6.1 Edge2cloud

Edge2Cloud (E2C) is a series of software collections running in the operating system embedded in the Smart Gateway device, which can provide various functions of the IoT Gateway at the hardware and software levels and solve the problem of data interfacing between traditional industrial device and the cloud platform.

There are three types of E2C: Southbound APP, Northbound APP and Broker.

# Southbound APP

- Collect data according to the configuration and protocol (Modbus, OPCUA, ELA, S7 PLC etc.)
- Encapsulate the collected data into JSON object
- Send the JSON string as QPID body to broker APP the message address is the public address of northbound APP
- Get the control instruction message from E2C\_Broker at its own <u>address</u>, <u>and</u> send the response to E2C\_Broker after processing the message.

#### Broker

- Receive and send AMQP message
- Store the unconsumed message into the database for message persistence.
- Database storage size configuration
- Provide remote debugging service.
   Can inspect the message content from northbound and southbound directions

#### **Northbound APP**

- Log in the corresponding cloud platform according to UCI configuration and keep online
- Receive JSON data from broker <u>APP</u>, and adjust the format to match the cloud platform's requirements.
   Northbound interface <u>doesnt</u> care about the data type and content.
- Subscribe to corresponding topics in the cloud, forward the control command from cloud platform to broker APP and vice-versa.

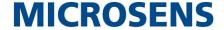

The latest firmware has integrated E2C Broker, users can use the full functionality of Edge2Cloud by choosing to install the corresponding Southbound APP and Northbound APP according to their needs.

### **4.6.2 E2C Broker**

This section is used to set E2C Broker parameters and view the operational status of E2C Broker. Click "Edge2Cloud > E2C Broker" to display the following.

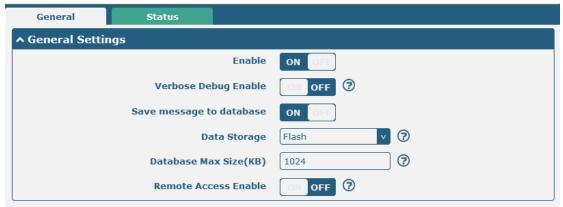

| E2C Broker Settings      |                                                                              |         |  |  |
|--------------------------|------------------------------------------------------------------------------|---------|--|--|
| Item                     | Descriptions                                                                 | Default |  |  |
| General Settings         |                                                                              |         |  |  |
| Enable                   | Enable or disable E2C Broker                                                 | OFF     |  |  |
| Verbose Debug Enable     | Enable or disable more detailed verbose debug                                | OFF     |  |  |
| Save message to database | Whether the messages received by Broker are saved to the database.           | ON      |  |  |
| Data Storage             | Database file storage area, optional: RAM, FLASH, SD-Card and USB-Storage.   | FLASH   |  |  |
| Database Max Size (kB)   | The maximum size of the database file, in KB.                                | 1024    |  |  |
| Remote Access Enable     | Whether to support sending and receiving messages through the web interface. | OFF     |  |  |

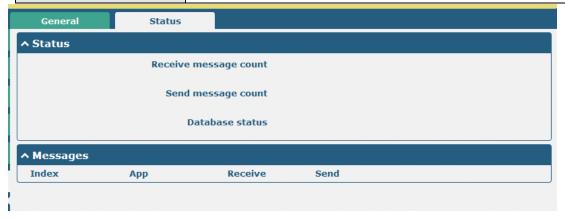

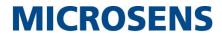

| E2C Broker Status     |                                                                                                    |  |  |
|-----------------------|----------------------------------------------------------------------------------------------------|--|--|
| Item                  | Descriptions                                                                                                    |  |  |
| Status                |                                                                                                    |  |  |
| Receive message count | The number of MQ messages received by Broker.                                                                                 |  |  |
| Send message count    | Debugging of MQ messages sent by Broker.                                                                                      |  |  |
| Database status       | Available means that the database is available and Space exceed means that the database capacity has reached the set maximum. |  |  |
| Messages              |                                                                                                    |  |  |
| Арр                   | Edge2Cloud southbound and northbound app name.                                                                                |  |  |
| Receive               | The number of messages received from the application.                                                                         |  |  |
| Send                  | The number of messages sent to the reapplication.                                                                             |  |  |

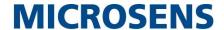

# **Chapter 5 Configuration Examples**

#### 4.7 Cellular

### 4.7.1 Cellular Dial-Up

This section shows you how to configure the primary and backup SIM card for Cellular Dial-up. Connect the router correctly and insert two SIM, then open the configuration page. Under the homepage menu, click **Interface > Link Manager > Link Manager > General Settings**, choose "WWAN1" as the primary link and "WWAN2" as the backup link, and set "Cold Backup" as the backup mode, then click "Submit".

**Note**: All data will be transferred via WWAN1 when choose WWAN1 as the primary link and set backup mode as cold backup. At the same time, WWAN2 is always offline as a backup link. All data transmission will be switched to WWAN2 when the WWAN1 is disconnected.

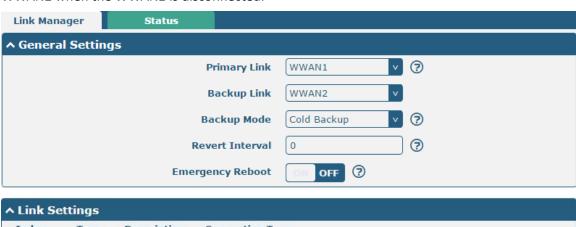

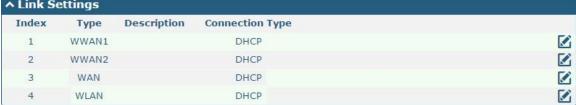

Click the edit button of WWAN1 to set its parameters according to the current ISP.

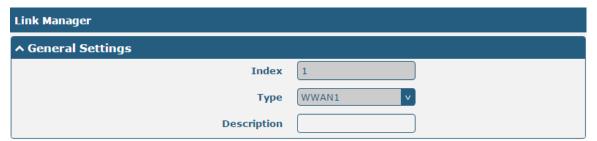

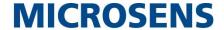

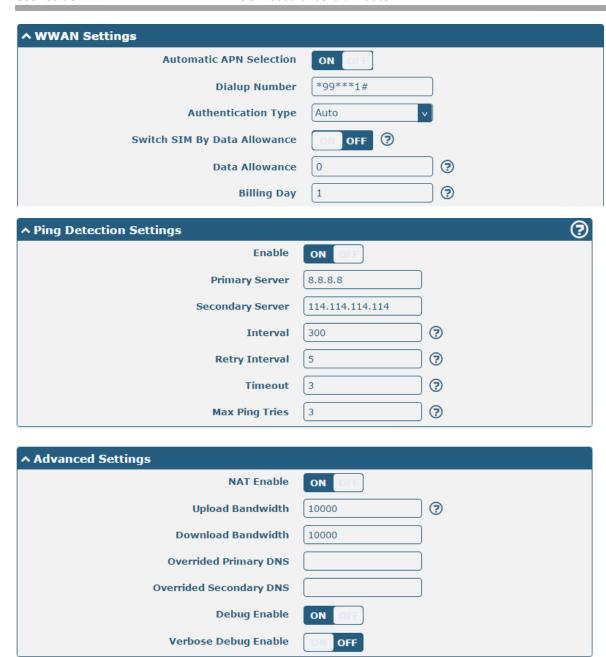

When finished, click **Submit > Save & Apply** for the configuration to take effect.

The window is displayed below by clicking Interface > Cellular > Advanced Cellular Settings.

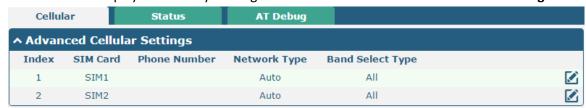

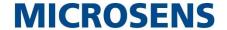

Click the edit button of SIM1 to set its parameters according to your application request.

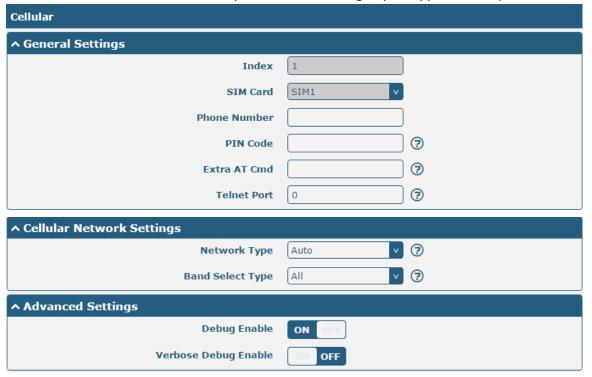

When finished, click **Submit > Save & Apply** for the configuration to take effect.

# 4.8 VPN Configuration Example

#### 4.8.1 IPsec VPN

IPsec VPN example topology (the IKE and SA parameters must be configured on the server and client):

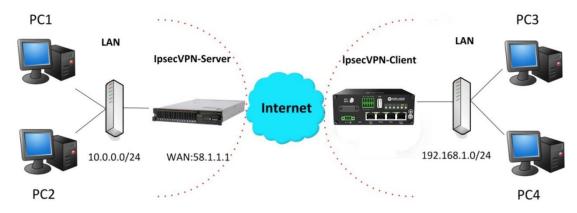

The configuration of server and client is as follows.

### IPsec VPN\_Server:

#### Cisco 2811:

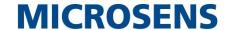

```
Router>enable
Router#config
Configuring from terminal, memory, or network [terminal]?
Enter configuration commands, one per line. End with CNTL/Z.
Router(config) #crypto isakmp policy 10
Router(config-isakmp) #?
  authentication Set authentication method for protection suite
  encryption
                 Set encryption algorithm for protection suite
                  Exit from ISAKMP protection suite configuration mode
                 Set the Diffie-Hellman group
  group
  hash
                  Set hash algorithm for protection suite
                  Set lifetime for ISAKMP security association
  lifetime
                  Negate a command or set its defaults
Router(config-isakmp) #encryption 3des
Router(config-isakmp) #hash md5
Router(config-isakmp) #authentication pre-share
Router(config-isakmp)#group 2
Router(config-isakmp) #exit
Router(config) #crypto isakmp ?
  client Set client configuration policy
  enable Enable ISAKMP
          Set pre-shared key for remote peer
  policy Set policy for an ISAKMP protection suite
Router(config) #crypto isakmp key cisco address 0.0.0.0 0.0.0.0
Router(config) #crypto ?
  dynamic-map Specify a dynamic crypto map template
  ipsec
               Configure IPSEC policy
              Configure ISAKMP policy
  isakmp
              Long term key operations
  key
               Enter a crypto map
  map
Router(config) #crypto ipsec ?
  security-association Security association parameters
  transform-set
                        Define transform and settings
Router(config) #crypto ipsec transform-set Trans ?
  ah-md5-hmac AH-HMAC-MD5 transform
  ah-sha-hmac AH-HMAC-SHA transform
                ESP transform using 3DES(EDE) cipher (168 bits)
                ESP transform using AES cipher
  esp-aes
  esp-des
                ESP transform using DES cipher (56 bits)
  esp-md5-hmac ESP transform using HMAC-MD5 auth
  esp-sha-hmac ESP transform using HMAC-SHA auth
Router(config) #crypto ipsec transform-set Trans esp-3des esp-md5-hmac
Router(config) #ip access-list extended vpn
Router(config-ext-nacl) #permit ip 10.0.0.0 0.0.0.255 192.168.1.0 0.0.0.255
Router(config-ext-nacl) #exit
Router(config) #crypto map cry-map 10 ipsec-isakmp
% NOTE: This new crypto map will remain disabled until a peer
       and a valid access list have been configured.
Router(config-crypto-map) #match address vpn
Router(config-crypto-map) #set transform-set Trans
Router(config-crypto-map) #set peer 202.100.1.1
Router(config-crypto-map) #exit
Router(config) #interface fastEthernet 0/0
Router(config-if) #ip address 58.1.1.1 255.255.255.0
Router(config-if) #cr
Router(config-if) #crypto map cry-map
*Jan 3 07:16:26.785: %CRYPTO-6-ISAKMP_ON_OFF: ISAKMP is ON
```

#### **IPsec VPN Client**

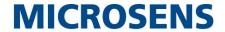

The window is displayed as below by clicking **VPN > IPsec > Tunnel**.

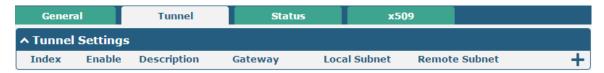

Click + button and set the parameters of IPsec Client as below.

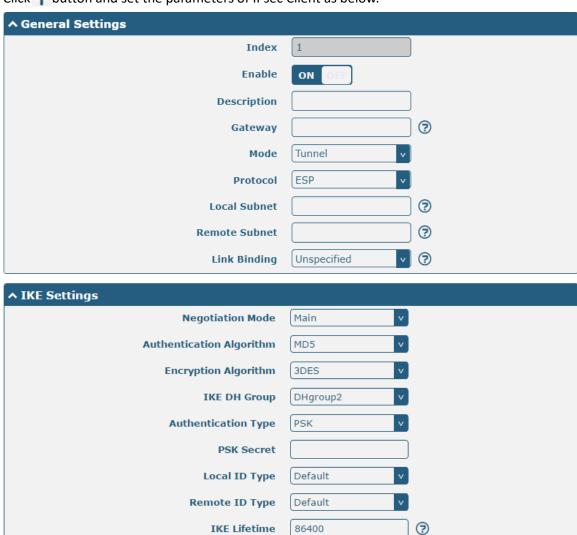

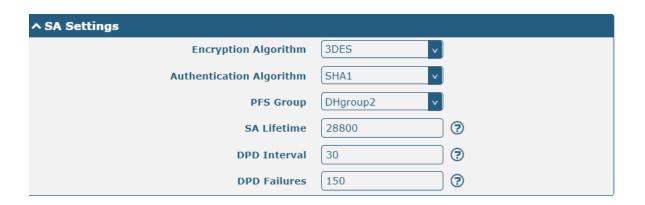

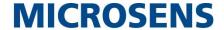

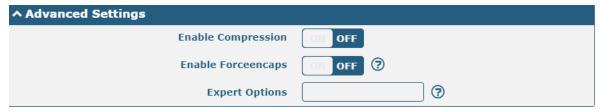

When finished, click Submit > Save & Apply for the configuration to take effect.

The comparison between server and client is as below.

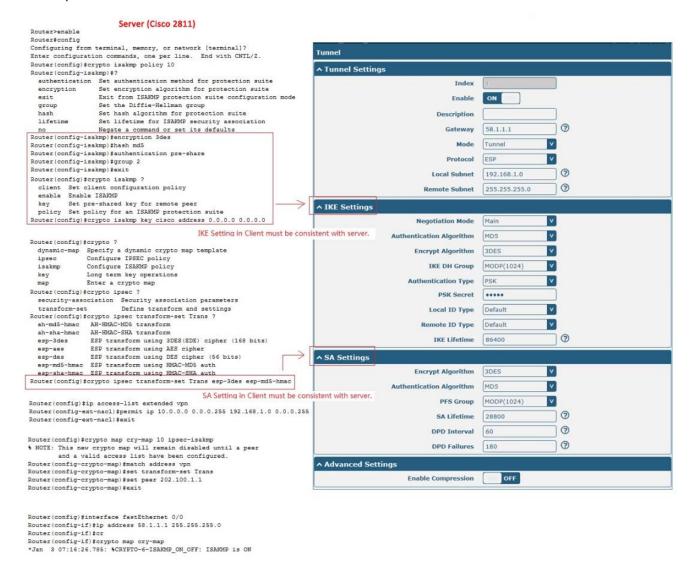

# 4.8.2 OpenVPN

OpenVPN supports both client and P2P (peer-to-peer) modes. Here, the client is used as an example. The sample topology is shown below:

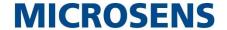

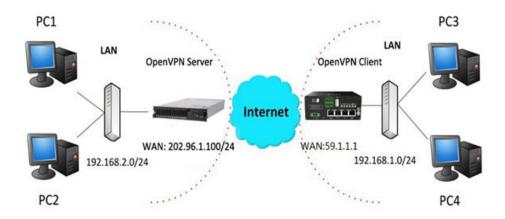

## OpenVPN\_Server:

Generate relevant OpenVPN certificate on the server side firstly, and refer to the following commands to configuration the Server:

local 202.96.1.100

mode server

port 1194

proto udp

dev tun

tun-mtu 1500

fragment 1500

ca ca.crt

cert Server01.crt

key Server01.key

dh dh1024.pem

server 10.8.0.0 255.255.255.0

ifconfig-pool-persist ipp.txt

push "route 192.168.3.0 255.255.255.0"

client-config-dir ccd

route 192.168.1.0 255.255.255.0

keepalive 10 120

cipher BF-CBC

comp-lzo

max-clients 100

persist-key

persist-tun

status openvpn-status.log

verB3

Note: For more configuration details, please contact your technical support engineer.

#### OpenVPN\_Client

Click VPN > OpenVPN > OpenVPN as below.

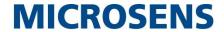

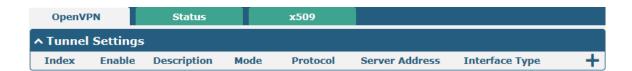

Click + to configure the Client01 as below.

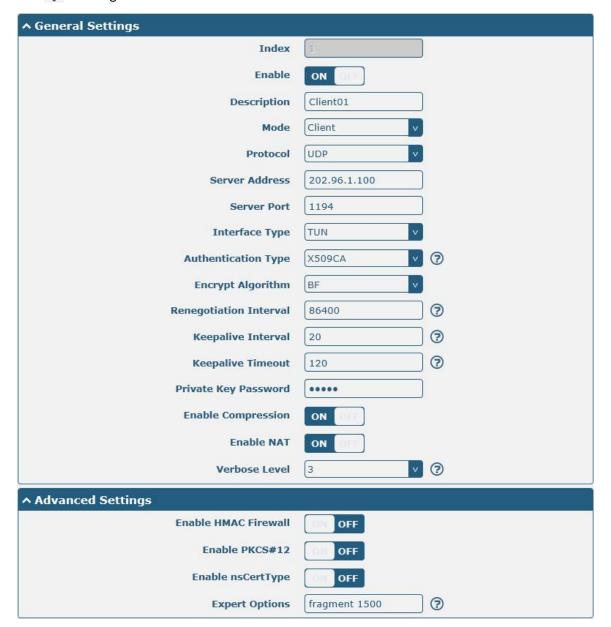

When finished, click **Submit > Save & Apply** for the configuration to take effect.

#### **4.8.3 GRE VPN**

The configuration of two points is as follows.

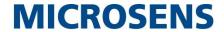

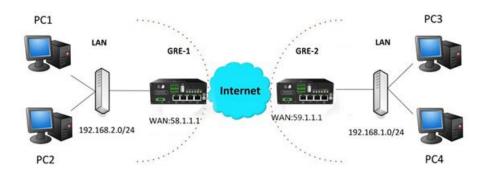

#### GRE-1:

The window is displayed as below by clicking VPN > GRE > GRE.

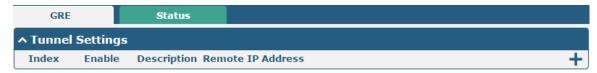

Click + button and set the parameters of GRE-1 as below.

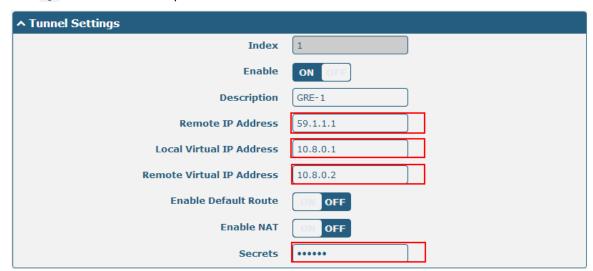

When finished, click **Submit > Save & Apply** for the configuration to take effect.

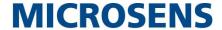

#### GRE-2:

Click + button and set the parameters of GRE-1 as below.

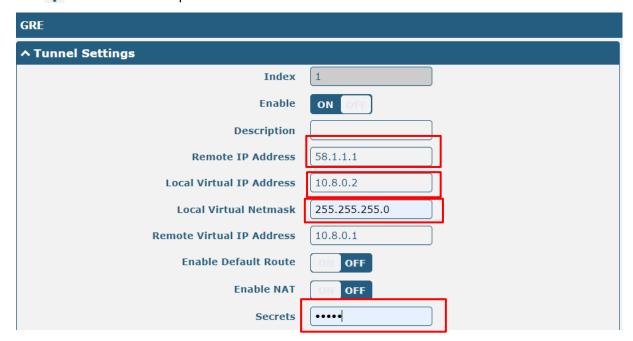

When finished, click **Submit > Save & Apply** for the configuration to take effect.

The comparison between GRE-1 and GRE-2 is as below.

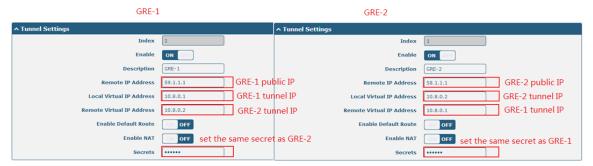

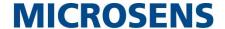

## **Chapter 6 Introductions for CLI**

#### 6.1 What Is CLI

The Command Line Interface (CLI) is a set of software interfaces that provide another way to configure device parameters. Users can connect to the router through SSH or telnet to configure CLI commands. After establishing a Telnet or SSH connection with the router, enter the login account and password (default admin/admin) to enter the router's configuration mode, as shown below.

```
router login: admin
Password:
                   Comments
                   Add a list entry of configuration
  add
  clear
                   Clear statistics
                   Configuration operation
  config
                   Output debug information to the console
  debug
                   Delete a list entry of configuration
Set the level state of the do
  del
  do
  exit
                   Exit from the CLI
                   Display an overview of the CLI syntax
Download OpenVPN certificate file via http or ftp
  help
  ovpn_cert_get
  ping
                   Send messages to network hosts
                   Halt and perform a cold restart
  reboot
                   Set system configuration
  set
                   Show system configuration
  show
  status
                   Show running system information
  tftpupdate
                   Update firmware or configuration file using tftp
                   Print the route packets trace to network host
  traceroute
                   Trigger action '
Update firmware via http or ftp
  trigger
  ur lupdate
                   Show version of firmware
  ver
```

#### **Route login:**

Router login: admin Password: admin

#

#### **CLI commands:**

```
#? (Note: the '?' won't display on the page.)
  !
                     Comments
                     Add a list entry of configuration
  add
  clear
                    Clear statistics
  config
                    Configuration operation
  debug
                      Output debug information to the console
  del
                     Delete a list entry of configuration
  do
                      Set the level state of the do
                    Exit from the CLI
  exit
```

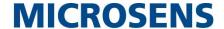

help Display an overview of the CLI syntax

ping Send messages to network hosts reboot Halt and perform a cold restart

set Set system configuration

show Show system configuration

status Show running system information

tftpupdate Update firmware or configuration file using tftp traceroute Print the route packets trace to network host

trigger Trigger action

urlupdate Update firmware via http or ftp

ver Show version of firmware

## 6.2 How to Configure the CLI

The following list is a description of the help information commands and the error commands encountered during configuration.

| Commands /tips                   | Description                                                                |  |
|----------------------------------|----------------------------------------------------------------------------|--|
| ?                                | Typing a question mark "?" will show you the help information.             |  |
|                                  | Example:                                                                   |  |
|                                  | # config (tick '?')                                                        |  |
|                                  | config Configuration operation                                             |  |
|                                  |                                                                            |  |
|                                  | # config (tick space key+ +'?')                                            |  |
|                                  | commit Save the configuration changes and take effect changed              |  |
|                                  | configuration                                                              |  |
|                                  | save_and_apply Save the configuration changes and take effect changed      |  |
|                                  | configuration                                                              |  |
|                                  | loaddefault Restore Factory Configuration                                  |  |
| Ctrl+c                           | Press these two keys at the same time, except its "copy" function but also |  |
|                                  | can be used for "break" out of the setting program.                        |  |
| Syntax error: The command is not | Command is not completed.                                                  |  |
| completed                        |                                                                            |  |
| Tick space key+ Tab key          | It can help you finish you command.                                        |  |
|                                  | Example:                                                                   |  |
|                                  | # config (tick Enter key)                                                  |  |
|                                  | Syntax error: The command is not completed                                 |  |
|                                  |                                                                            |  |
|                                  | # config (tick space key+ Tab key)                                         |  |
|                                  | commit save_and_apply loaddefault                                          |  |
| #config commit                   | When your setting finished, you should enter those commands to make        |  |

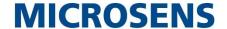

| # config save_and_apply | your setting take effect on the device.              |
|-------------------------|------------------------------------------------------|
|                         | Note: Commit and save_and_apply plays the same role. |

#### 6.3 Commands Reference

| Commands | Syntax           | Description                                                                |
|----------|------------------|----------------------------------------------------------------------------|
| Debug    | Debug parameters | Turn on or turn off debug function                                         |
| Show     | Show parameters  | Show current configuration of each function                                |
| Set      | Set parameters   | All the function parameters are set by commands set and add, the           |
| Add      | Add parameters   | difference is that set is for the single parameter and add is for the list |
|          |                  | parameter                                                                  |

Note: More detail about CLI command, please refer to "Command Line Interface Guide".

## **6.4** Quick Start with Configuration Examples

The best and quickest way to master CLI is firstly to view all features from the webpage and then read all CLI commands at a time, finally learn to configure it with some reference examples.

## **Example 1: Show current version**

## **Example 2: Set link-manager**

# set
ai Al
cellular Cellular
ddns DDNS
dido DIDO
email Email
ethernet Ethernet
event Event Management

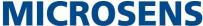

**Firewall** firewall GRE gre ip\_passthrough IP Passthrough ipsec **IPSec** Local Area Network lan link\_manager Link Manager NTP ntp OpenVPN openvpn reboot **Automatic Reboot** route Route serial\_port **Serial Port SMS** sms ssh SSH syslog Syslog system System usb **USB** Web Server web\_server WiFi AP wifi # set link\_manager primary\_link **Primary Link** backup\_link Backup Link backup\_mode **Backup Mode** revert interval Revert Interval emergency\_reboot Emergency Reboot link **Link Settings** # set link\_management primary\_link (space+?) Enum Primary Link (wwan1/wwan2/wan/wlan) //select "wwan1" as primary link # set link management primary link wwan1 OK //setting succeed set link\_manager link 1 type Type desc Description **Connection Type** connection\_type wwan **WWAN Settings** Static Address Settings static\_addr **PPPoE Settings** pppoe ping **Ping Settings** mtu MTU dns1\_overrided **Overrided Primary DNS** dns2\_overrided **Overrided Secondary DNS** # set link\_manager link 1 type wwan1 OK

# set link\_manager link 1 wwan

auto\_apn

**Automatic APN Selection** 

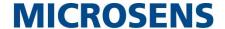

```
APN
  apn
                               Username
  username
  password
                              Password
  dialup_numBer
                               Dialup NumBer
  auth_type
                           Authentication Type
  aggressive_reset
                               Aggressive Reset
  switch_By_data_allowance    Switch SIM By Data Allowance
  data_allowance
                               Data Allowance
                              Billing Day
  Billing day
# set link_manager link 1 wwan switch_By_data_allowance true
OK
# set link_manager link 1 wwan data_allowance 100
                                                                    //open cellular switch_by_data_traffic
OK
                                                                    //setting succeed
# set link_manager link 1 wwan billing_day 1
                                                                    //setting specifies the day of month for billing
OK
                                                                    // setting succeed
# config save_and_apply
                                        // save and apply current configuration, make you configuration effect
OK
```

## **Example 3: Set LAN IP address**

```
# set Ethernet port_setting 2 port_assignment lan0  // Set Table 2 (eth1) to lan0

OK

# config save_and_apply  // Make the configuration take effect

OK
```

### **Example 4: Set LAN IP address**

```
# show lan all
network {
id = 1
interface = lan0
ip = 192.168.0.1
netmask = 255.255.255.0
mtu = 1500
dhcp {
          umber = true
         mode = server
         relay_server = ""
         pool_start = 192.168.0.2
         pool_end = 192.168.0.100
         netmask = 255.255.255.0
         gateway = ""
         primary_dns = ""
```

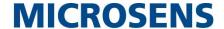

```
secondary_dns = ""
         wins server = ""
         lease_time = 120
         expert_options = ""
          umbe_enaBle = false
}
vlan_id = 0
multi_ip {
id = 1
interface = lan0
ip = 172.16.24.24
netmask = 255.255.0.0
}
#
# set lan
  network
                  Network Settings
  multi ip
              Multiple IP Address Settings
  vlan
                  VLAN
# set lan network 1(space+?)
  interface Interface
                  IP Address
  ip
  netmask
             Netmask
              MTU
  mtu
  dhcp
             DHCP Settings
# set lan network 1 interface lan0
OK
                                                  //set IP address for lan
# set lan network 1 ip 172.16.24.24
OK
                                                  //setting succeed
# set lan network 1 netmask 255.255.0.0
OK
#
# config save_and_apply
OK
                                         // save and apply current configuration, make you configuration effect
```

## **Example 5: CLI for Setting Cellular**

```
}
# show cellular all
sim {
    id = 1
    card = sim1
    phone_number = ""
    pin_code = ""
    extra_at_cmd = ""
```

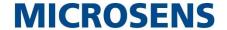

```
telnet_port = 0
network_type = auto
band_select_type = all
band settings {
    gsm_850 = false
    gsm_900 = false
    gsm_1800 = false
    gsm_1900 = false
    wcdma 800 = false
    wcdma_850 = false
    wcdma_900 = false
    wcdma_1900 = false
    wcdma_2100 = false
    wcdma 1700 = false
    wcdma_band19 = false
    Ite_band1 = false
    Ite_band2 = false
    Ite band3 = false
    Ite band4 = false
    lte_band5 = false
    Ite_band7 = false
    Ite_band8 = false
    Ite band11 = false
    lte_band12 = false
    Ite band13 = false
    Ite_band14 = false
    Ite_band17 = false
    Ite_band18 = false
    Ite_band19 = false
    Ite band20 = false
    Ite_band21 = false
    Ite band24 = false
    Ite_band25 = false
    Ite_band26 = false
    Ite band28 = false
    Ite_band30 = false
    Ite band31 = false
    Ite_band34 = false
    Ite band37 = false
    Ite_band38 = false
    Ite_band39 = false
    Ite_band40 = false
    Ite_band41 = false
    nsa nr5g band38 = false
    nsa_nr5g_band41 = false
    nsa_nr5g_band77 = false
```

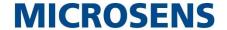

```
nsa_nr5g_band78 = false
         nsa_nr5g_band79 = false
         nr5g_band1 = false
         nr5g band2 = false
         nr5g_band3 = false
         nr5g_band5 = false
         nr5g_band7 = false
         nr5g_band8 = false
         nr5g band12 = false
         nr5g_band20 = false
         nr5g_band28 = false
         nr5g_band38 = false
         nr5g_band40 = false
         nr5g band41 = false
         nr5g_band66 = false
         nr5g_band71 = false
         nr5g_band77 = false
         nr5g_band78 = false
         nr5g_band79 = false
    }
    telit_band_settings {
         gsm_band = 900_and_1800
         wcdma band = 1900
    }
    debug_enable = true
    verbose_debug_enable = false
    creg_timeout = 0
}
sim {
    id = 2
    card = sim2
    phone_number = ""
    pin_code = ""
    extra_at_cmd = ""
    telnet_port = 0
    network_type = auto
    band_select_type = all
    band_settings {
         gsm_850 = false
         gsm_900 = false
         gsm_1800 = false
         gsm_1900 = false
         wcdma_800 = false
         wcdma 850 = false
         wcdma_900 = false
         wcdma 1900 = false
```

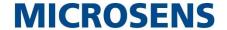

wcdma\_2100 = false

wcdma 1700 = false

wcdma band19 = false

Ite band1 = false

Ite\_band2 = false

lte\_band3 = false

Ite band4 = false

lte\_band5 = false

Ite band7 = false

\_

Ite\_band8 = false

lte\_band11 = false

Ite\_band12 = false

Ite\_band13 = false

Ite band14 = false

Ite\_band17 = false

lte\_band18 = false

Ite\_band19 = false

Ite band20 = false

Ite band21 = false

lte\_band24 = false

Ite\_band25 = false

lte\_band26 = false

\_ 120 f 1

Ite\_band28 = false

Ite\_band30 = false

lte\_band31 = false

lte\_band34 = false

Ite\_band37 = false

lte\_band38 = false
lte\_band39 = false

Ite band40 = false

lte\_band41 = false

nsa\_nr5g\_band38 = false

nsa\_nr5g\_band41 = false

nsa\_nr5g\_band77 = false

nsa nr5g band78 = false

nsa\_nr5g\_band79 = false

nr5g\_band1 = false

nr5g\_band2 = false

nr5g band3 = false

nr5g\_band5 = false

nr5g\_band7 = false

nr5g\_band8 = false

nr5g\_band12 = false

nr5g band20 = false

nr5g\_band28 = false

nr5g band38 = false

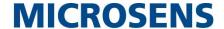

```
nr5g_band40 = false
         nr5g_band41 = false
         nr5g_band66 = false
         nr5g band71 = false
         nr5g_band77 = false
         nr5g_band78 = false
         nr5g_band79 = false
    }
    telit_band_settings {
         gsm_band = 900_and_1800
         wcdma_band = 1900
    }
    debug_enable = true
    verbose_debug_enable = false
    creg_timeout = 0
}
# set
                     ΑI
  ai
  cellular
                   Cellular
  ddns
                     DDNS
  dido
                     DIDO
  email
                     Email
  ethernet
                     Ethernet
  event
                     Event Management
  firewall
                   Firewall
  gre
                     GRE
  ip_passthrough
                    IP Passthrough
  ipsec
                     IPSec
  lan
                     Local Area Network
  link_manager
                    Link Manager
  ntp
                     NTP
                      OpenVPN
  openvpn
  reboot
                     Automatic Reboot
  route
                     Route
  serial_port
                   Serial Port
                      SMS
  sms
  ssh
                     SSH
  syslog
                    Syslog
  system
                     System
  usb
                     USB
                     User Management
  user_management
  web_server
                     Web Server
                    WiFi AP
  wifi
# set cellular(space+?)
    sim SIM Settings
```

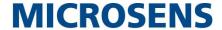

```
# set cellular sim(space+?)
   Integer Index (1..2)
# set cellular sim 1(space+?)
 card
                       SIM Card
 phone_number
                        Phone Number
 pin_code
                       PIN Code
                      Extra AT Cmd
 extra_at_cmd
 telnet_port
                     Telnet Port
 network_type
                       Network Type
 band_select_type
                      Band Select Type
 band_settings
                     Band Settings
 telit_band_settings
                    Band Settings
 debug_enable
                       Debug Enable
 OK
...
# config save_and_apply
# config save_and_apply
                                 // save and apply current configuration, make you configuration effect
OK
```

5G-Industrial Cellular Router

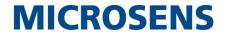

# **Glossary**

| Abbr.    | Description                                                |
|----------|------------------------------------------------------------|
| AC       | Alternating Current                                        |
| APN      | Access Point Name of GPRS Service Provider Network         |
| ASCII    | American Standard Code for Information Interchange         |
| CE       | Conformité Européene (European Conformity)                 |
| СНАР     | Challenge Handshake Authentication Protocol                |
| CLI      | Command Line Interface for batch scripting                 |
| CSD      | Circuit Switched Data                                      |
| CTS      | Clear to Send                                              |
| dB       | Decibel                                                    |
| dBi      | Decibel Relative to an Isotropic radiator                  |
| DC       | Direct Current                                             |
| DCD      | Data Carrier Detect                                        |
| DCE      | Data Communication Equipment (typically modems)            |
| DCS 1800 | Digital Cellular System, also referred to as PCN           |
| DI       | Digital Input                                              |
| DO       | Digital Output                                             |
| DSR      | Data Set Ready                                             |
| DTE      | Data Terminal Equipment                                    |
| DTMF     | Dual Tone Multi-frequency                                  |
| DTR      | Data Terminal Ready                                        |
| EDGE     | Enhanced Data rates for Global Evolution of GSM and IS-136 |
| EMC      | Electromagnetic Compatibility                              |
| EMI      | Electro-Magnetic Interference                              |
| ESD      | Electrostatic Discharges                                   |
| ETSI     | European Telecommunications Standards Institute            |
| FDD LTE  | Frequency Division Duplexing Long Term Evolution           |
| GND      | Ground                                                     |
| GPRS     | General Packet Radio Service                               |
| GRE      | generic route encapsulation                                |
| GSM      | Global System for Mobile Communications                    |
| HSPA     | High Speed Packet Access                                   |
| ID       | identification data                                        |
| IMEI     | International Mobile Equipment Identification              |
| IP       | Internet Protocol                                          |
| IPsec    | Internet Protocol Security                                 |
| kbps     | kbits per second                                           |
| L2TP     | Layer 2 Tunneling Protocol                                 |
| LAN      | local area network                                         |

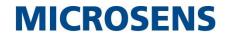

| Abbr.       | Description                                                   |
|-------------|---------------------------------------------------------------|
| LED         | Light Emitting Diode                                          |
| M2M         | Machine to Machine                                            |
| MAX         | Maximum                                                       |
| Min         | Minimum                                                       |
| MO          | Mobile Originated                                             |
| MS          | Mobile Station                                                |
| MT          | Mobile Terminated                                             |
| OpenVPN     | Open Virtual Private Network                                  |
| PAP         | Password Authentication Protocol                              |
| PC          | Personal Computer                                             |
| PCN         | Personal Communications Network, also referred to as DCS 1800 |
| PCS         | Personal Communication System, also referred to as GSM 1900   |
| PDU         | Protocol Data Unit                                            |
| PIN         | Personal Identity Number                                      |
| PLCs        | Program Logic Control System                                  |
| PPP         | Point-to-point Protocol                                       |
| PPTP        | Point to Point Tunneling Protocol                             |
| PSU         | Power Supply Unit                                             |
| PUK         | Personal Unblocking Key                                       |
| R&TTE       | Radio and Telecommunication Terminal Equipment                |
| RF          | Radio Frequency                                               |
| RTS         | Request to Send                                               |
| RTU         | Remote Terminal Unit                                          |
| Rx          | Receive Direction                                             |
| SDK         | Software Development Kit                                      |
| SIM         | subscriber identification module                              |
| SMA antenna | Stubby antenna or Magnet antenna                              |
| SMS         | Short Message Service                                         |
| SNMP        | Simple Network Management Protocol                            |
| TCP/IP      | Transmission Control Protocol / Internet Protocol             |
| TE          | Terminal Equipment, also referred to as DTE                   |
| Tx          | Transmit Direction                                            |
| UART        | Universal Asynchronous Receiver-transmitter                   |
| UMTS        | Universal Mobile Telecommunications System                    |
| USB         | Universal Serial Bus                                          |
| USSD        | Unstructured Supplementary Service Data                       |
| VDC         | Volts Direct Current                                          |
| VLAN        | Virtual Local Area Network                                    |
| VPN         | Virtual Private Network                                       |
| VSWR        | Voltage Stationary Wave Ratio                                 |
| WAN         | Wide Area Network                                             |
| VSWR        | Voltage Stationary Wave Ratio                                 |

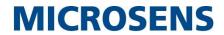

| Abbr. | Description       |
|-------|-------------------|
| WAN   | Wide Area Network |

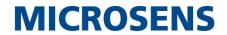